# **Installation and operating instructions Intelligent paperless recorder DS 500**

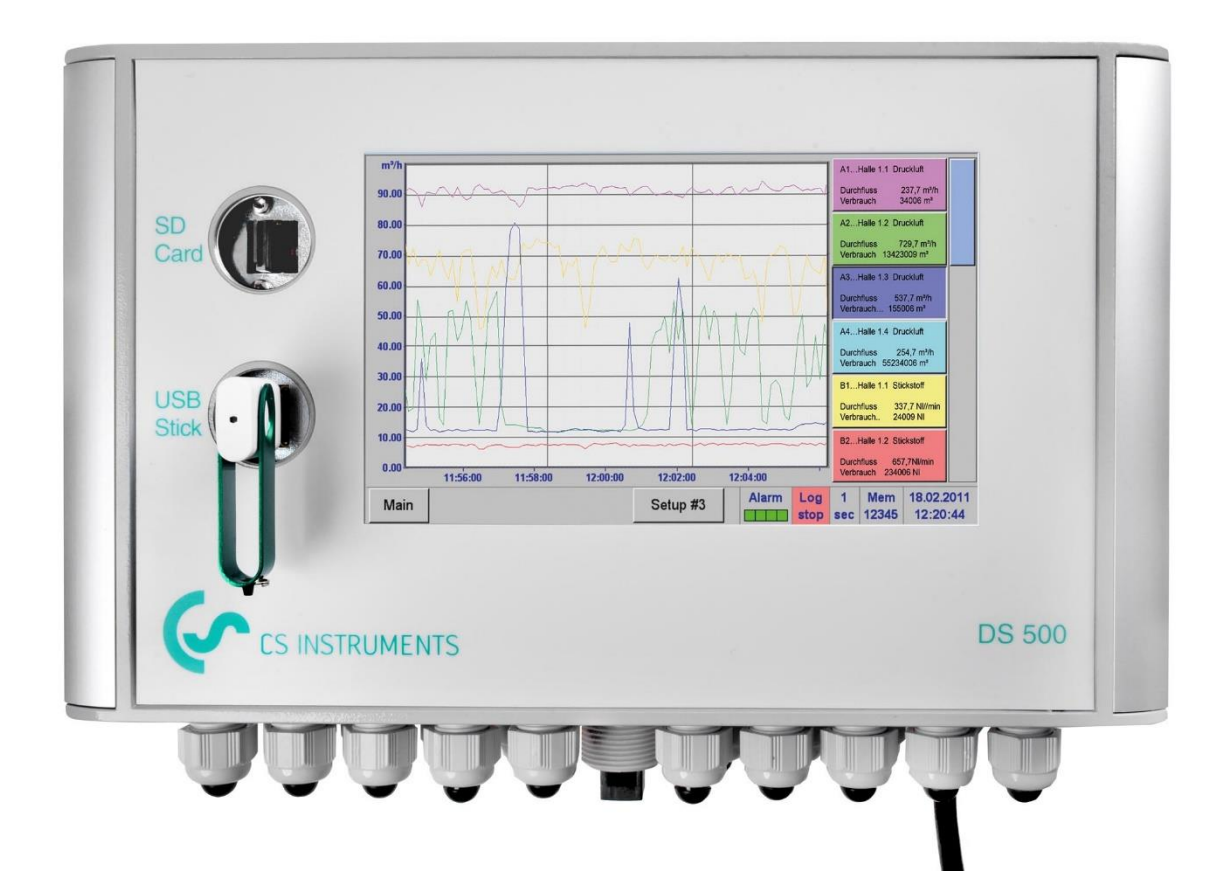

### **Table of contents**

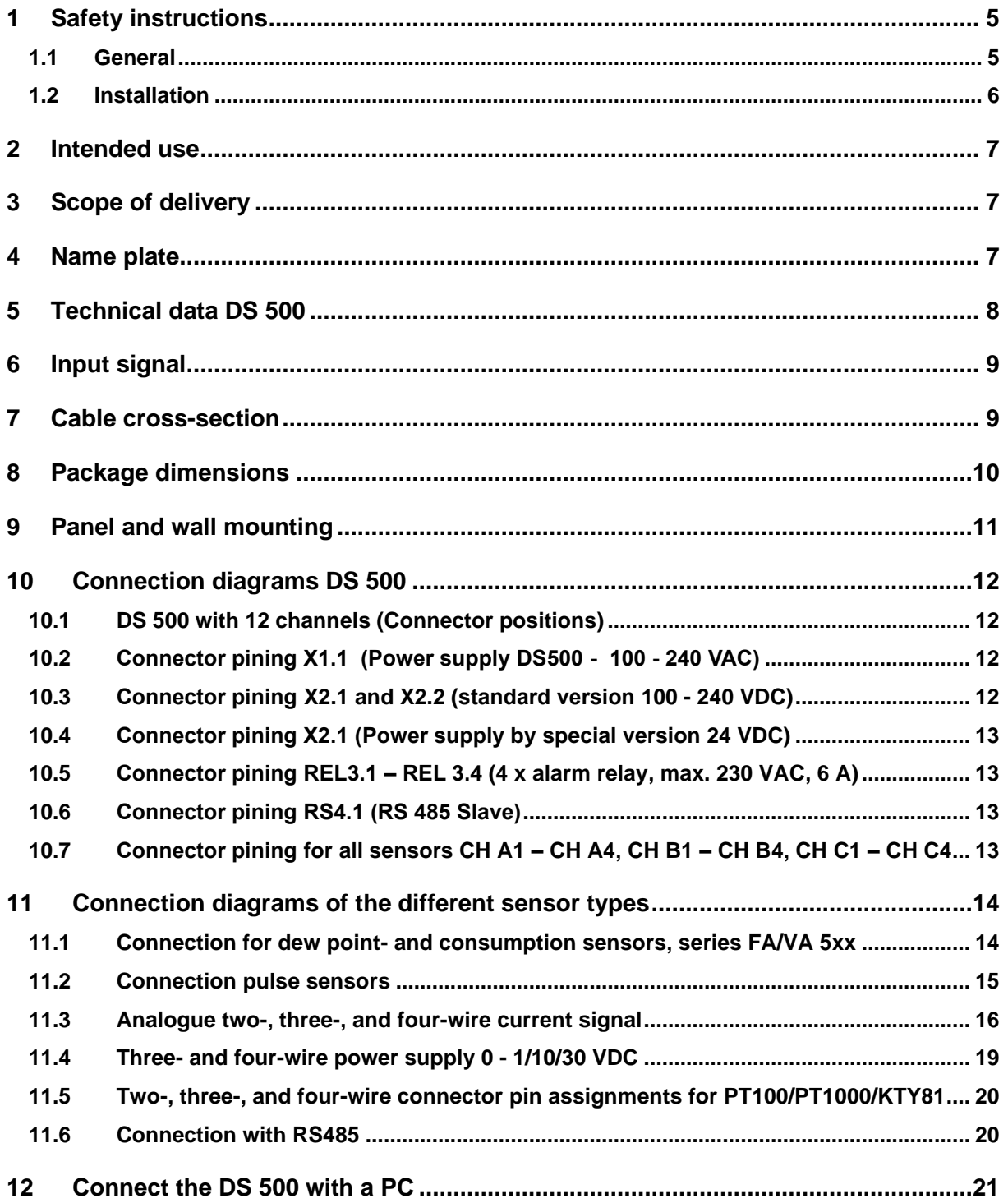

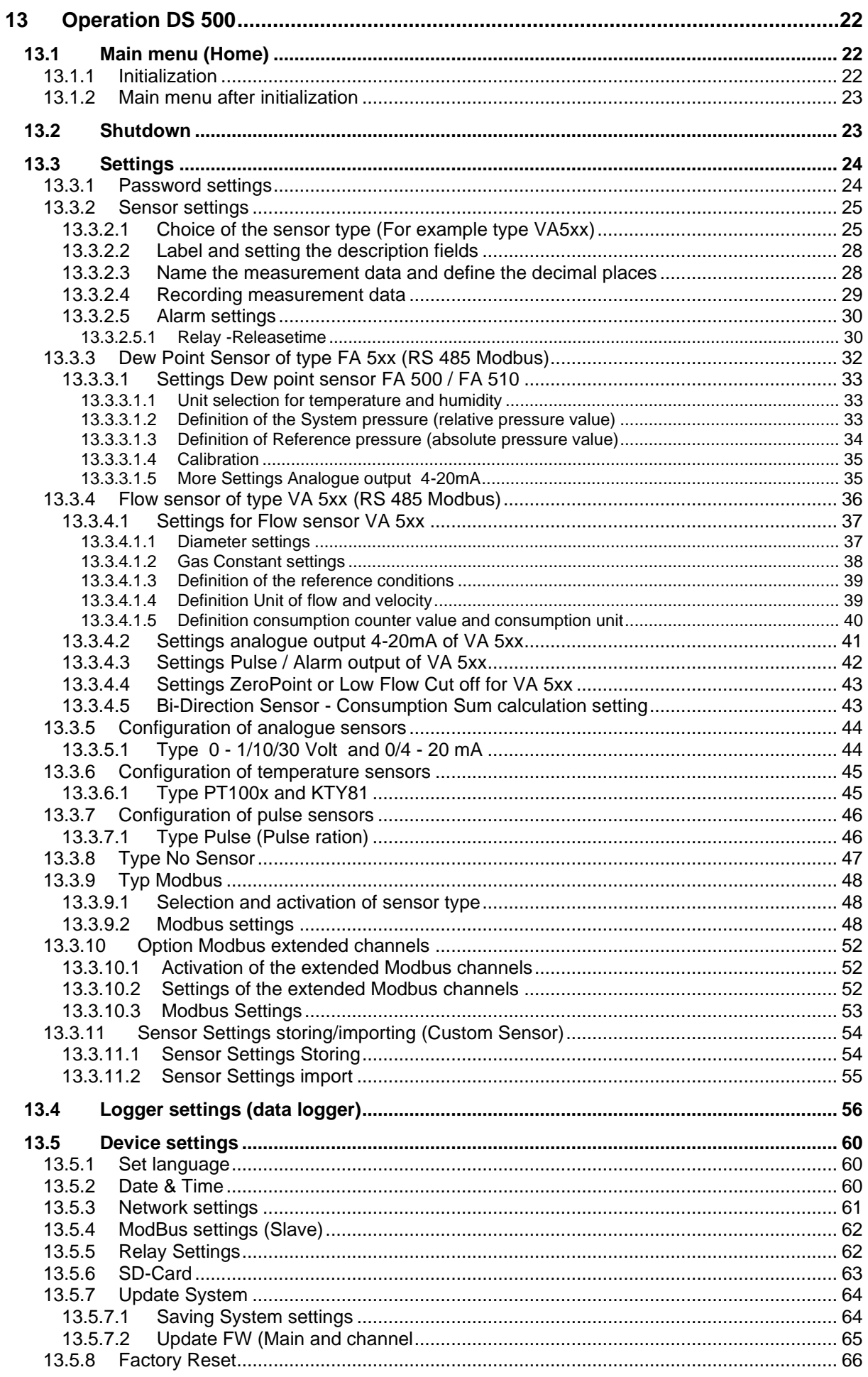

CS INSTRUMENTS GmbH & Co. KG

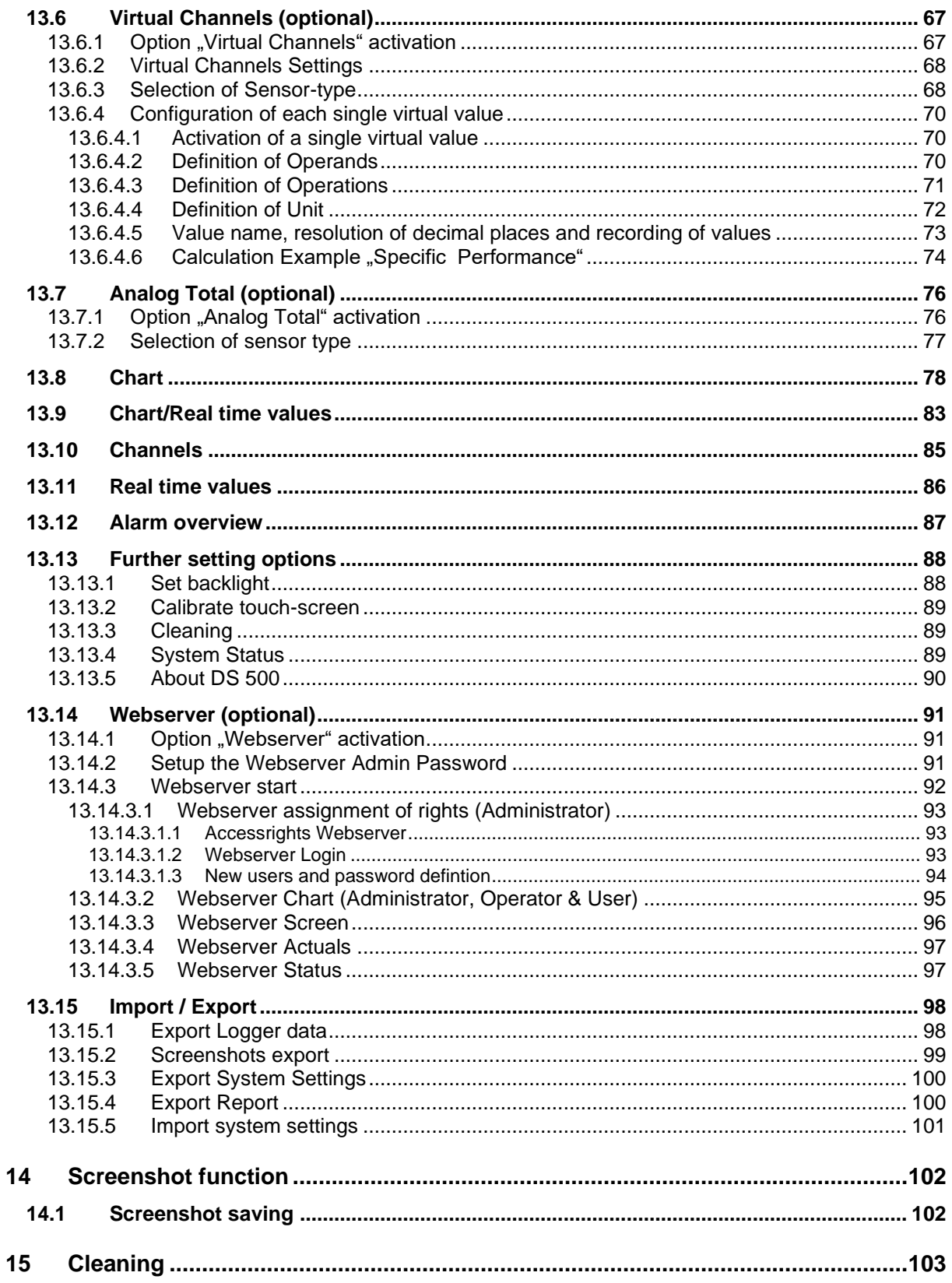

### <span id="page-4-0"></span>**1 Safety instructions**

### **1.1 General**

<span id="page-4-1"></span>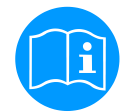

### **Please check whether this manual corresponds with the device type.**

Please attend to all notes indicated in this instruction manual. It contains essential information which has to be followed during installation, operation and maintenance. Therefore, this instruction manual has to be read categorically by the technician as well as by the responsible user/qualified personnel before installation, initiation and maintenance.

This instruction manual has to be available at any time at the operation site of the DS 500.

Regional and national regulations respectively, have to be observed in addition to this instruction manual if necessary.

In case of any obscurities or questions with regard to this manual or the instrument please contact CS Instruments GmbH & Co.KG.

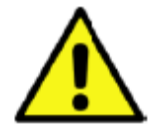

### **Warning!**

**Inadmissible operating parameters!**

**Undercutting and exceeding respectively of limit values may cause danger to persons and material and may lead to functional and operational disturbances.**

### **Measures:**

- Make sure that the DS 500 is only operated within the admissible limit values indicated on the type label.
- Strict observance of the performance data of the DS 500 in connection with the application.
- Do not exceed the admissible storage and transportation temperature.

### **Further safety instructions:**

- Attention should also be paid to the applicable national regulations and safety instructions during installation and operation.
- The DS 500 is not allowed to be used in explosive areas.

### **Additional remarks:**

- Do not overheat the instrument!
- Change of battery or SD-Card are only allowed to be carried out by authorized qualified personnel. and in strainless state!

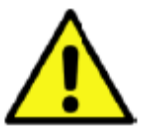

### **Attention! Malfunctions at the DS 500!**

**Faulty installation and insufficient maintenance may lead to malfunctions of the DS 500 which may affect the measuring results and which may lead to misinterpretations.** 

### <span id="page-5-0"></span>**1.2 Installation**

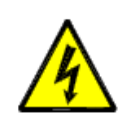

**Warning!**

**Supply voltage!**

**Contact with supply voltage carrying non-insulated parts may cause an electric shock with injury and death.**

### **Measures:**

- Note all applicable regulations for electrical installations (e.g. VDE 0100)!
- **Carry out maintenance only in strain less state!**
- All electric works are only allowed to be carried out by authorized qualified personnel.

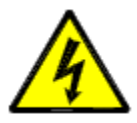

## **Danger!**

### **Missing earth connection!**

When the earth connection (protective earth) is missing, there is the risk in the event of malfunction, that contactable, conductive components may carry supply voltage. Touching of such parts leads to an electric shock with injuries and death. It is imperative to connect the plant to earth or to connect the protective conductor according to the regulations. Do not use plug adapters at the power plug. Have the power plug replaced by qualified skilled persons, if required.

The plug of the power supply cord is used as a separator. This separator must be clearly recognizable and easily accessible by the user. A plug connector with a CEE7/7 system is necessary.

All the electrical lines carrying supply voltage or another voltage that is dangerous in the case of contact (power supply cord, alarm and indicator relays), must additionally be equipped with double or reinforced insulation (EN 61010-1). This can be ensured by using plastic-sheathed cables, a second insulation (e.g. flexible insulating tubing), or correspondingly suitable lines with reinforced insulation. The connecting cables can be equipped, for example, with flexible insulating tubing. The additional flexible insulating tubing must withstand the electrical and mechanical stresses which can occur during the intended use (see EN 61010-1, Clause 6.7.2.2.1).

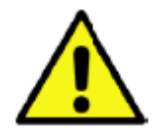

### **DANGER!**

### **Supply voltage!**

When wiring the connecting lead, it must be ensured that the double or reinforced insulation be-tween the electric circuits that are dangerous in the case of contact and the contactable secondary circuit remains maintained.

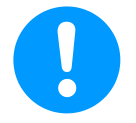

### **NOTE!**

The additional insulation must be suitable for a test voltage of 1500 V alternating current.

The thickness of the insulation must be at least 0.016 inch.

E.g. flexible insulating tubing, type BIS 85 (Bierther GmbH).

The additional insulation of the connecting leads (mains connection, alarm and indicator relays) can be implemented as follows:

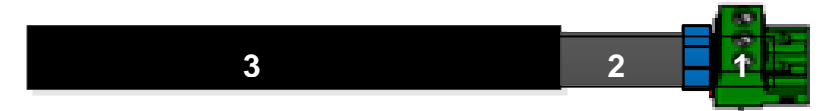

- (1) Terminals (connectors)
- (2) Flexible insulating tubing for the connecting leads
- (3) Connecting cable

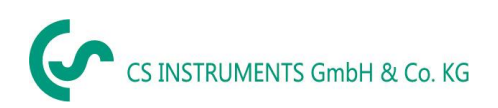

### <span id="page-6-0"></span>**2 Intended use**

The DS 500 data logger serves for the stationary measured data acquisition and storage of analogue and digital input signals.

The DS 500 data logger is exclusively designed and constructed for the proper application purpose that is described herein and must only be used correspondingly.

A check in order to ascertain whether or not the device is suitable for the chosen employment must be carried out by the user. It must be ensured that the medium is compatible with the components which come into contact with it. The technical data listed in the data sheet are binding.

Improper handling or operation outside the technical specifications is impermissible. Claims of any kind on the basis of improper use are excluded.

### <span id="page-6-1"></span>**3 Scope of delivery**

1 x DS500 based on ordered option with 4 channels, 8 channels or 12 channels 1x Instruction manual

### <span id="page-6-2"></span>**4 Name plate**

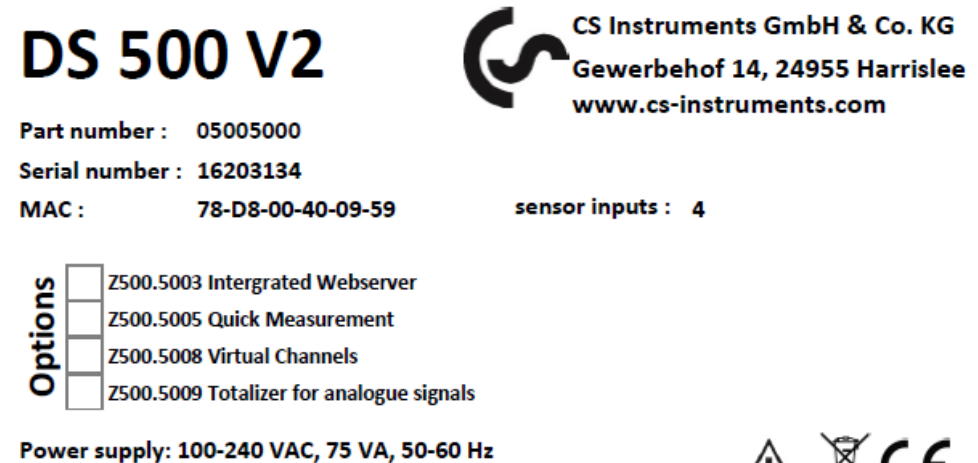

Switch rating: 230 VAC, 6 A

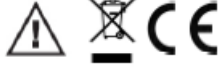

### <span id="page-7-0"></span>**5 Technical data DS 500**

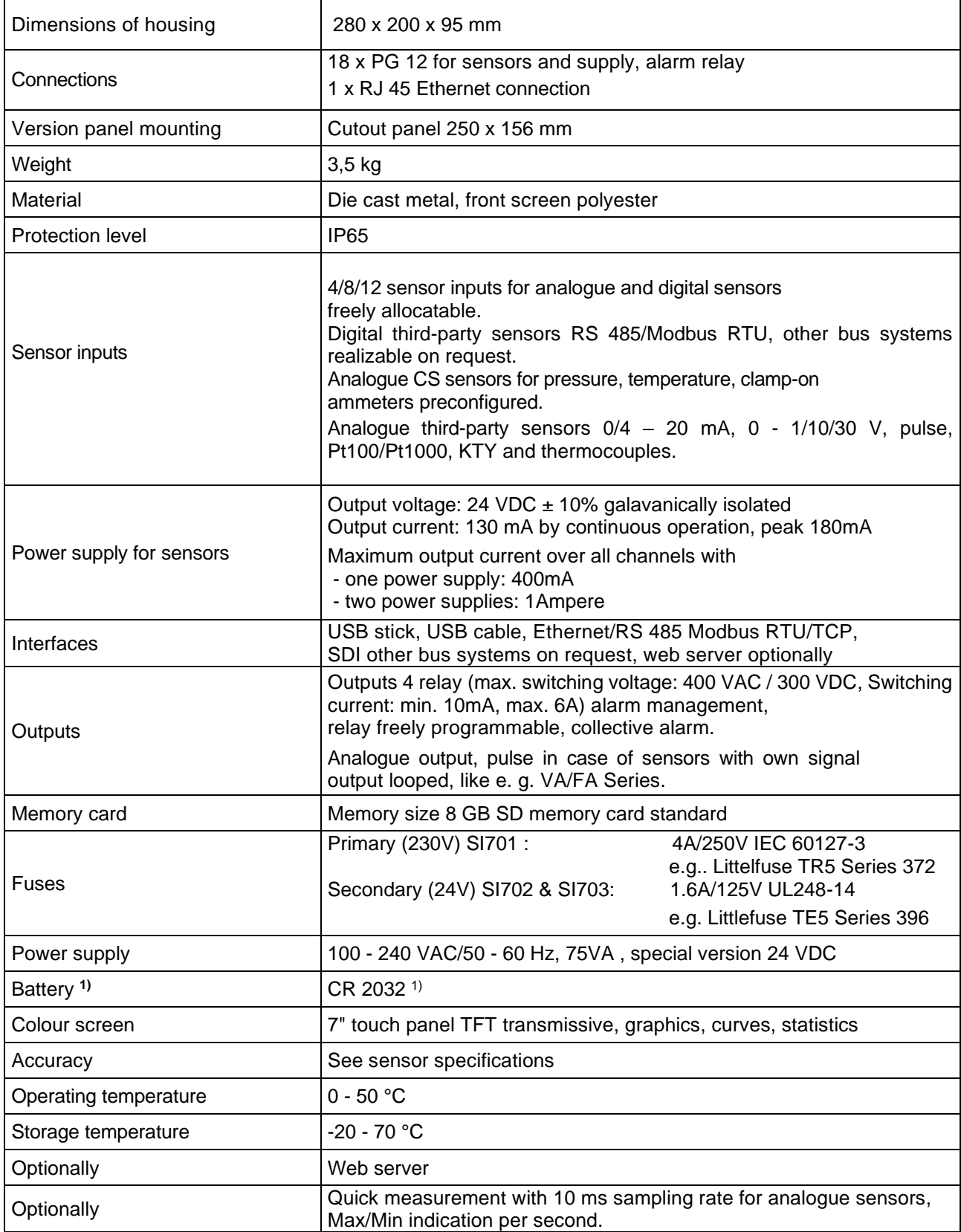

**1)** Lithium manganese dioxide Battery, Panasonic CR2032 / 3 V / 225 mAh

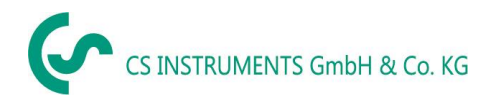

### <span id="page-8-0"></span>**6 Input signal**

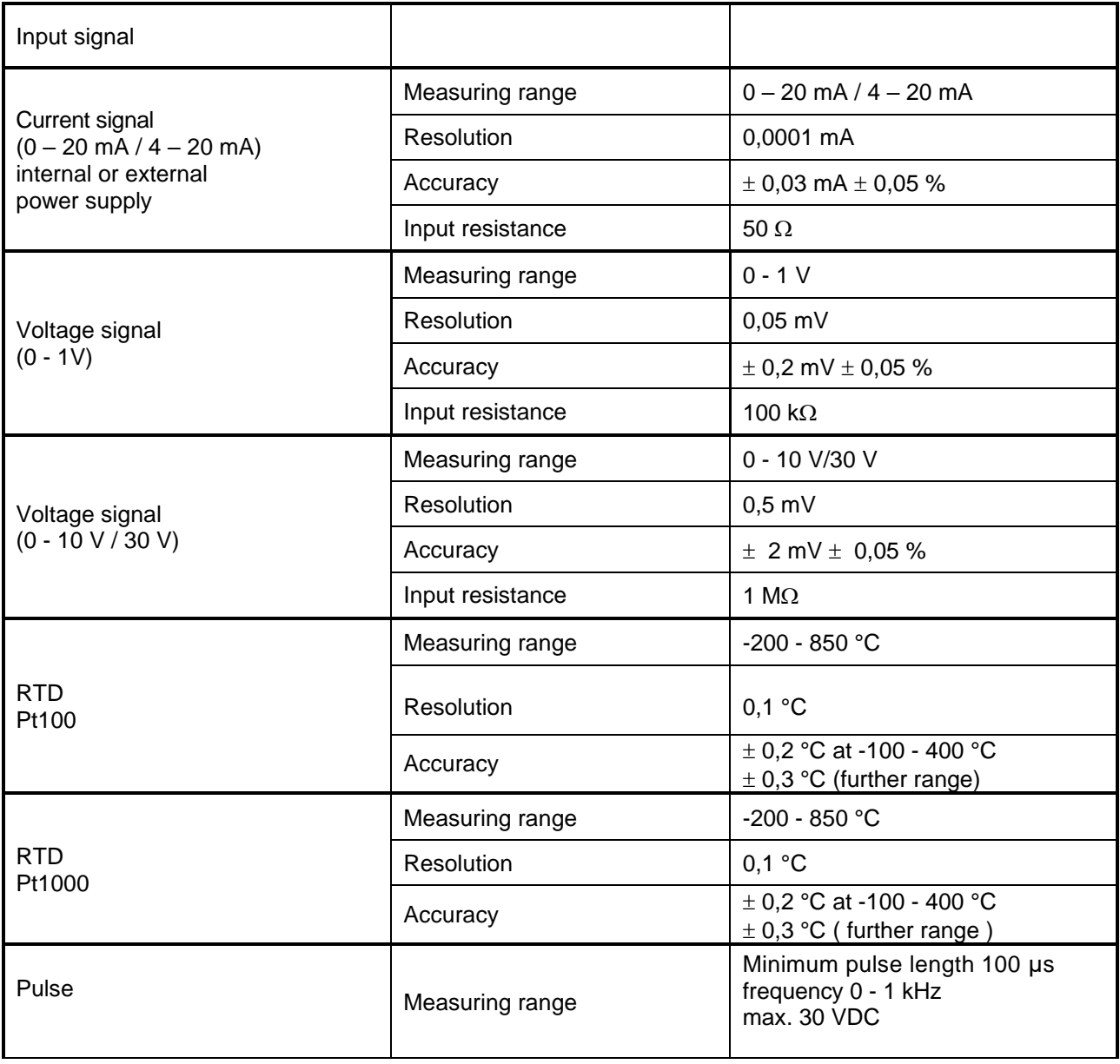

### <span id="page-8-1"></span>**7 Cable cross-section**

6.1 Power supply 100 - 240 VAC, 50 - 60 Hz, special version 24 VDC:

Cable cross section power supply: 0,75 mm²

- 6.2 Sensor circuit points/Output signal:
	- AWG16 AWG28, cable cross-sections: 0,14 1,5 mm<sup>2</sup> Cable gland clamping Range: 4-8mm

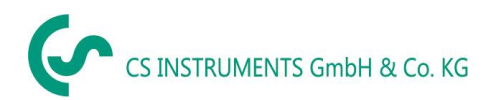

## <span id="page-9-0"></span>**8 Package dimensions**

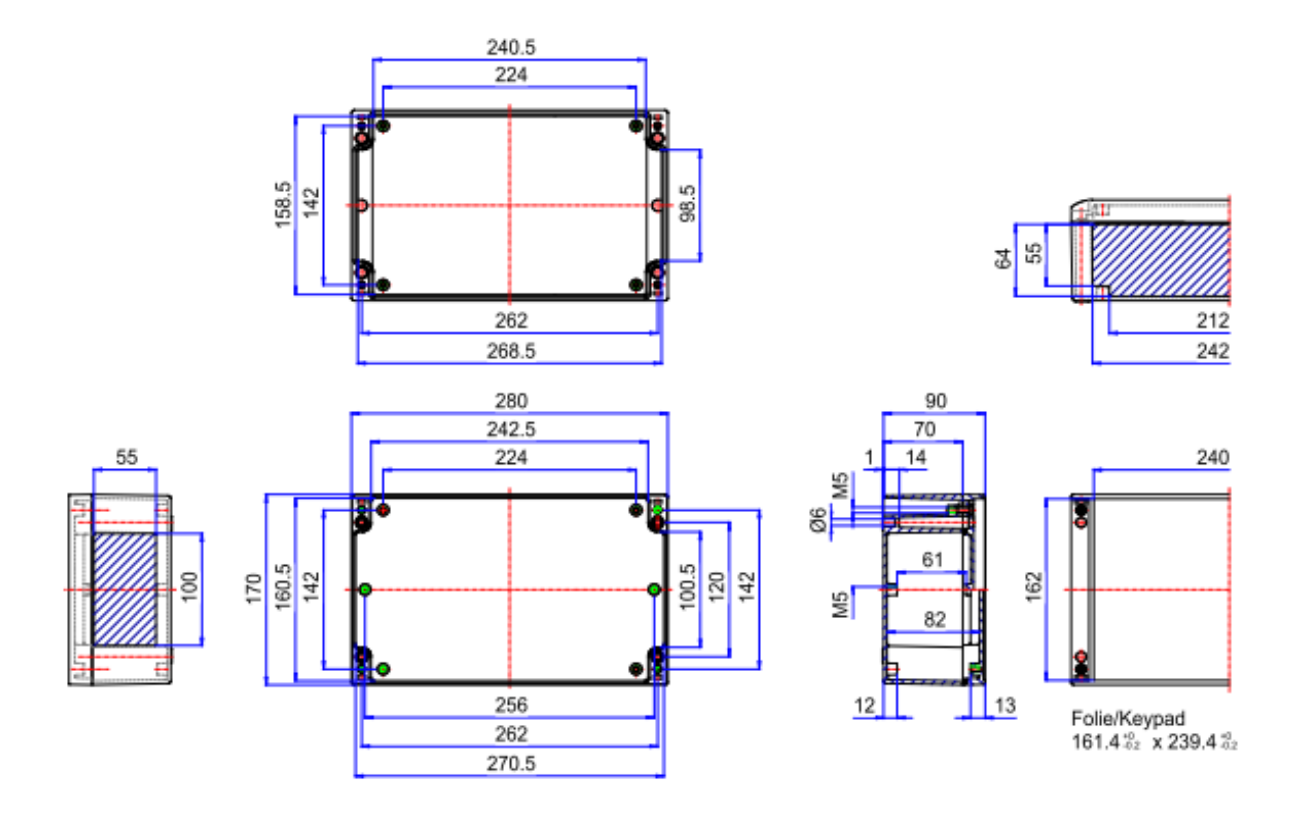

**Dimensions of holes for wall mounting (D = 6 mm):**

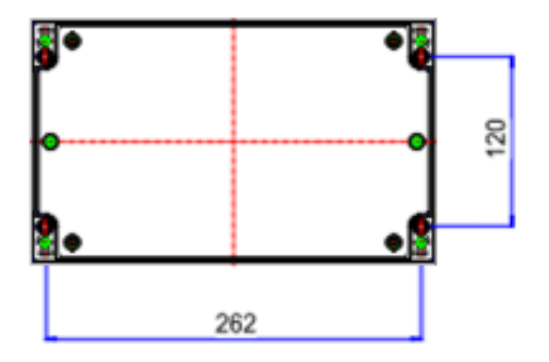

### <span id="page-10-0"></span>**9 Panel and wall mounting**

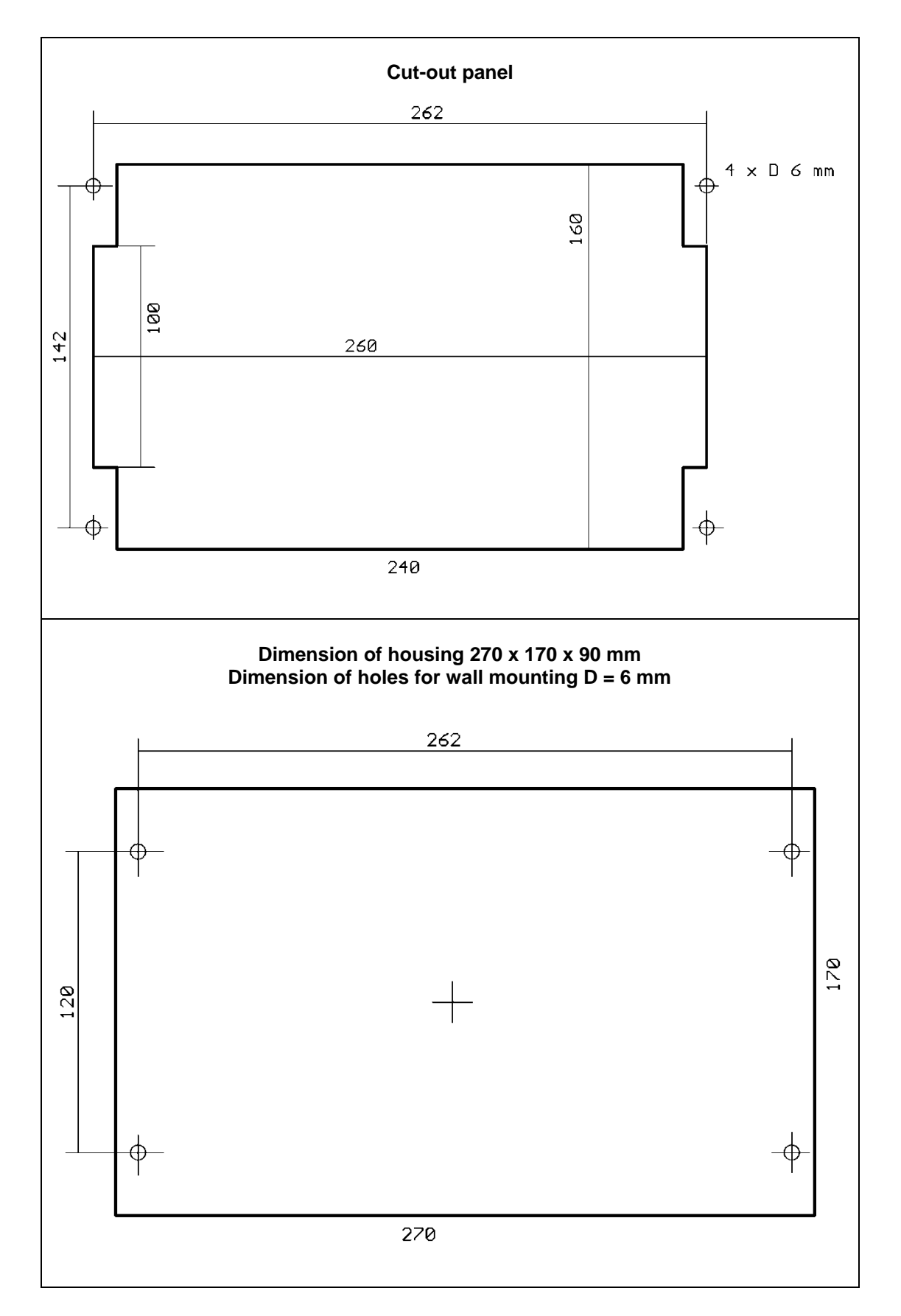

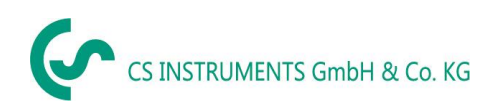

### <span id="page-11-0"></span>**10 Connection diagrams DS 500**

### **10.1 DS 500 with 12 channels (Connector positions)**

<span id="page-11-1"></span>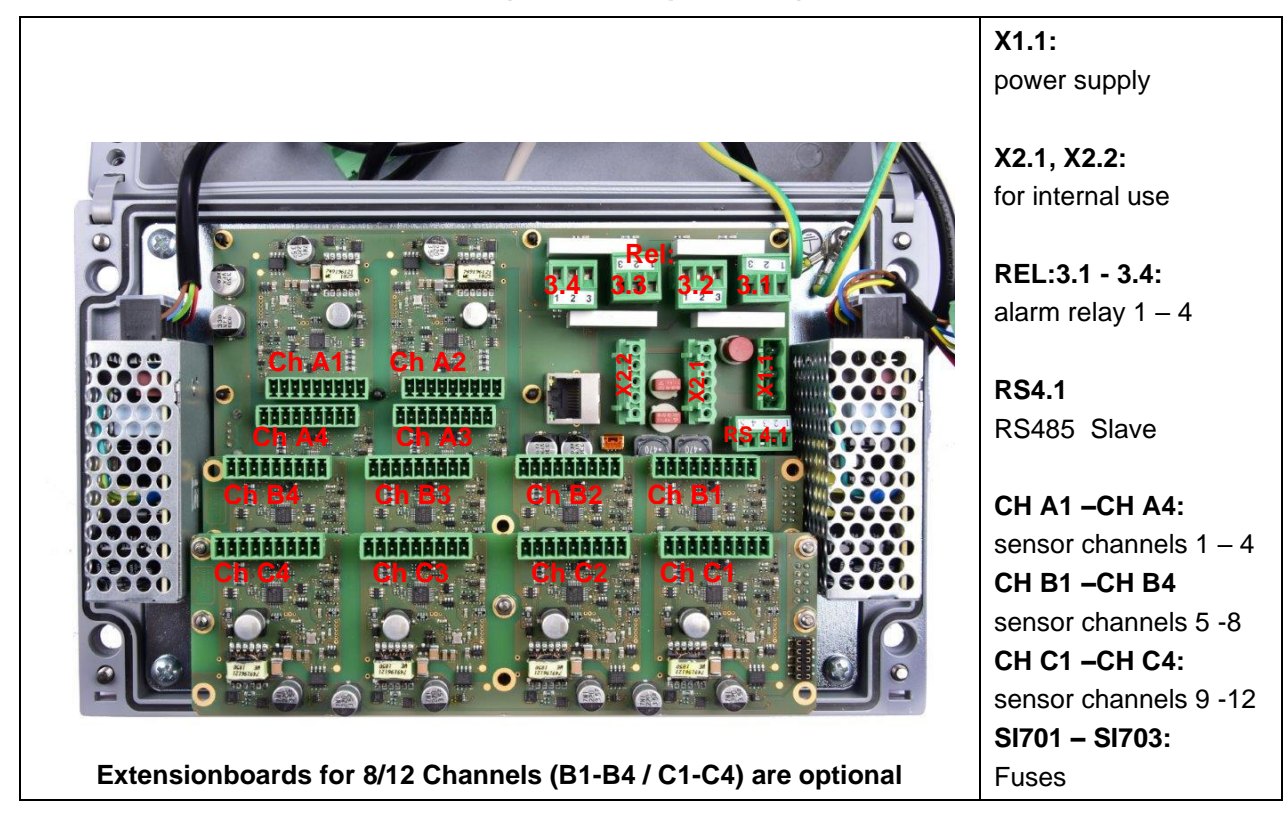

### <span id="page-11-2"></span>**10.2 Connector pining X1.1 (Power supply DS500 - 100 - 240 VAC)**

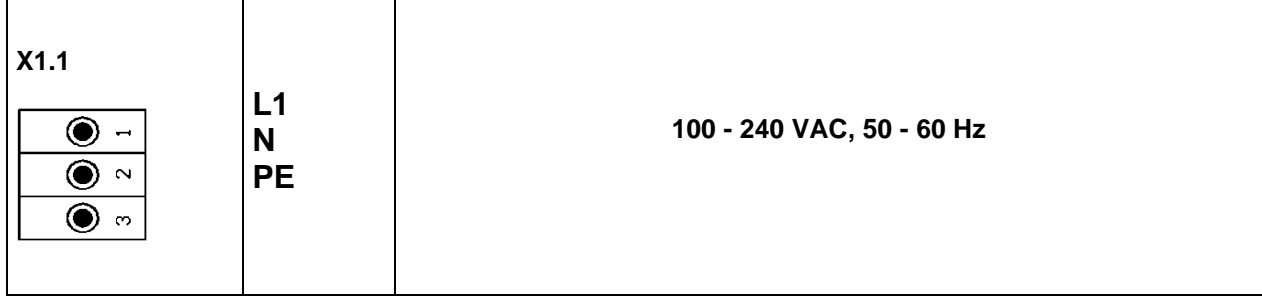

### **10.3 Connector pining X2.1 and X2.2 (standard version 100 - 240 VDC)**

<span id="page-11-3"></span>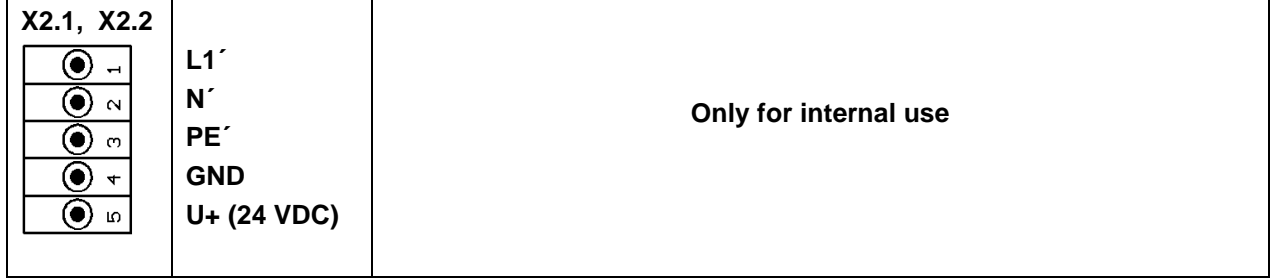

### <span id="page-12-0"></span>**10.4 Connector pining X2.1 (Power supply by special version 24 VDC)**

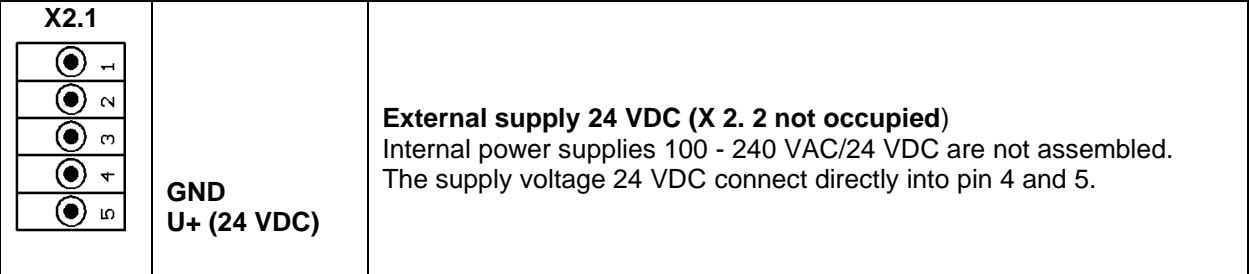

### <span id="page-12-1"></span>**10.5 Connector pining REL3.1 – REL 3.4 (4 x alarm relay, max. 230 VAC, 6 A)**

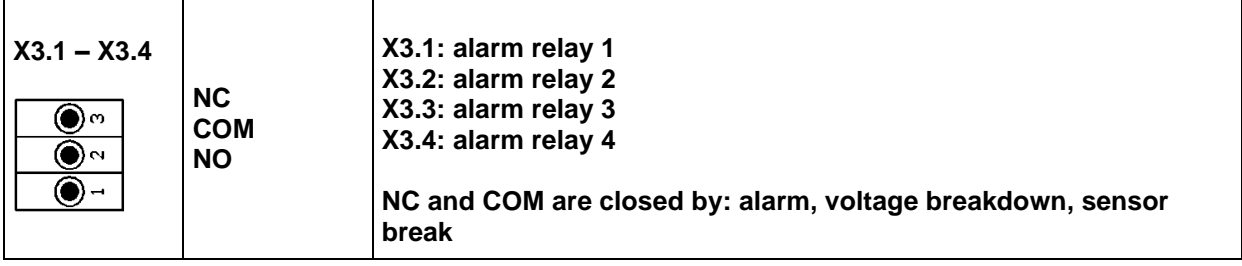

### **10.6 Connector pining RS4.1 (RS 485 Slave)**

<span id="page-12-2"></span>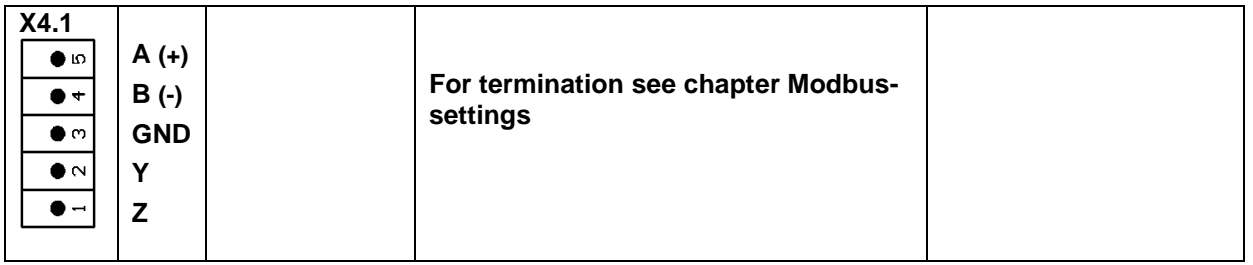

### **10.7 Connector pining for all sensors CH A1 – CH A4, CH B1 – CH B4, CH C1 – CH C4**

<span id="page-12-3"></span>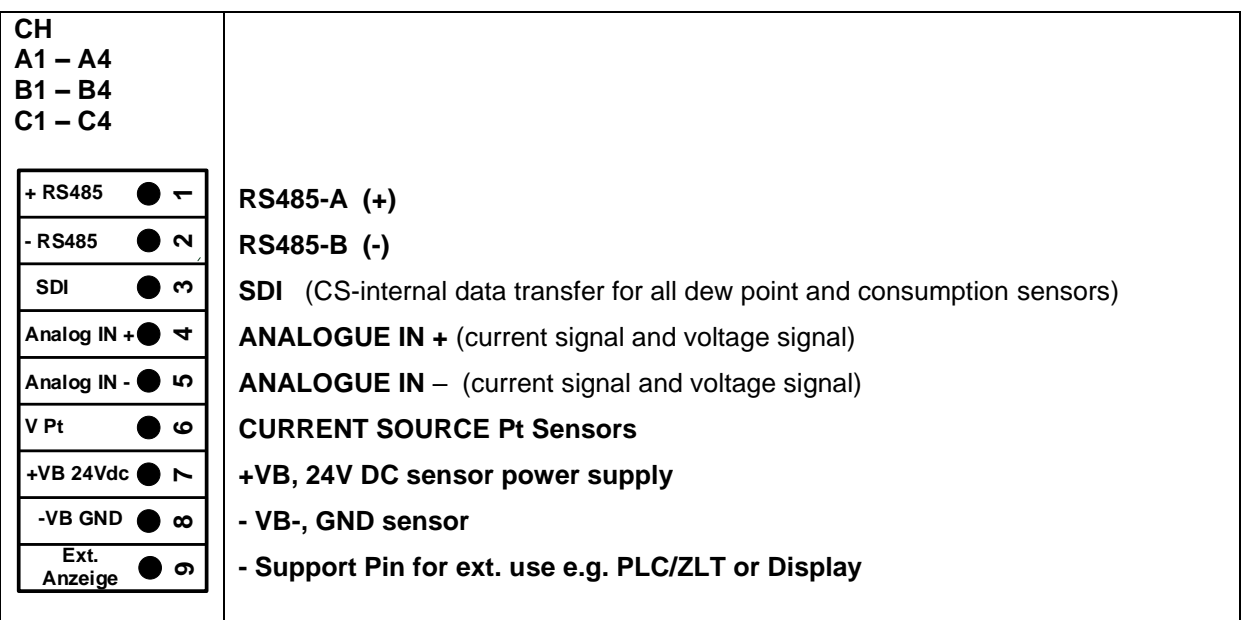

<span id="page-13-0"></span>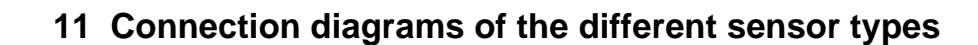

By/With consumption sensors and dew point sensors from CS Instruments there is the possibility to provide values as analogue current signal 4 – 20 mA for further working process.

The measurement/reading of the current signal for an external PLC/ZLT or external third-party display is explained in the connection diagrams.

BY using of the CS Instruments connection cables 0553.0104 or 0553.0105 please follow pining:

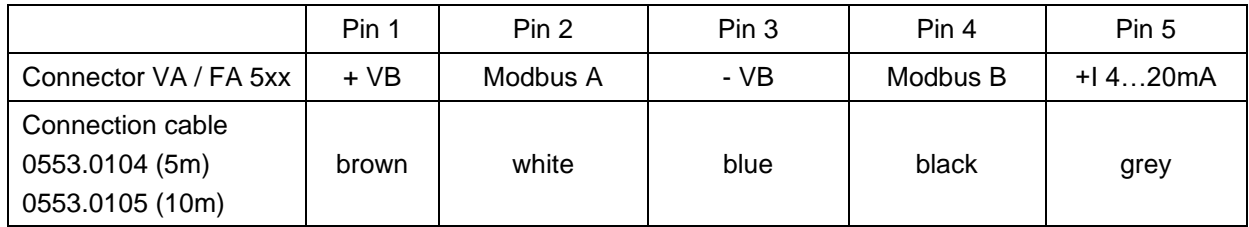

### **The following connection diagrams in Chapter 10 apply to CH A1 to CH C4!**

**FA serial: dew point sensors from CS Instruments VA serial: consumption sensors from CS Instruments**

### <span id="page-13-1"></span>**11.1 Connection for dew point- and consumption sensors, series FA/VA 5xx**

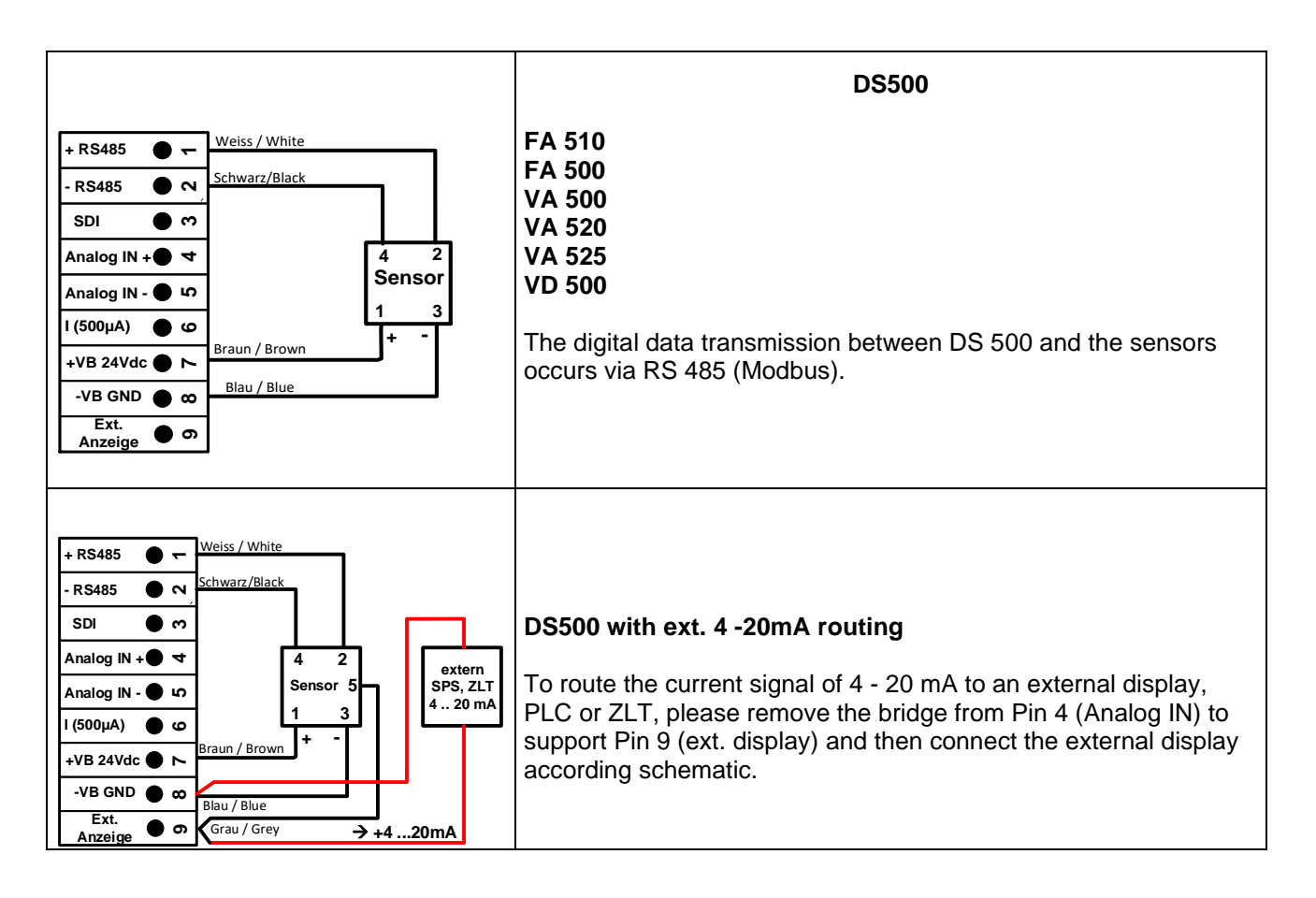

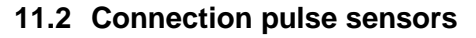

<span id="page-14-0"></span>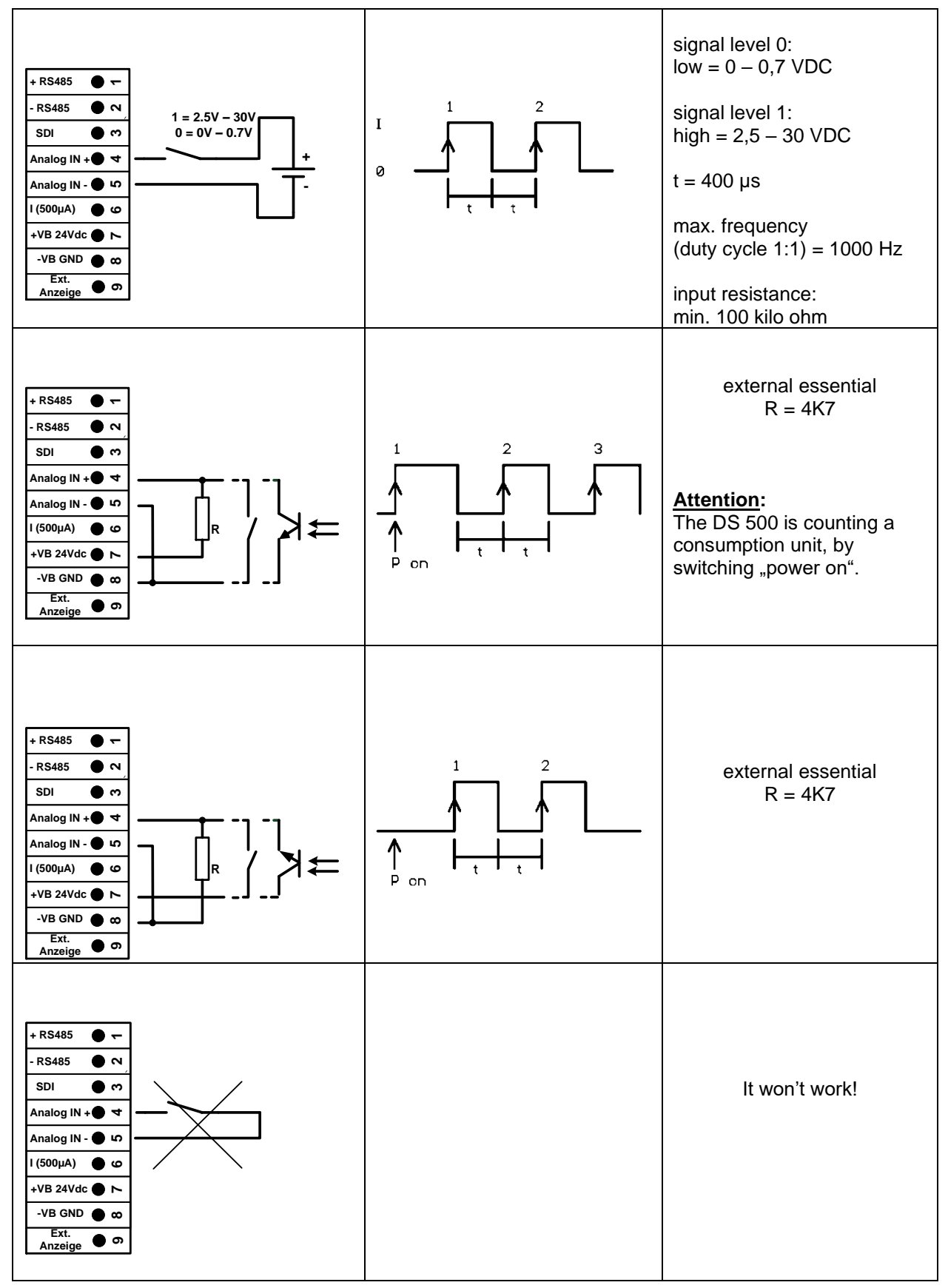

<span id="page-15-0"></span>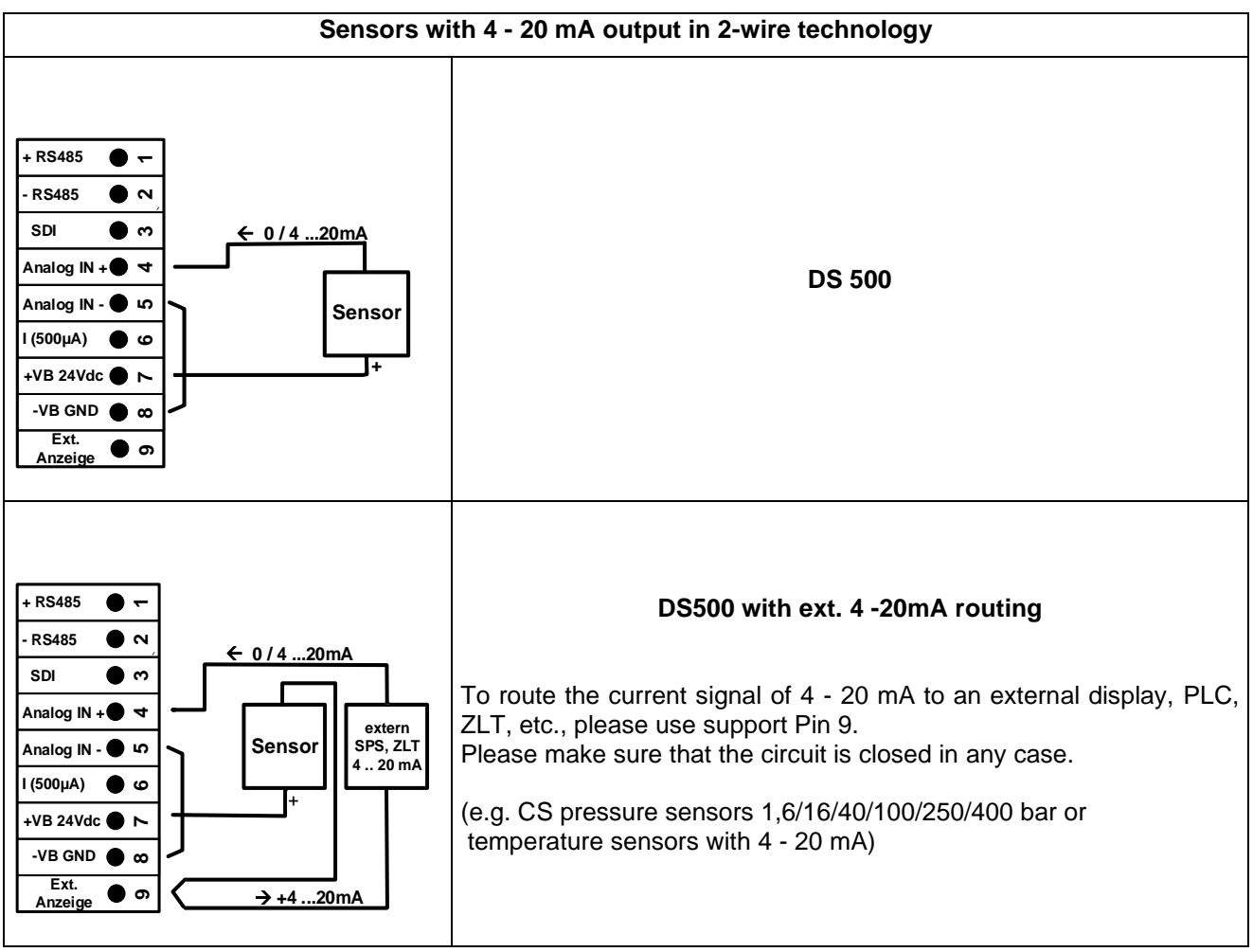

### **11.3 Analogue two-, three-, and four-wire current signal**

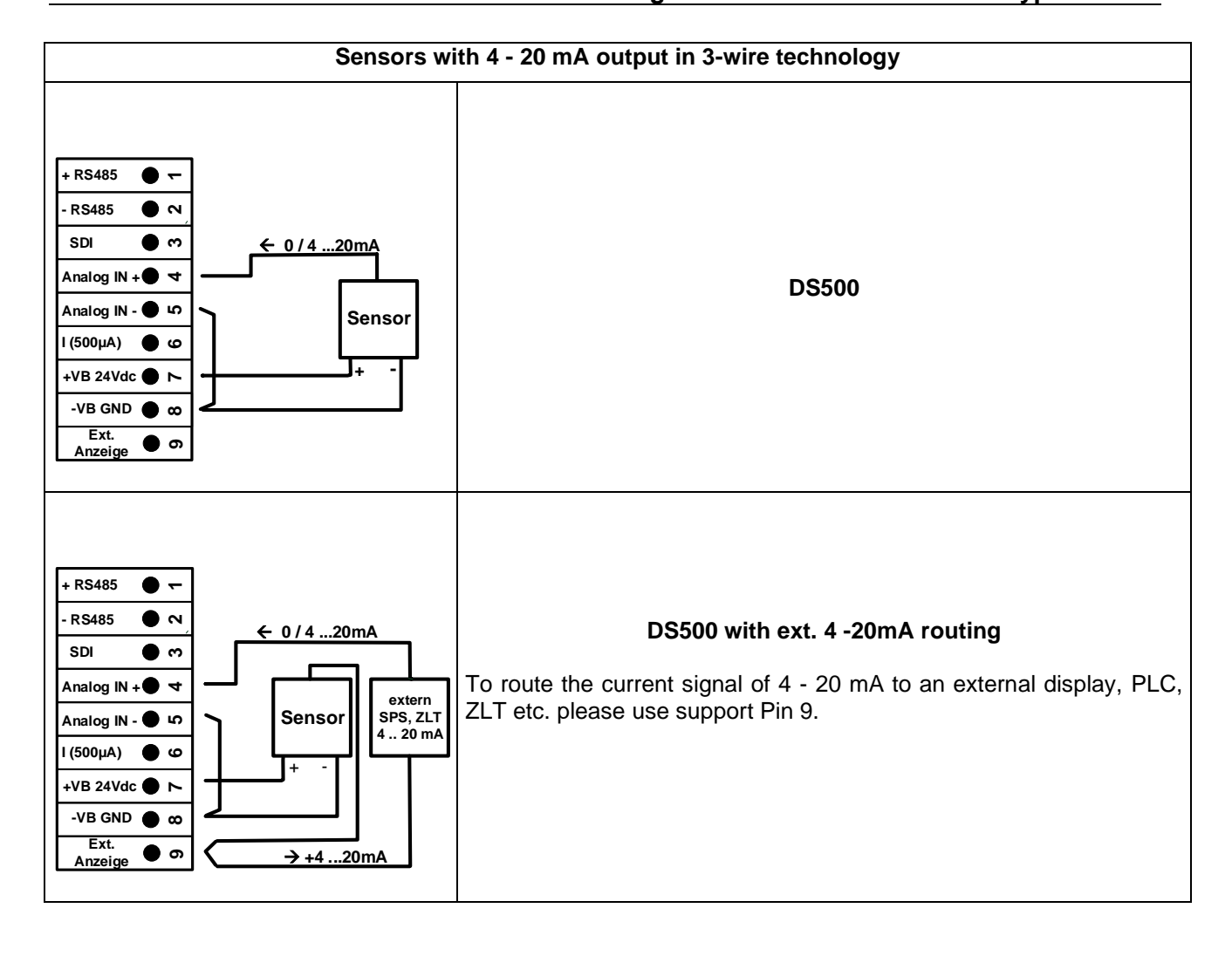

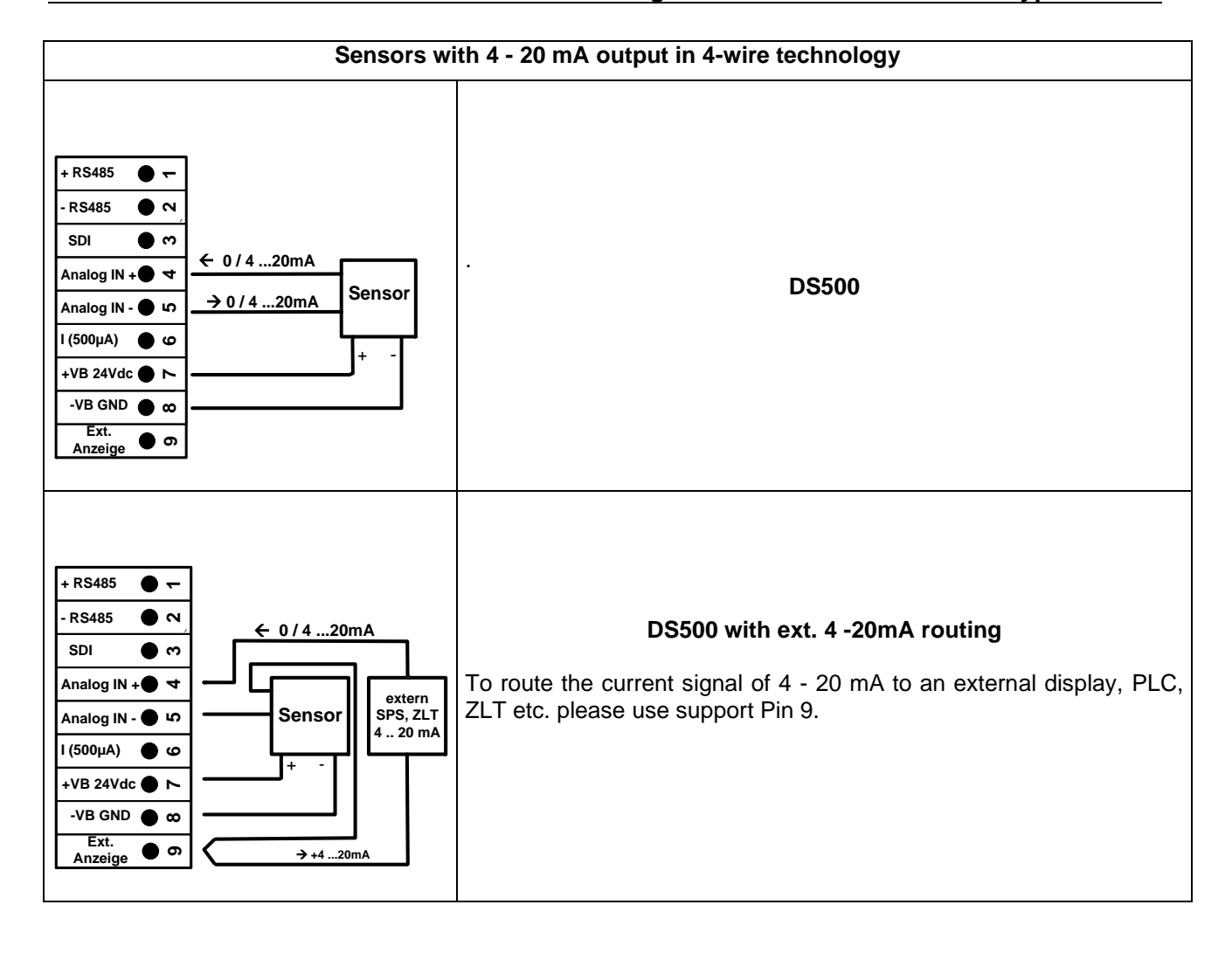

<span id="page-18-0"></span>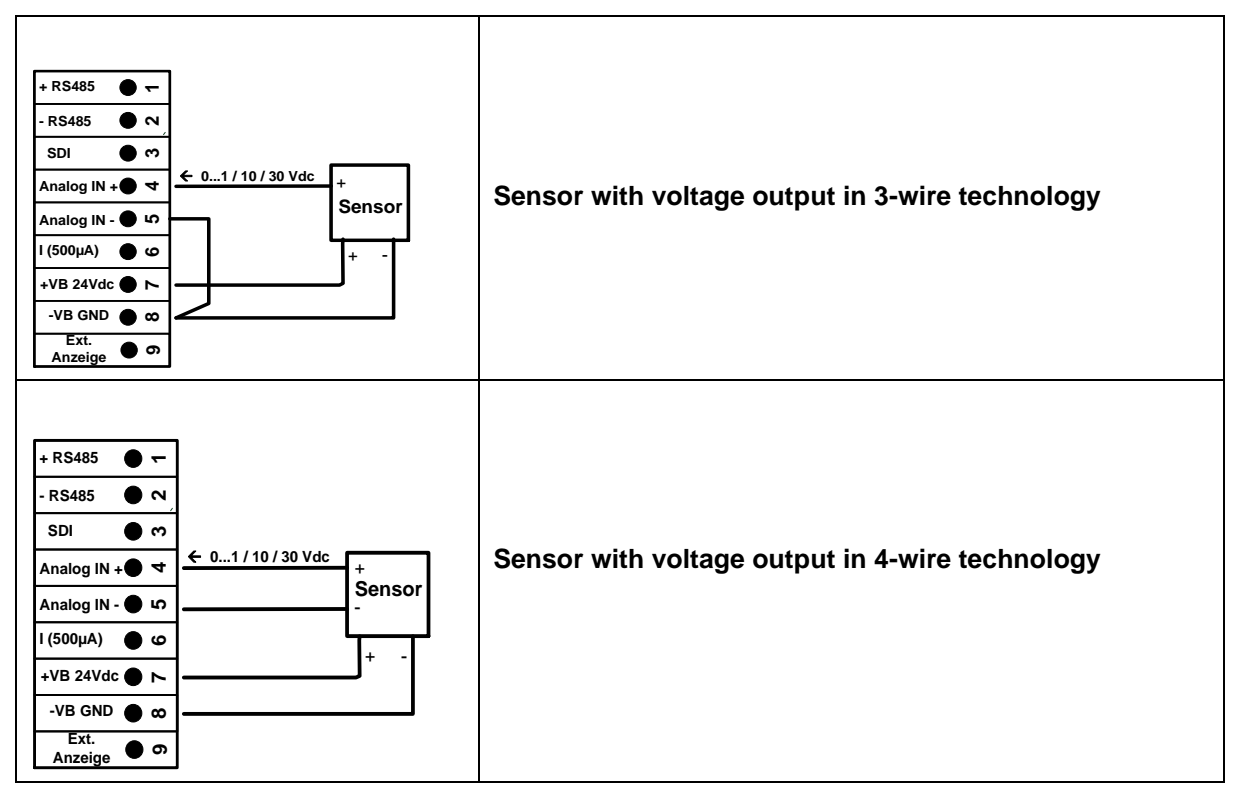

### **11.4 Three- and four-wire power supply 0 - 1/10/30 VDC**

<span id="page-19-0"></span>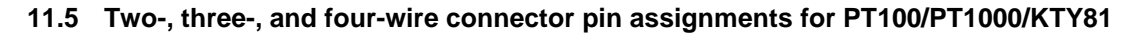

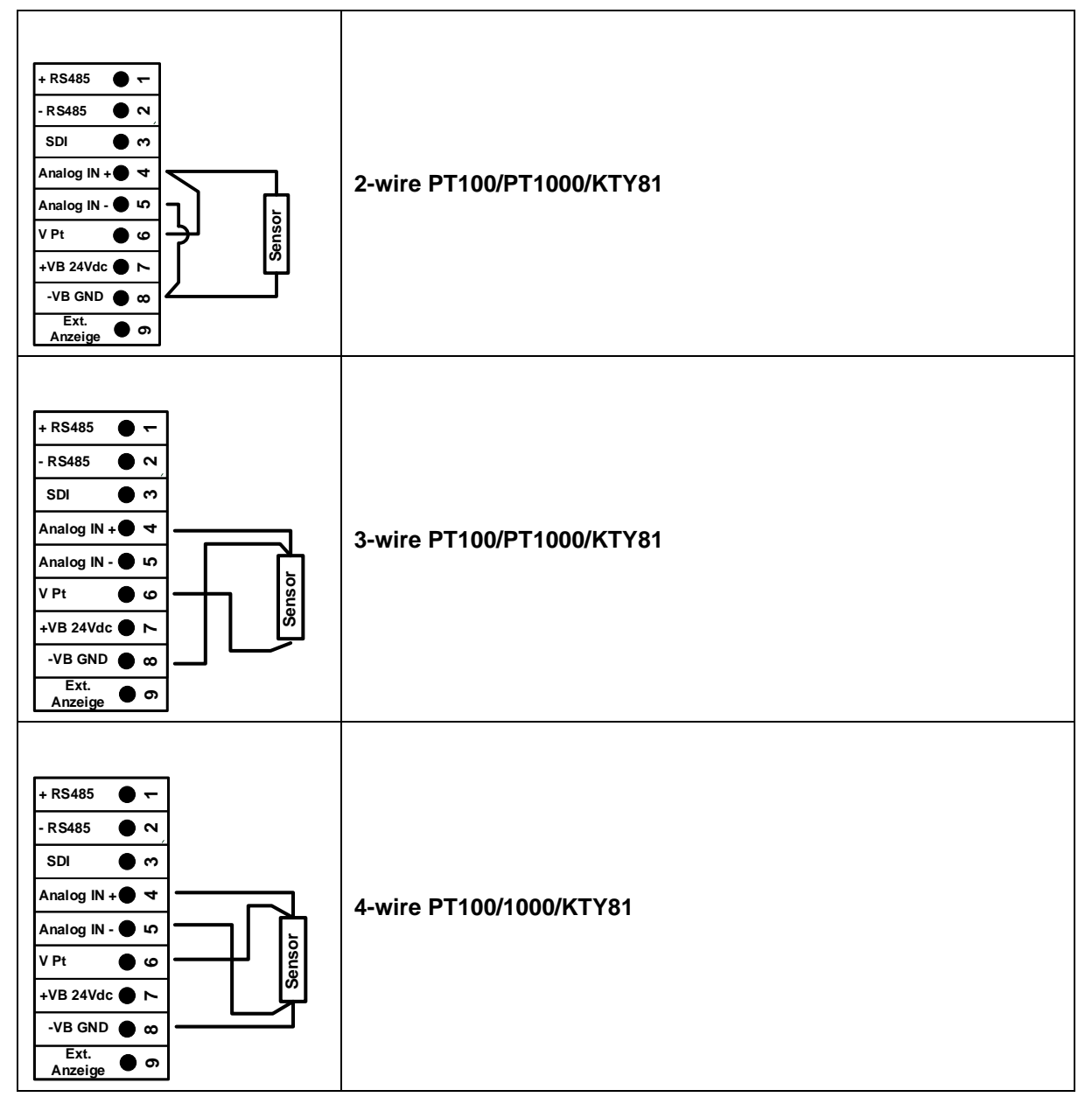

### **11.6 Connection with RS485**

<span id="page-19-1"></span>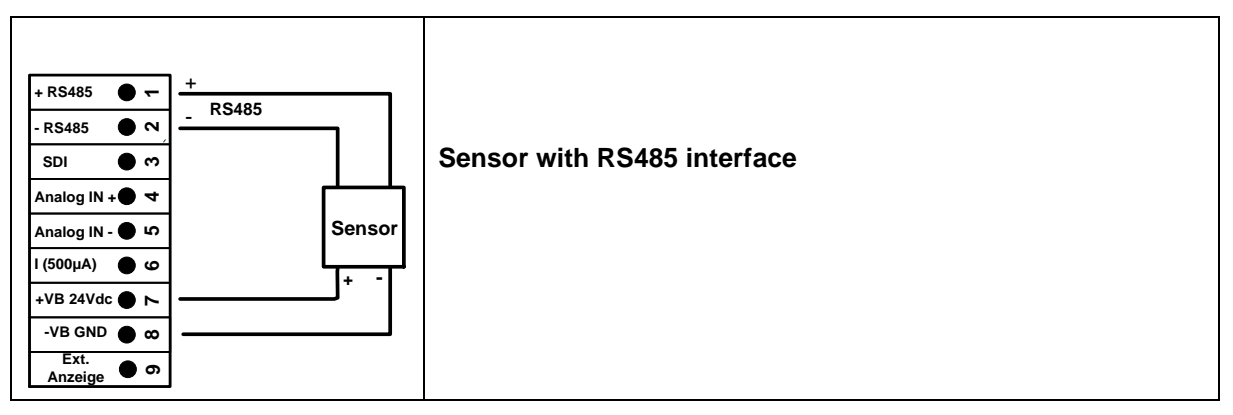

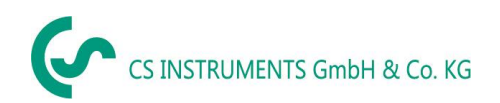

### <span id="page-20-0"></span>**12 Connect the DS 500 with a PC**

### **Important:**

**The IP addresses of PC and DS 500 must be statically assigned (DHCP off) and have to be in the same network.**

**If the IP-address of the DS 500 has changed, you have to reboot!**

### **Remark:**

**IP-address of the DS 500:** See chapter, 13.5.3 [Network settings](#page-60-0) **Reboot the DS 500:** See chapter, 13.5.8 [Factory Reset](#page-66-0)

The DS 500 can be connected with the PC by a crossover cable, which has a RJ45 plug on each side, or an Ethernet cable with a crossover adapter.

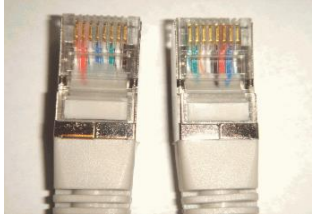

**Crossover cable with RJ45-plug**

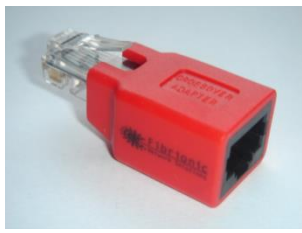

**Crossover-Adapter**

After connecting the DS 500 via a suitable cable to the PC, you can make graphical and tabular data evaluations with the CS Soft Basic software.

### **Windows PC's, network settings:**

Windows 7/10:

Start → Control Panel → Network and Sharing Center → adapter → Networking → Properties → Internet Protocol Version 4 (TCP/IPv4) → Use the Following IP address → enter IP address and Subnet mask

After this: OK ➔ OK ➔ Close

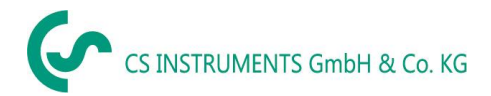

### <span id="page-21-0"></span>**13 Operation DS 500**

The operation is largely self-explanatory and menu-driven via the touch panel. The selection of the respective menu items occur via short "tapping" with the finger or a soft round pen.

#### **Attention: Please use no pens or other objects with sharp edges! The foil can be damaged!**

After sensors are connected, they also have to be configured.

Inputs or changes can be made with all white deposit fields. The measured values can be represented as a curve or values.

Words in green font refer mainly to the pictures in the section of the chapter, but also on important menu paths or menu items that are related to are in green font.

The menu navigation is generally in a green font!

The table of contents and chapter references in blue font contain links to the respective chapter title.

### <span id="page-21-1"></span>**13.1 Main menu (Home)**

<span id="page-21-2"></span>From the main menu, you can reach every available item.

### **13.1.1 Initialization**

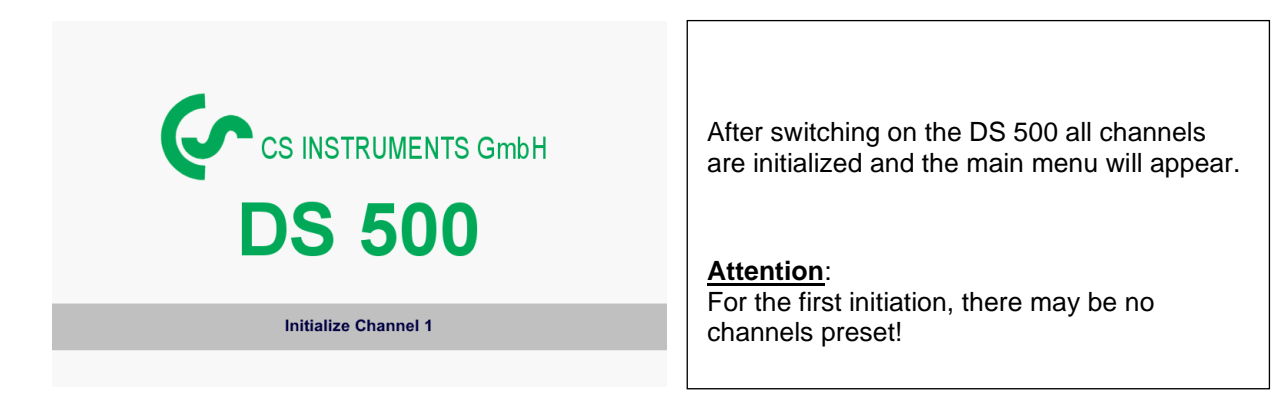

**Please see chapter 13.3.2 [Sensor settings,](#page-24-0) then select appropriate configurations and set!**

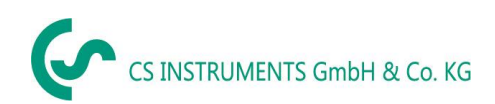

### <span id="page-22-0"></span>**13.1.2 Main menu after initialization**

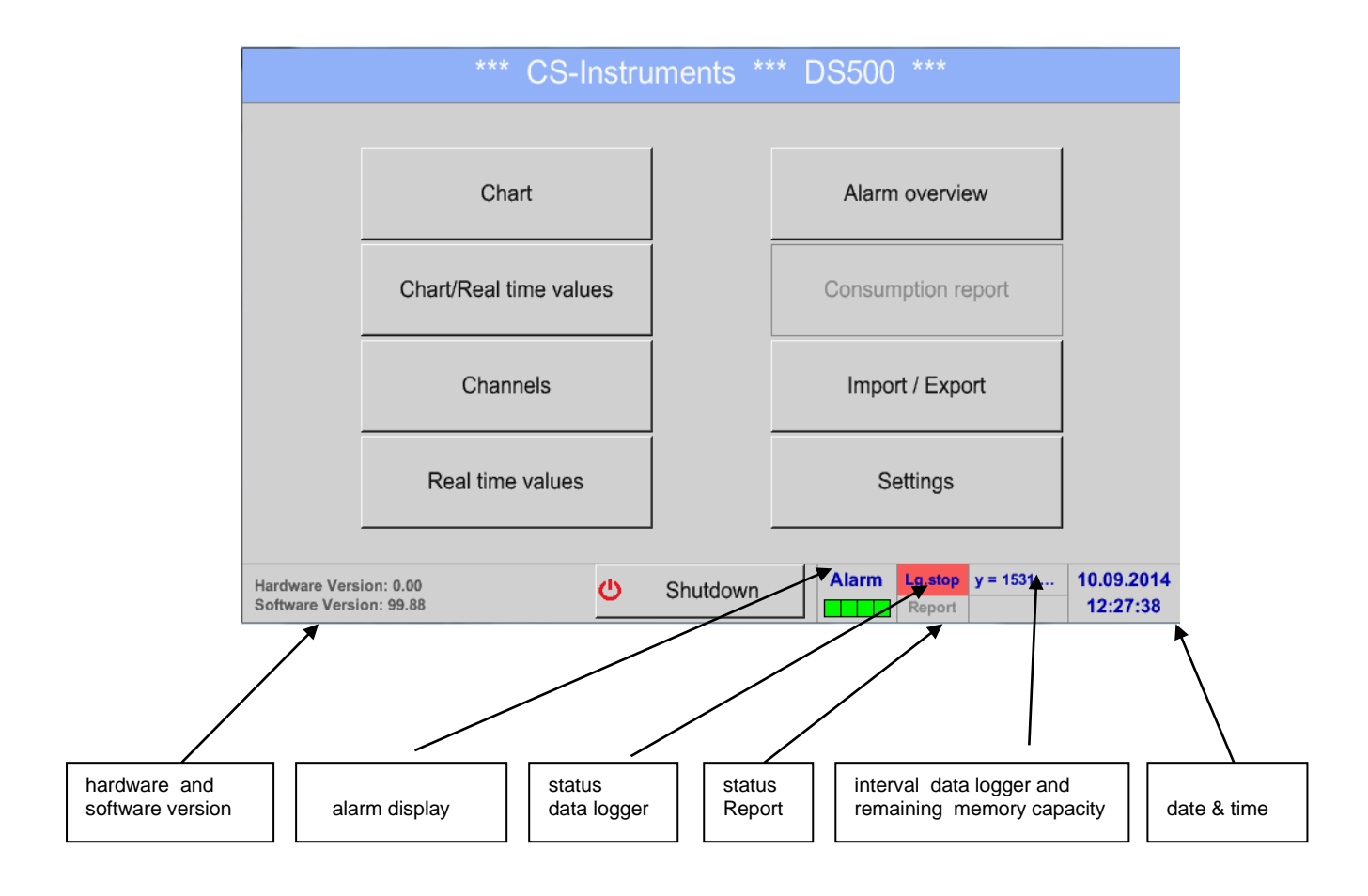

### **Important:**

Before the first sensor setting is made, the language and time should be set!

### **Remark:**

Chapter 13.5.1 [Set language](#page-59-1) (*Main menu* ➔ *Settings* ➔ *Device Settings* ➔ *Set Language*)

Chapter 13.5.2 [Date & Time](#page-59-2) (*Main menu* ➔ *Settings* ➔ *Device Settings* ➔ *Date & Time*)

### <span id="page-22-1"></span>**13.2 Shutdown**

**Important: In case the DS500 has to be set into a strainless state, it needs a defined termination / storage of the recorded data by a proper shutdown** 

### Main menu ➔ Shutdown

This process must always be confirmed by entering the password.

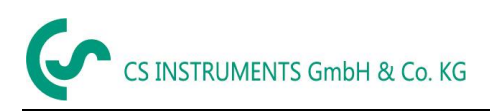

### **13.3 Settings**

### <span id="page-23-0"></span>**The settings are all protected by a password! Settings or changes are generally confirmed with OK!**

### **Remark:**

If you go back to main menu and then again one of the setting menus is called, you must enter the password again.

### Main menu ➔ Settings

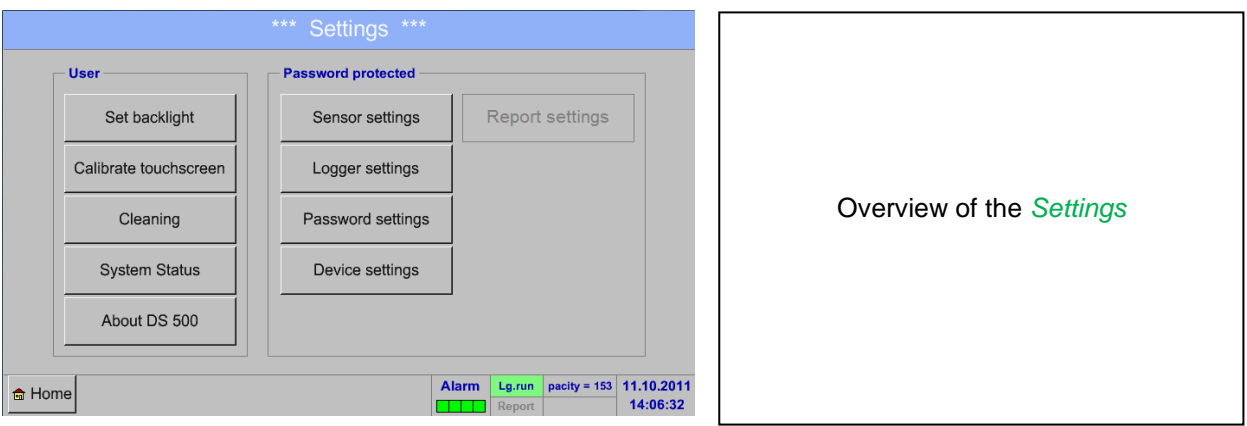

### **13.3.1 Password settings**

### <span id="page-23-1"></span>Main menu ➔ Settings ➔ Password settings

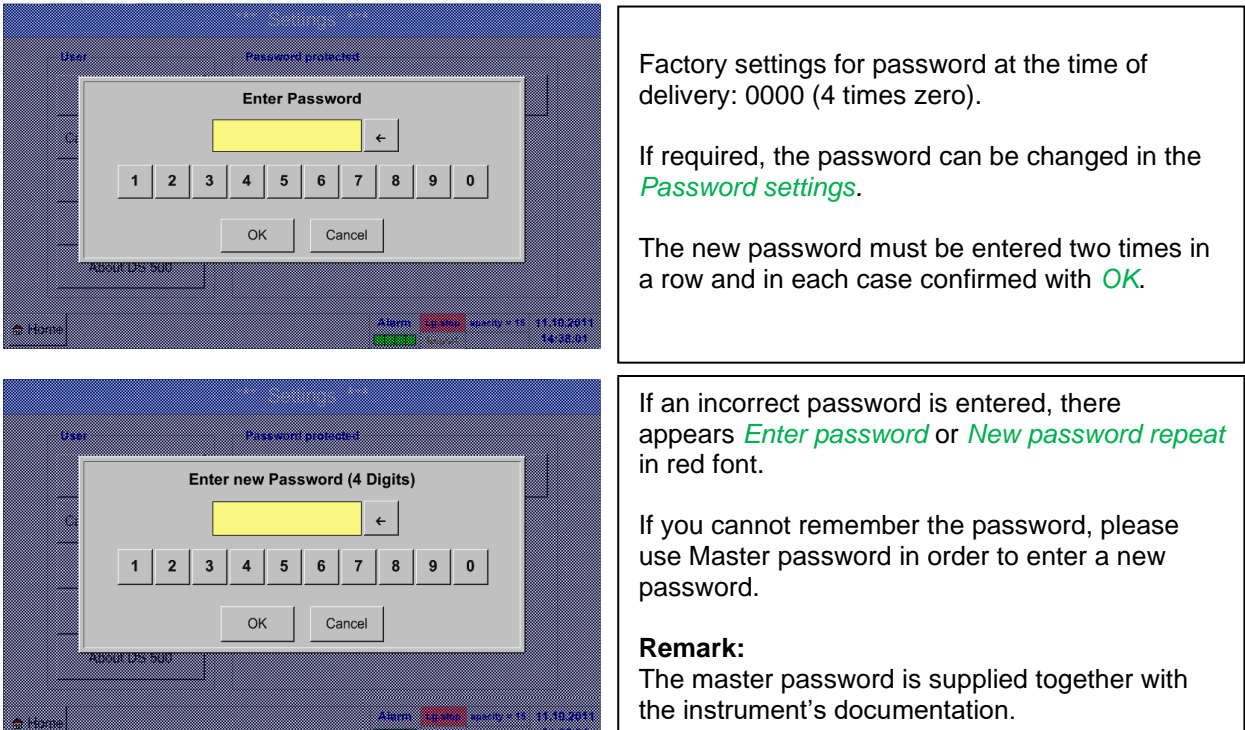

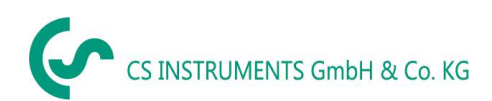

### **13.3.2 Sensor settings**

<span id="page-24-0"></span>**Important:**

**Sensors from CS Instruments are generally pre-configured and can be connected directly to a free sensor channel!**

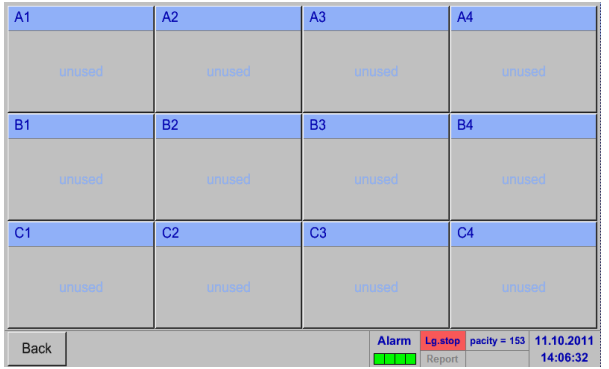

### Main menu → Settings → Sensor settings

An overview of the available channels appears after entering the password. Depending on the version, 4, 8 or 12 channels.

**Remark:** Usually no channels preset!

### **Remark:**

Depending on the DS 500: No extension board ➔ 4 channels/setups

Two extension boards ➔ 12 channels/setups

- 
- One extension board  $\rightarrow$  8 channels/setups
	-

### <span id="page-24-1"></span>**13.3.2.1 Choice of the sensor type (For example type VA5xx)**

Main menu → Settings → Sensor settings → A1

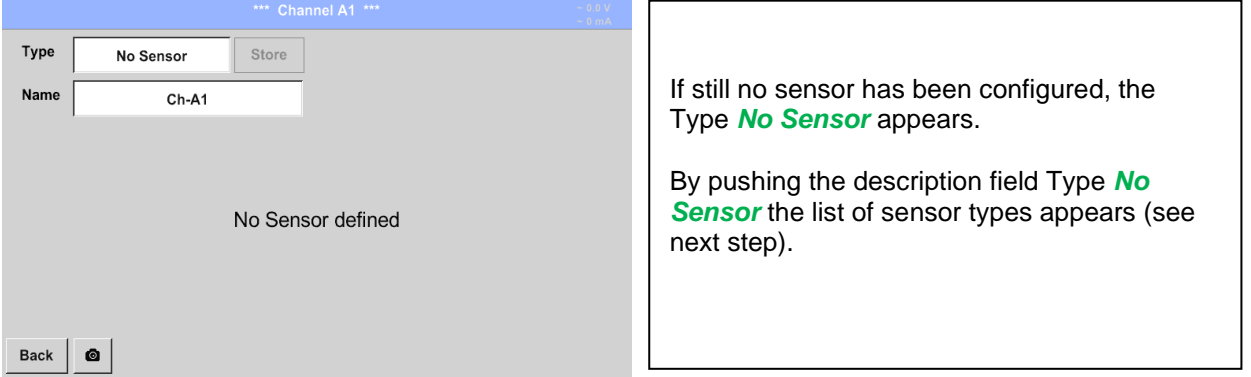

Main menu → Settings → Sensor settings → A1 → Type description field → Flow → VA5xx

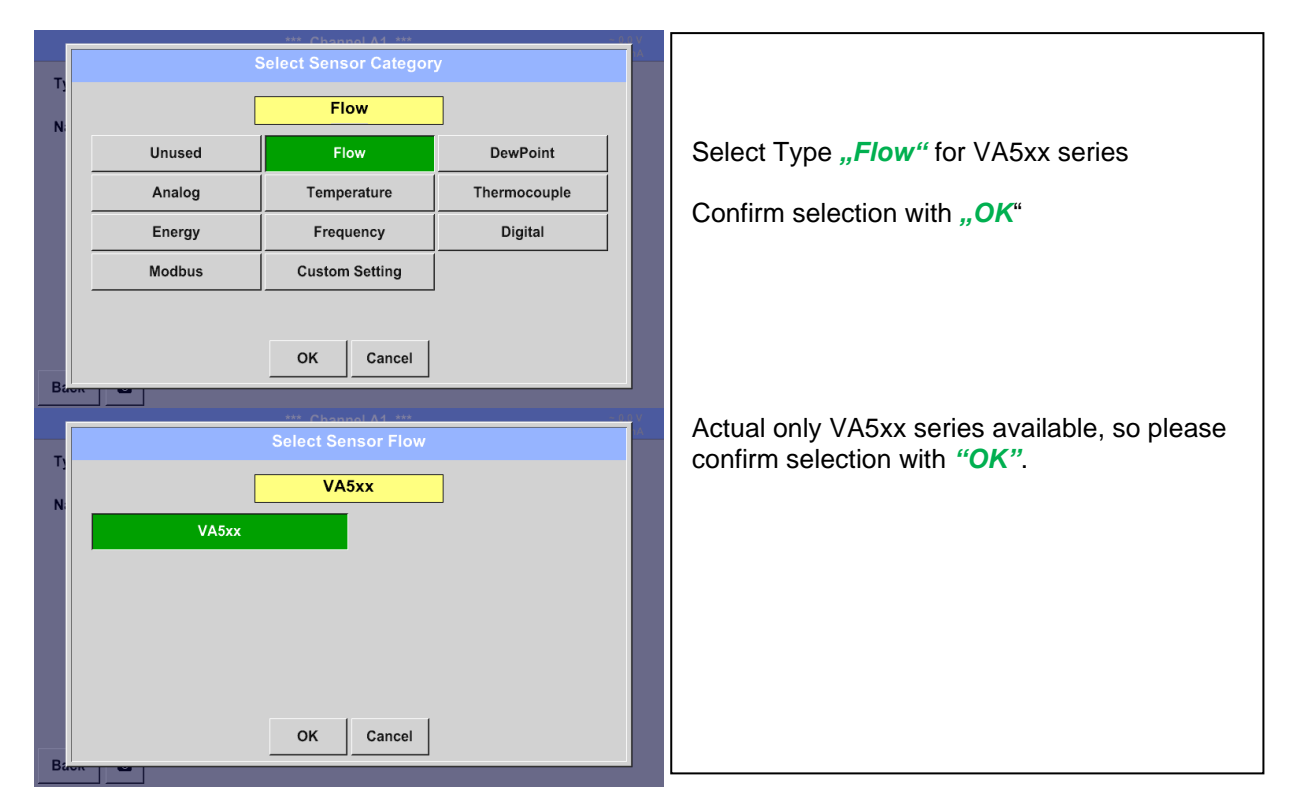

### Main menu → Settings → Sensor settings → A1 → diameter description field

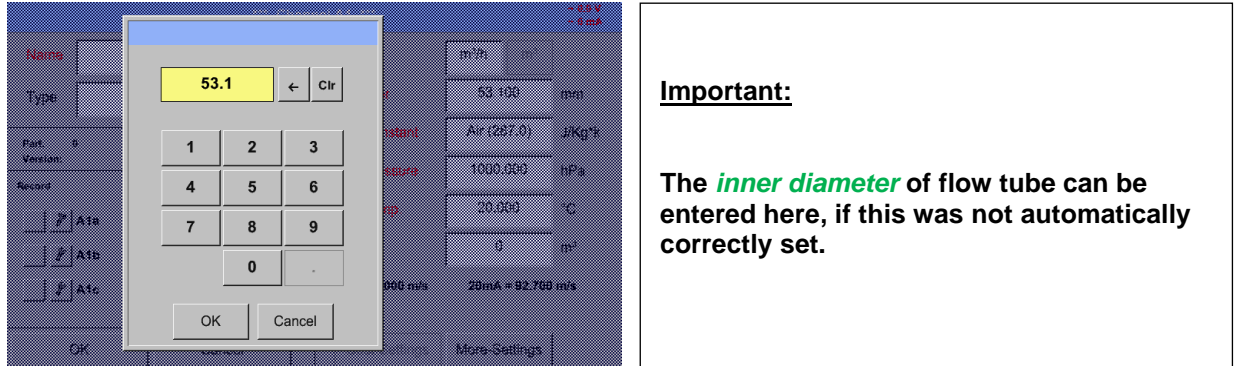

### **Important:**

**The** *inner diameter* **should be entered as precisely as possible, because otherwise the measurement results are not correct!**

**There is no uniform standard for the tube inner diameter! (Please, inquire at the manufacturer or measure by your own !)**

### Main menu → Settings → Sensor settings → A1

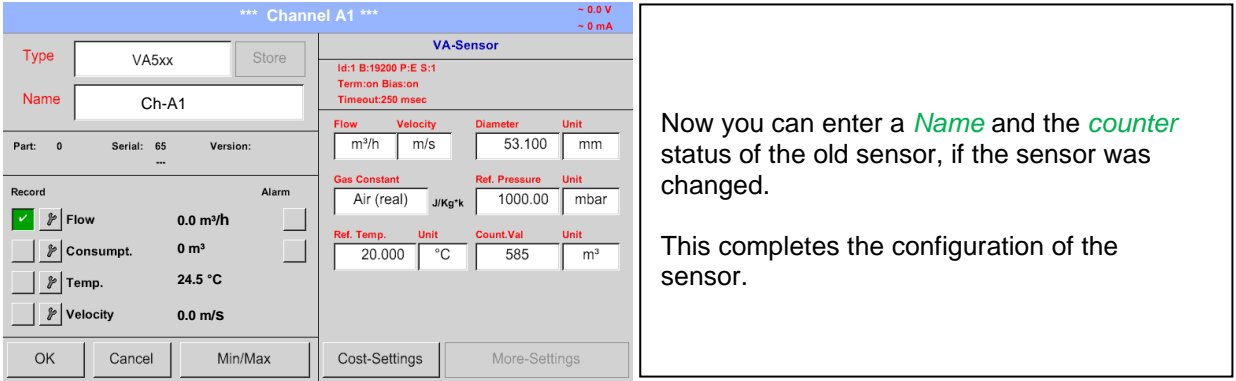

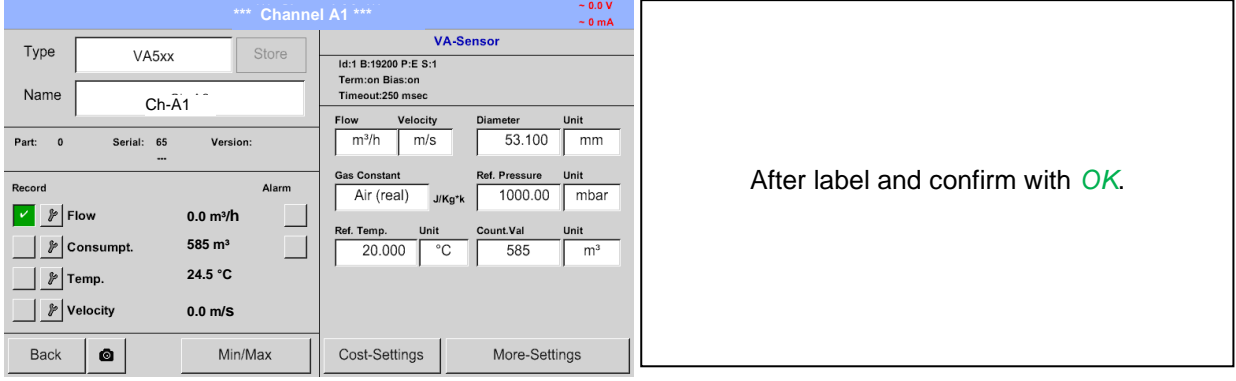

### **Remark:**

.

After confirm with *OK*, the font is black again and the values and settings are accepted.

#### **Attention:**

**Reference temperature and reference pressure (factory setting 20 °C, 1000 hPa):**  All volume flow values (m<sup>3</sup>/h) and consumption values indicated in the display are **related to 20 °C, 1000 hPa (according to ISO 1217 intake condition) 0 °C and 1013 hPa (= standard cubic meter) can also be entered as a reference. Do not enter the operation pressure or the operation temperature under reference conditions!**

#### Main menu → Settings → Sensor settings → A1 → Text filed Name **Dew Point 1**  $\leftarrow$  $_{\rm Chr}$ In the case of text description field, a menu opens with the corresponding selection  $\overline{1}$  $\overline{2}$  $\overline{\mathbf{3}}$  $\overline{4}$  $\overline{5}$  $6\overline{6}$  $\overline{7}$  $\overline{\mathbf{8}}$  $\overline{9}$  $\overline{\mathbf{0}}$  $\overline{w}$  $\overline{e}$  $\mathbf{r}$  $\mathbf{t}$  $\overline{z}$  $\mathbf{u}$  $\mathbf{I}$  $\circ$  $\boldsymbol{\mathsf{p}}$  $\mathbf{q}$ a.) For name fields, a keyboard as you  $\mathbf{d}$  $\mathbf{f}$  $\mathbf k$  $\mathbf{I}$  $\overline{\phantom{a}}$  $\mathsf{h}$ a s  $\mathbf{g}$  $\mathbf{j}$ can see left side.  $\mathbf{y}$  $\pmb{\mathsf{x}}$  $\mathbf{c}$  $\mathbf v$  $\mathbf b$  $\mathsf{n}$  $\mathsf{m}$  $\overline{\phantom{a}}$  $\ddot{\phantom{0}}$  $\overline{\phantom{a}}$ b.) For value fields a keypad as you can J **ABC**  $Abc$  $@49$ see left c.) In case of a selection field a  $\alpha$ Cancel corresponding menu with possible entries will be displayed. See therefore  $m/n_1$ chapter Sensor settings.  $\leftarrow$  Clr 27.5 a. Arizez or For the sensor name it is possible to enter a  $\overline{3}$  $\overline{2}$ name with up to 24 characters.  $\overline{4}$ 5  $\overline{\bf{6}}$ For values names are max. 10 characters and 図  $\overline{9}$  $\overline{7}$  $\overline{\mathbf{8}}$ for the short name max. 3 characters possible. 四  $\mathbf{0}$  $\mathbf{Z}$ Cancel  $\bigcap$

### <span id="page-27-2"></span><span id="page-27-0"></span>**13.3.2.2 Label and setting the description fields**

#### <span id="page-27-1"></span>**13.3.2.3 Name the measurement data and define the decimal places**

#### **Remark:**

The *Resolution* of the decimal places, the *Short Name* and *Value Name* are found under the **Tool button**!

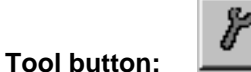

### Main menu → Settings → Sensor settings → A1 → Tool Button

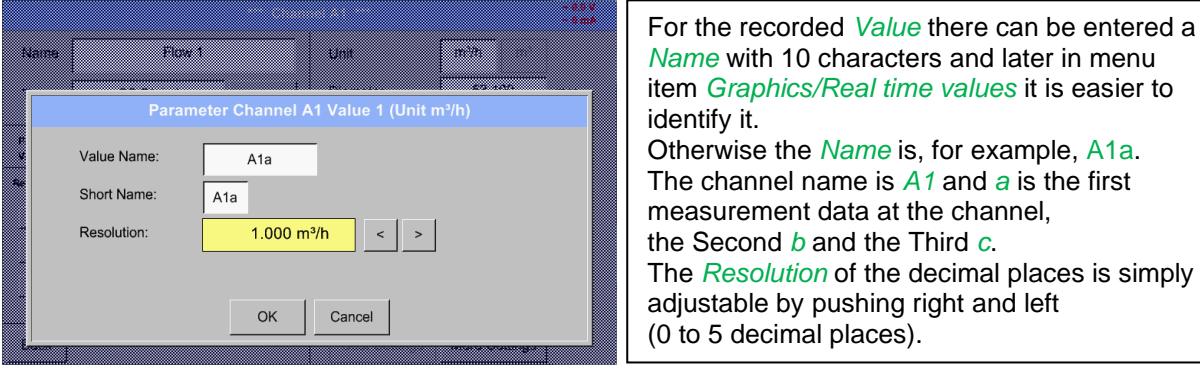

See also chapter [13.3.2.2 Label and setting the description fields](#page-27-2)

#### **Important:**

**In the menu items** *Main* ➔ *Settings* ➔ *Sensor settings* **and** *Main* ➔ *Real time values***, the**  *Value Name* **displayed only by the DS 500 standard version with 4 channels! The** *Short Name* **is used only in these two menu items, by the DS 500 versions with one or two extension boards (8 or 12 channels).**

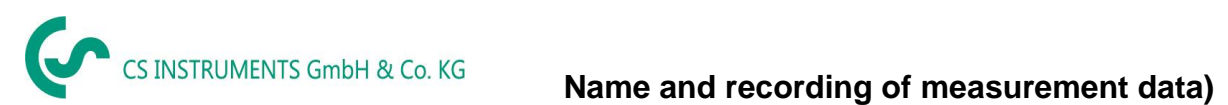

### <span id="page-28-0"></span>**13.3.2.4 Recording measurement data**

### Main menu → Settings → Sensor settings → A1 → Record Button

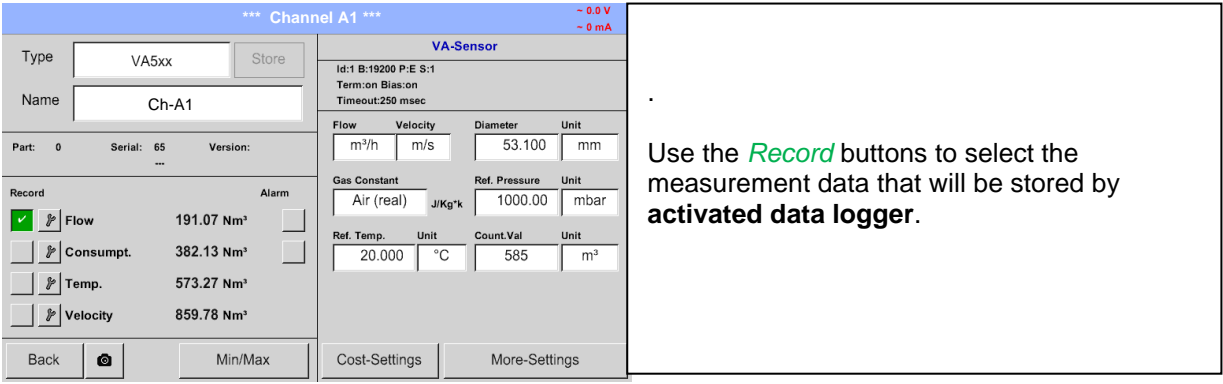

### **Attention:**

**Before the selected measurement data are recorded, the data logger must be activated after the settings**(See chapter 12.4 [Logger settings \(data logger\)\)](#page-55-0)**.**

### <span id="page-29-0"></span>**13.3.2.5 Alarm settings**

### Main menu → Settings → Sensor settings → A1 → Alarm Button

### **By pushing an alarm button, the following window appears:**

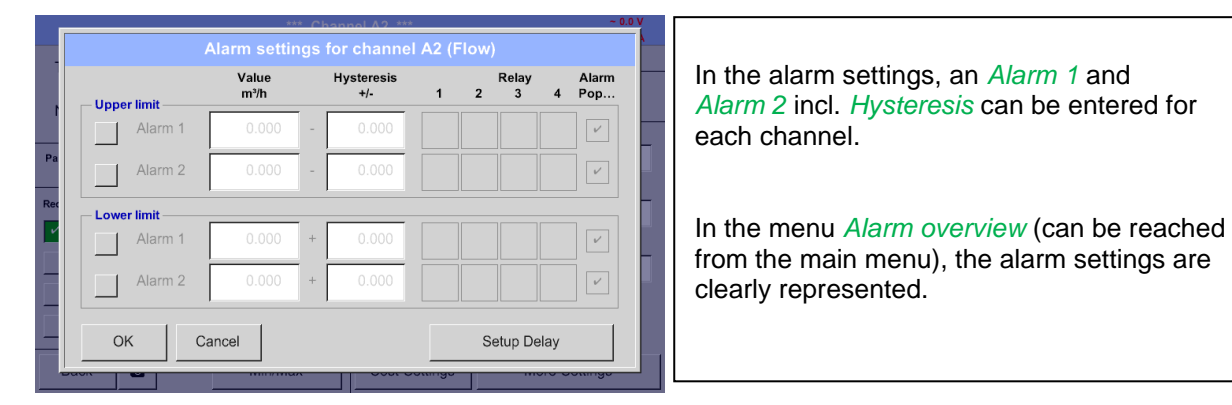

### Main menu → Settings → Sensor settings → A1 → Alarm Button → Alarm 1 and 2 Buttons → Relay **Buttons**

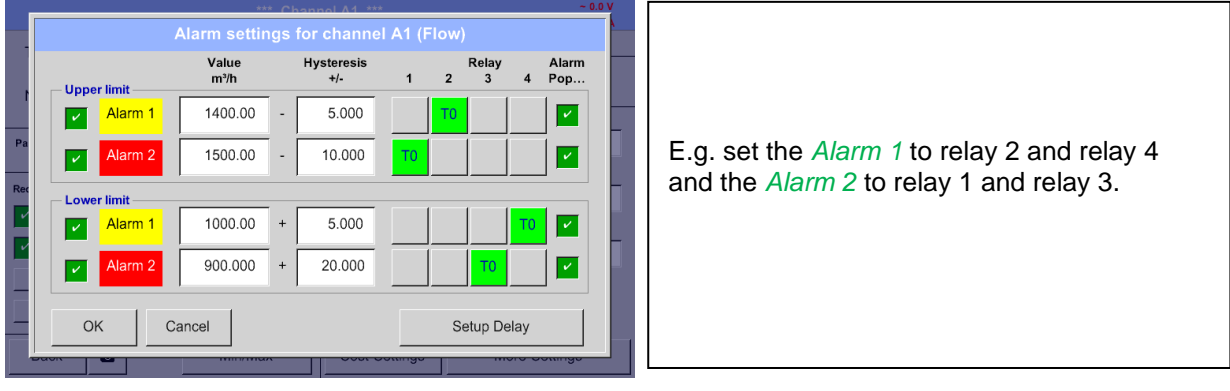

**Remark:** It can be set one of any relay as *Alarm 1* or *Alarm 2* thirty-two times.

### <span id="page-29-1"></span>*13.3.2.5.1 Relay -Releasetime*

It is possible to trigger the relays immediately or with a time delay.

### Main menu ➔ Settings ➔ Sensor settings ➔ A1 ➔ *Alarm*-Button ➔ *Relay*-buttons

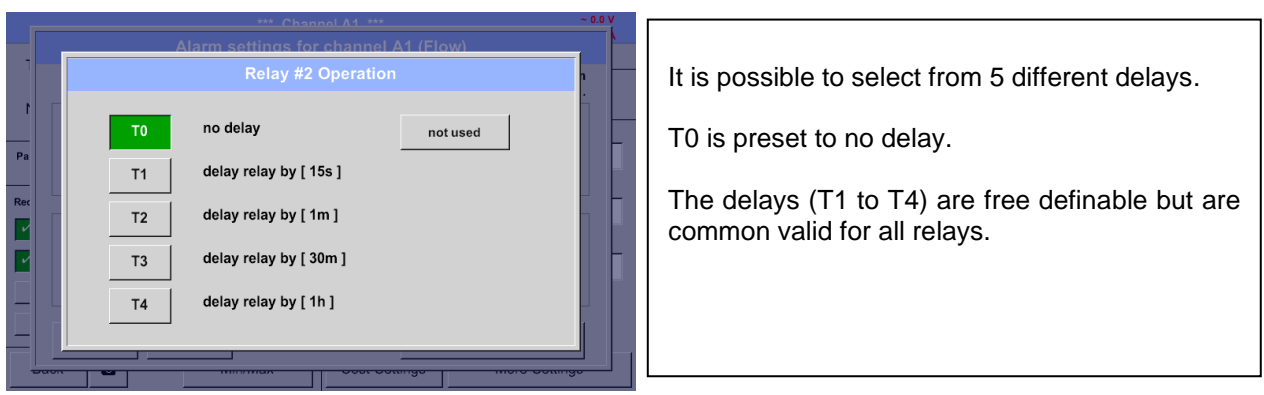

### Main menu ➔ Settings ➔ Sensor settings ➔ A1 ➔ *Alarm*-Button ➔ *Setup Delay*

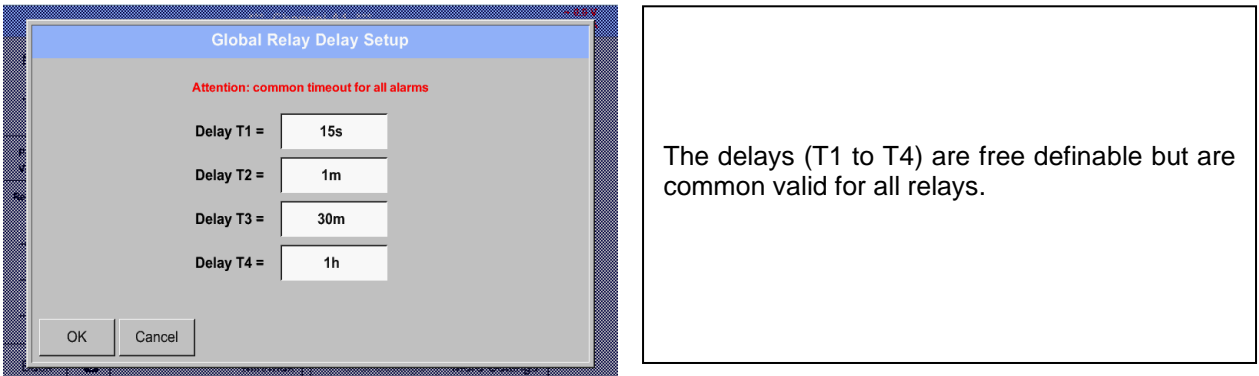

### Main menu ➔ Settings ➔ Sensor settings ➔ A1 ➔ *Alarm*-Button ➔ description field Delay T1

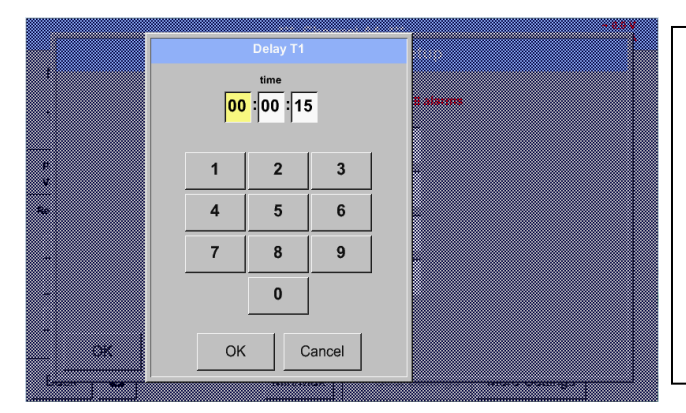

By changing the text field values the new delay time could be defined. Here for *Delay T1.*

Delay T0 is preset and cannot be changed and it is an immediate alarm.

Confirmation by pressing the *OK* button.

Same procedure for the remaining delay times T2-T4 is to apply.

### Main menu → Settings → Sensor settings → A1

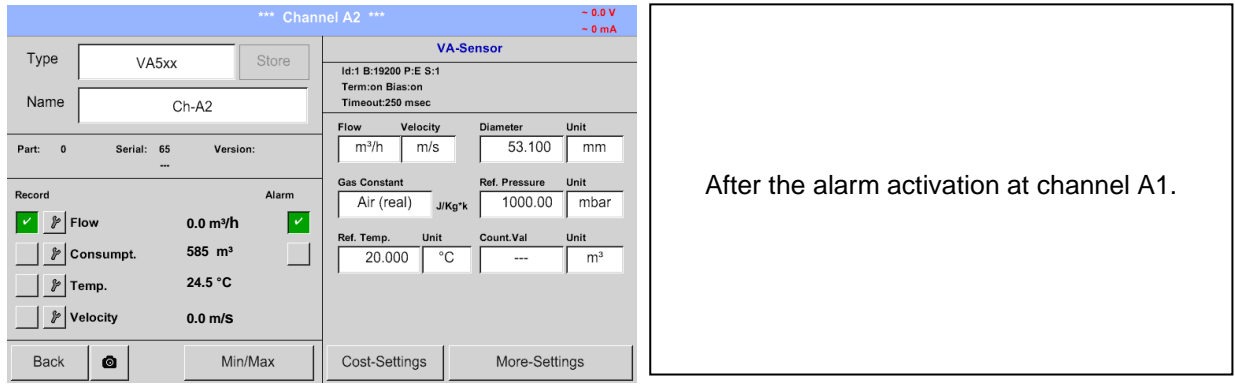

### **The settings finished by pushing the OK button!**

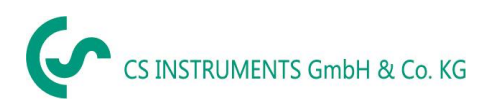

### <span id="page-31-0"></span>**13.3.3 Dew Point Sensor of type FA 5xx (RS 485 Modbus)**

First step: choose an unused sensor Main menu → Settings → Sensor settings → A1

### **Second step:** choose type FA 5xx

Main menu → Settings → Sensor settings → A1 → Type description field → Taupunkt → FA 5xx

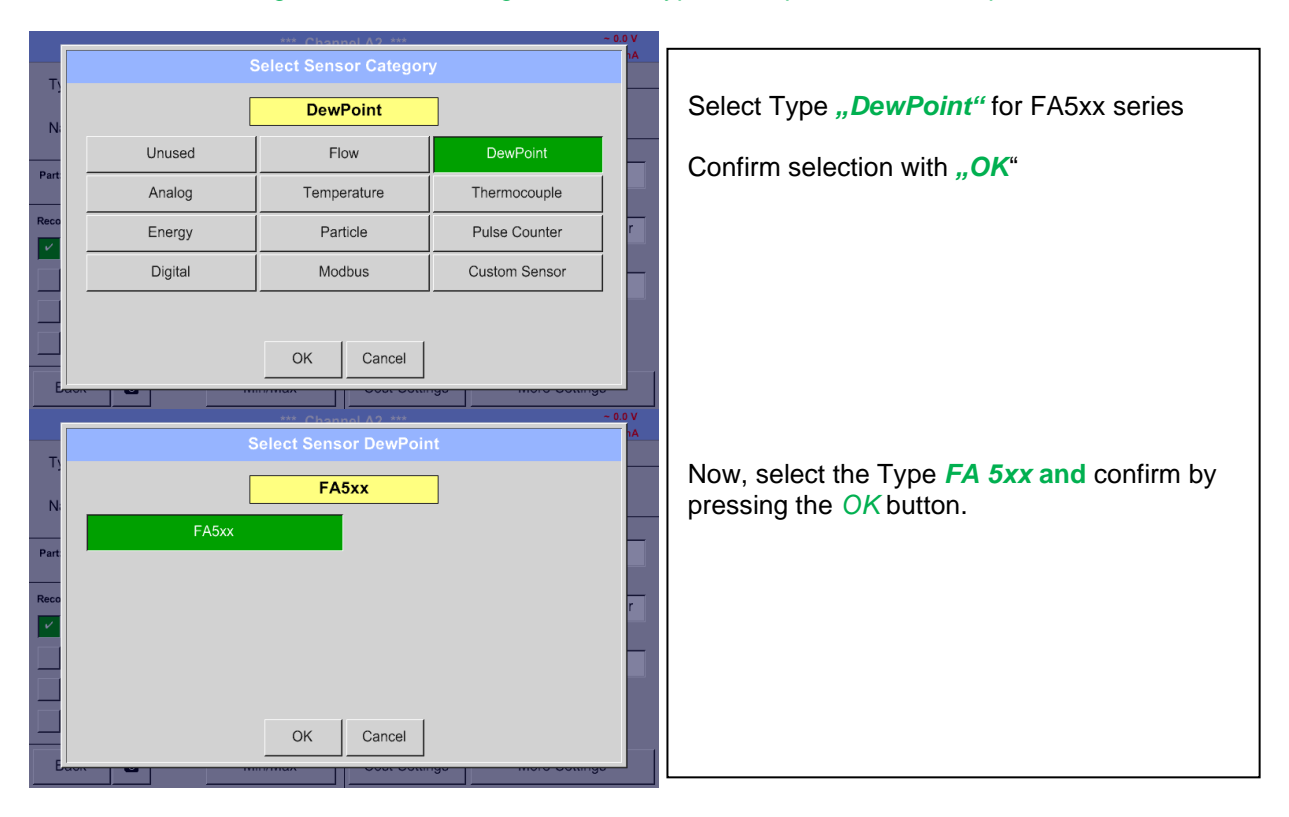

**Now, a** *Name (*See chapter 13.3.2.3 [Label and setting the description fields\)](#page-27-2)**, the alarm settings** (See chapter [13.3.2.5 Alarm settings\)](#page-29-0) **and recording settings** (See chapter [13.3.2.4 Recording](#page-28-0)  [measurement data\)](#page-28-0)**, and the** *Resolution* **of the decimal places** (See [chapter 13.3.2.3](#page-27-1) Name [measurement data and define the decimal places\)](#page-27-1) **can be determined.**

### <span id="page-32-0"></span>**13.3.3.1 Settings Dew point sensor FA 500 / FA 510**

### <span id="page-32-1"></span>*13.3.3.1.1 Unit selection for temperature and humidity*

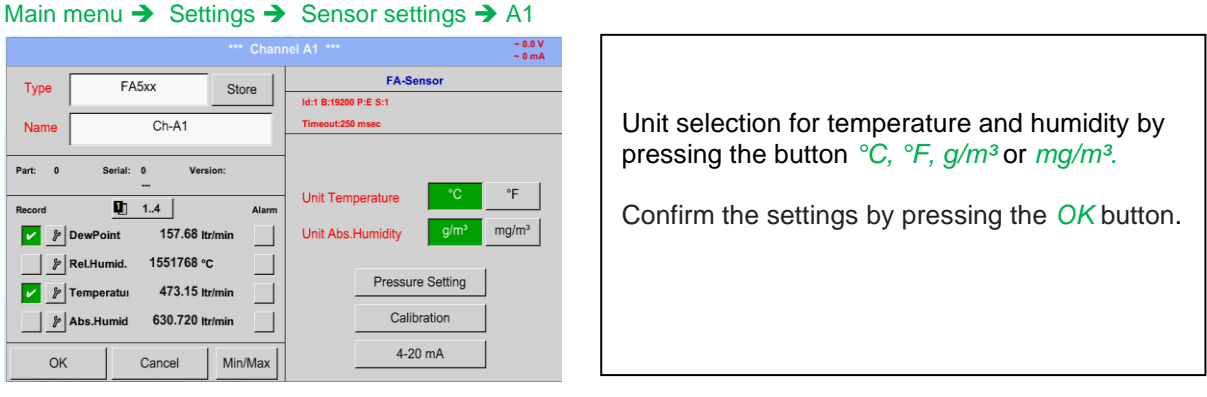

### <span id="page-32-2"></span>*13.3.3.1.2 Definition of the System pressure (relative pressure value)*

Actual there are 2 possibilities to define system pressure (input as relative pressure value)

- System pressure as a fixed value
- System pressure taken over from an external pressure sensor

#### Main menu → Settings → Sensor settings → A1→Pressure Setting → Fixed

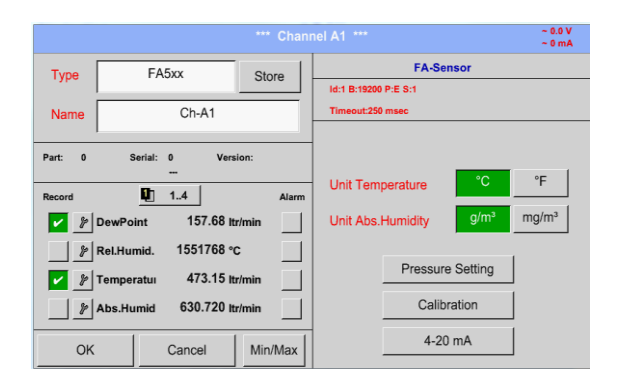

Z -. . e e concelho de la concelho de la concelho de la concelho de la concelho de la concelho de la concelho de la concelho de la concelho de la concelho de la concelho de la concelho de la concelho de la concelho de la concelho 1013.00 mbar Ref.Pressure ▀ Sensor Mode v. Sys.Pressure 5.000 bar and the first <u>e an</u>  $\overline{\mathsf{OK}}$ Back **Service Service** Z. I The definition of the fixed value system pressure value is done by activating the button *"fixed*", but this is only required in case a ext. pressure probe is connected.

The value is entered in the corresponding text field. The unit can be freely selected, selection menu is opened by pressing the corresponding unit-button.

Confirm the settings by pressing the *OK* button.

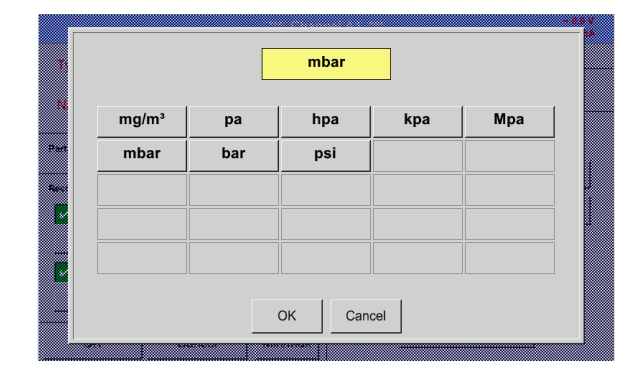

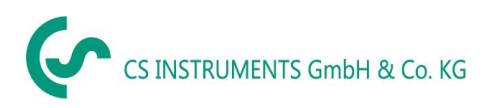

### Main menu → Settings → Sensor settings → A1 → Pressure Setting → Sensor

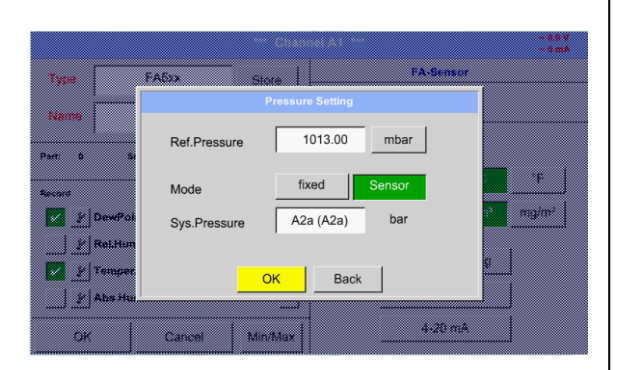

By using an ext. pressure sensor, which is detected automatically e.g. here at input B1, the button *Sensor* has to be activated.

With activation of the text field "Sys Pressure" the corresponding channel with the required measuring value could be selected

Only values with pressure units can be selected.

Confirm the settings by pressing the *OK* button.

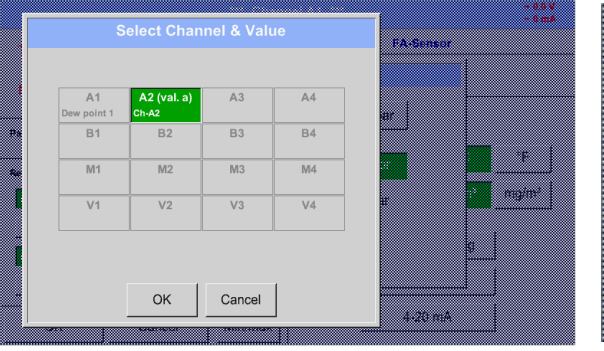

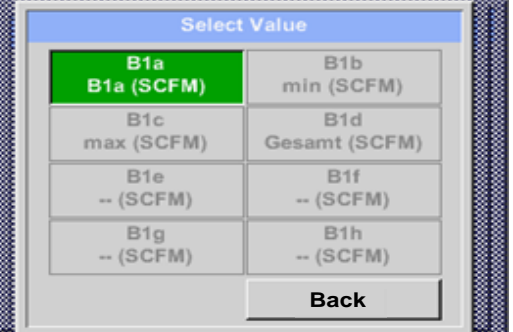

#### <span id="page-33-0"></span>*13.3.3.1.3 Definition of Reference pressure (absolute pressure value)*

Main menu → Settings → Sensor settings → A1→ arrow right (2.page)→Pressure Setting → Textfield Ref.Pressure

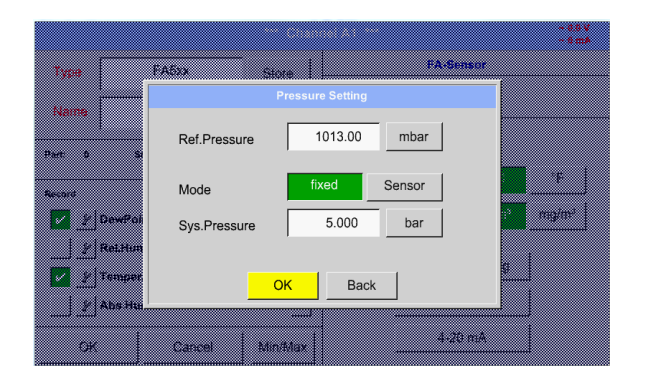

Reference pressure is the pressure for that the dew point in relaxation will be back-calculated.

Default- Value is 1013 mbar (Atm. Pressure).

Confirm the settings by pressing the *OK* button.

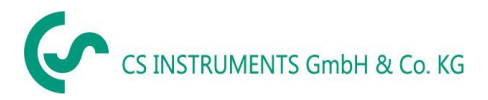

### <span id="page-34-0"></span>*13.3.3.1.4 Calibration*

Main menu → Settings → Sensor settings → A1 → Calibration

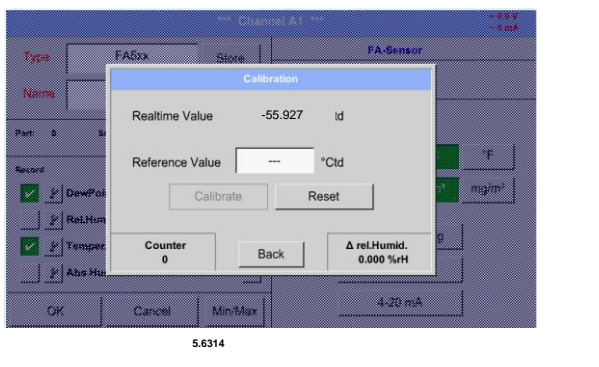

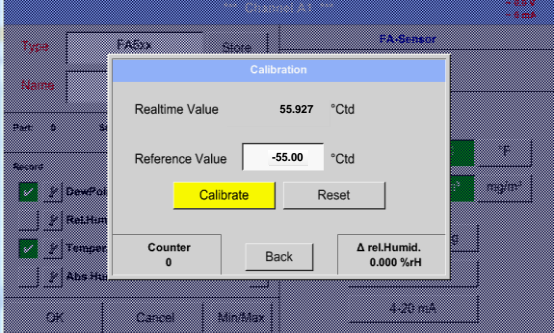

Here, a one-point calibration can be performed. For that purpose, please enter in the text box *"Reference Value"* the new correct dew point value. Then by pressing the "Calibration" button taking over the inserted reference value. Calibration can be put back to factory setting by pressing "Reset".

For each performed calibration, the counter is increased by 1.

<span id="page-34-1"></span>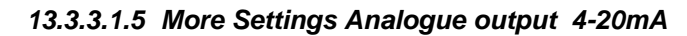

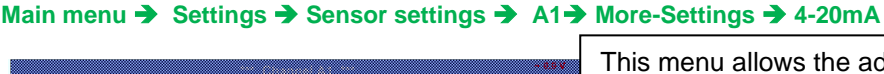

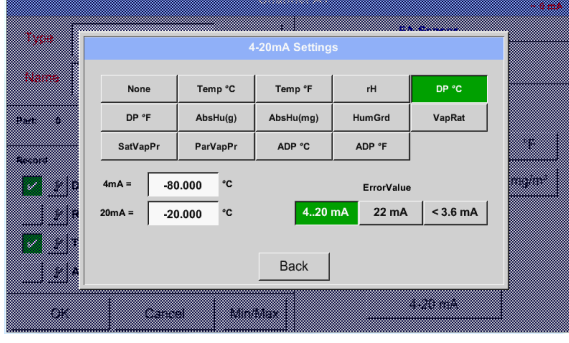

This menu allows the adjustment / assignment of the measurement value and the scaling of the analogue output.

Selection of the measurement value by selecting the appropriate measured value key in this example, *"DP ° C"* for dew point ° Ctd.

In text fields *"4mA"* and *"20mA"* the appropriate scaling values are entered, here from -80 ° Ctd (4mA) to -20 ° Ctd (20mA).

With *"Error Val"* is determined what is output in case of error at the analog output.

- <3.6 Sensor error / System error
	- 22 Sensor error / System error
- 4..20 Output according Namur (3.8mA 20.5 mA) < 4mA to 3.8 mA Measuring range under range >20mA to 20.5 mA Measuring range exceeding

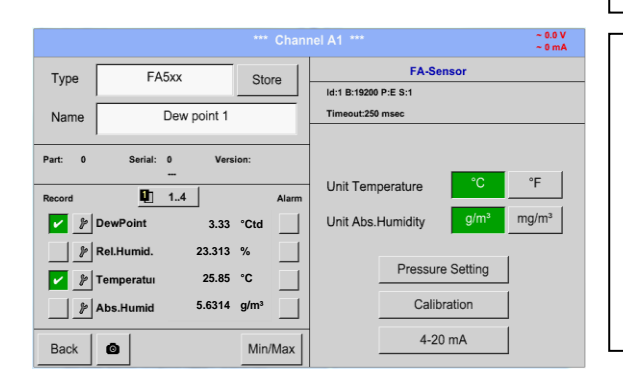

Confirm the settings by pressing the *OK* button.

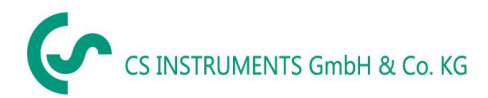

### <span id="page-35-0"></span>**13.3.4 Flow sensor of type VA 5xx (RS 485 Modbus)**

**First step:** choose an unused sensor Main menu → Settings → Sensor settings → A1

**Second step: choose type VA 5xx** 

Main menu → Settings → Sensor settings → A1 → Type description field → Flow → VA5xx

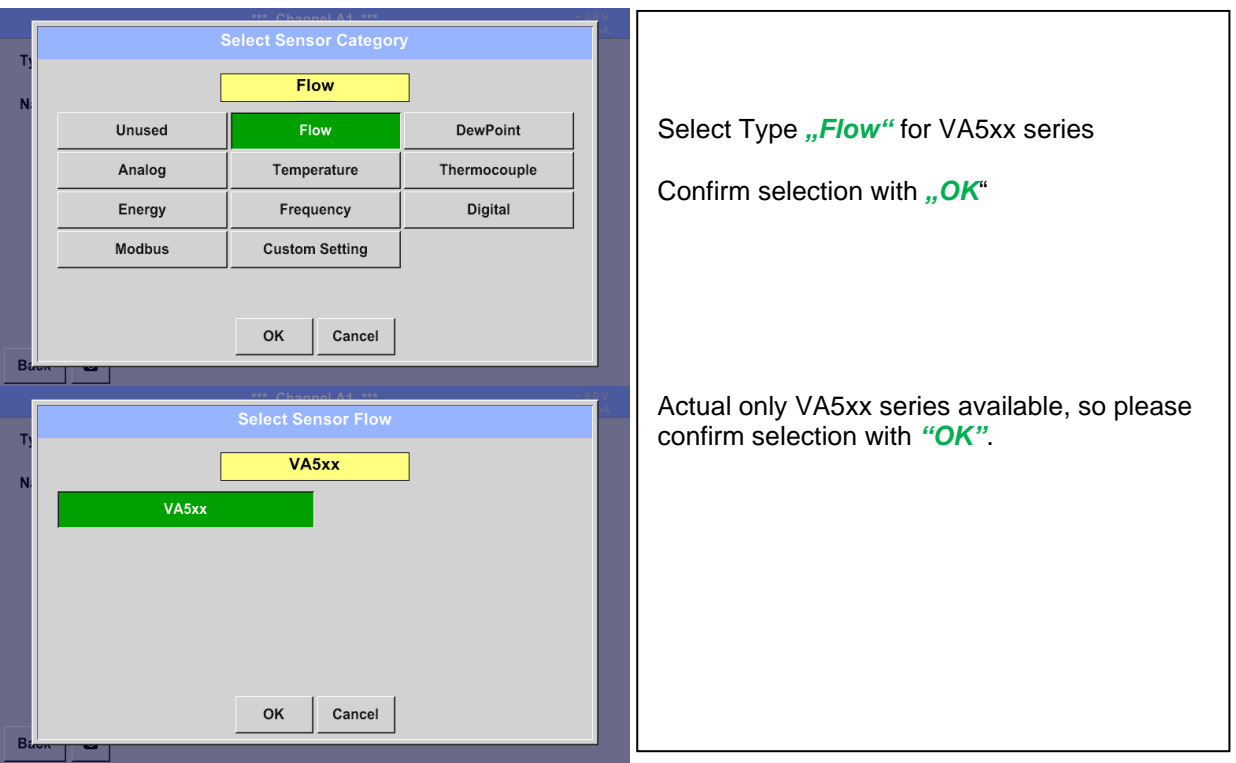

**Now, a** *Name (*See chapter 13.3.2.3 [Label and setting the description fields\)](#page-27-2)**, the alarm settings** (See chapter [13.3.2.5 Alarm](#page-29-0)  [settings\)](#page-29-0) **and recording settings** (See chapter [13.3.2.4 Recording measurement data\)](#page-28-0)**, and the** *Resolution* **of the decimal places** (See chapter 133.2.3 [Name measurement data and define the decimal places\)](#page-27-1) **can be determined.**
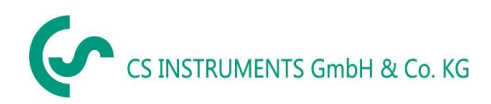

# **13.3.4.1 Settings for Flow sensor VA 5xx**

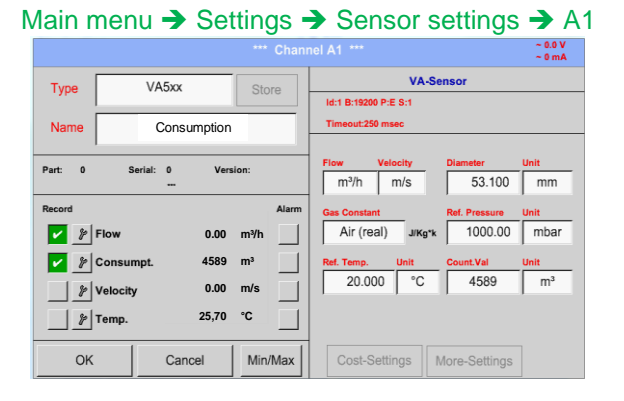

## *13.3.4.1.1 Diameter settings*

For each text field could be the either a value or a unit be set.

Settings by entering the text field and then input a value or select the unit for the appropriate field.

In case of VA 520 and VA 570 with integrated measuring section the diameter and diameter unit field are not access able.

Please confirm all changes /inputs by pressing the *OK* button

## Main menu → Settings → Sensor settings → A1 → diameter description field

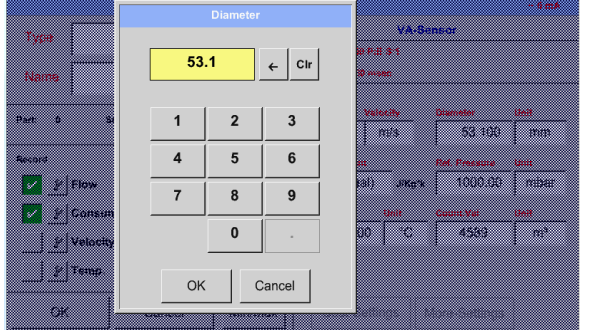

**Important:** 

**The** *inner diameter* **of flow tube can be entered here, if this was not automatically correctly set.**

In

Please confirm by pressing the *OK* button.

#### **Important:**

**The** *inner diameter* **should be entered as precisely as possible, because otherwise the measurement results are not correct!**

**There is no uniform standard for the tube inner diameter! (Please, inquire at the manufacturer or measure by your own !)**

Main menu → Settings → Sensor settings → A1 → diameter unit description field

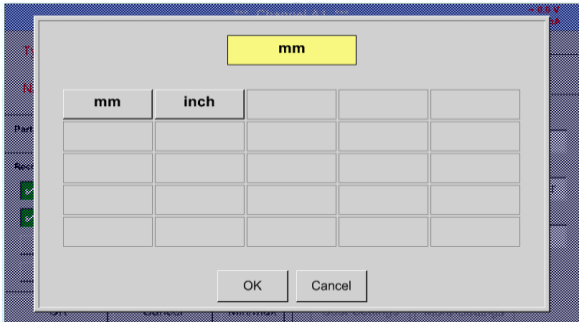

## *13.3.4.1.2 Gas Constant settings*

Main menu → Settings → Sensor settings → A1 → Gas Constant description field

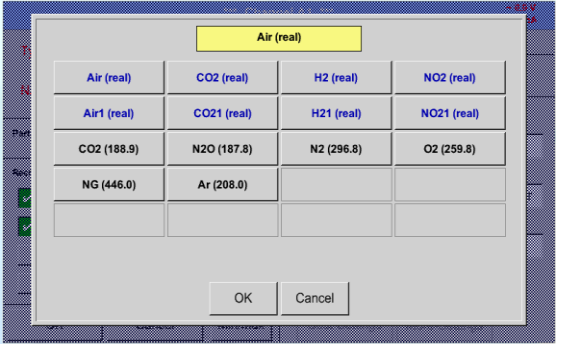

All gases marked in blue and with (real) have been a real gas calibration curve stored in the sensor.

Select the gas you require and confirm selection by pressing *OK* button.

#### **Attention:**

**Reference temperature and reference pressure (factory setting 20 °C, 1000 hPa):**  All volume flow values (m<sup>3</sup>/h) and consumption values indicated in the display are **related to 20 °C, 1000 hPa (according to ISO 1217 intake condition) 0 °C and 1013 hPa (= standard cubic meter) can also be entered as a reference. Do not enter the operation pressure or the operation temperature under reference conditions!**

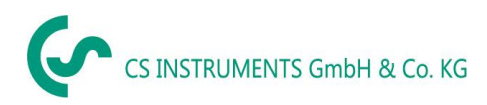

#### *13.3.4.1.3 Definition of the reference conditions*

Here, the desired measured media reference conditions for pressure and temperature can be defined

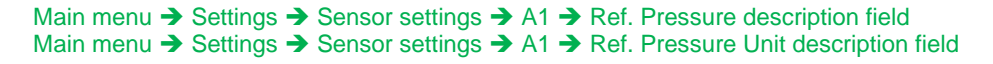

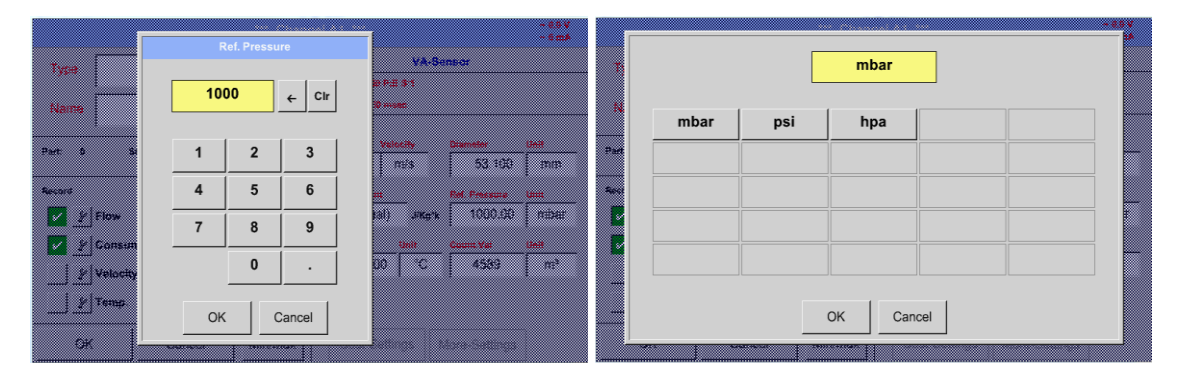

Main menu → Settings → Sensor settings → A1 → Ref. Temp. description Field Main menu ➔ Settings ➔ Sensor settings ➔ A1➔ Ref. Temp. Unit description Field

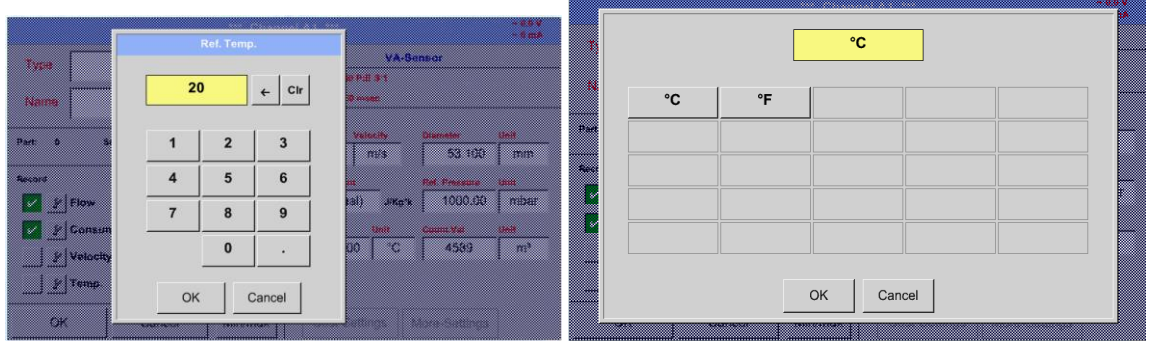

#### *13.3.4.1.4 Definition Unit of flow and velocity*

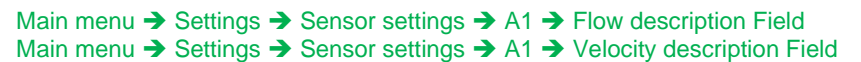

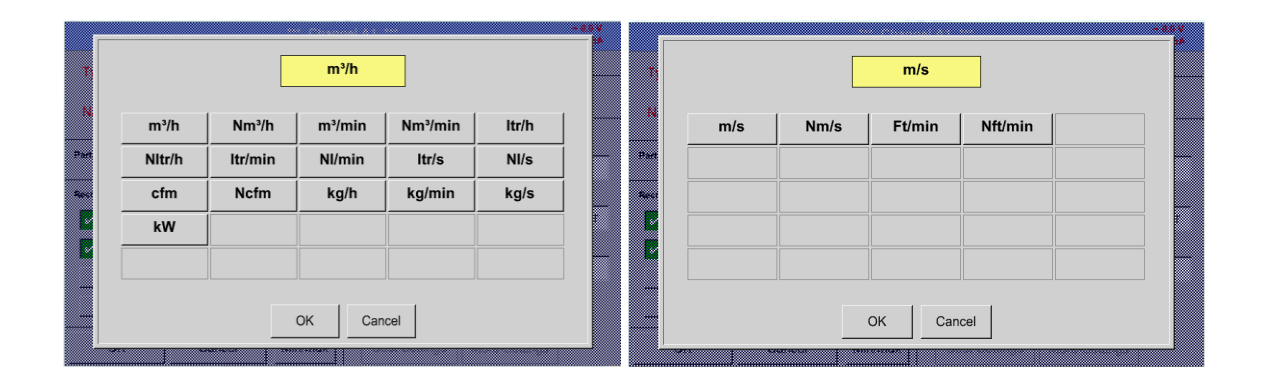

## *13.3.4.1.5 Definition consumption counter value and consumption unit*

Main menu → Settings → Sensor settings → A1→ Count Val. description Field Main menu → Settings → Sensor settings → A1 → Count Val. Unit description Field

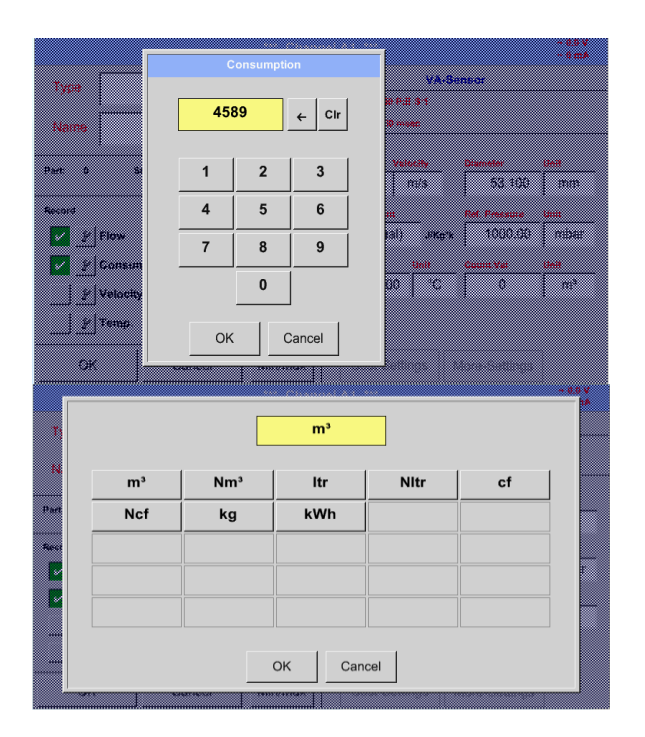

The sensor allows taking over a starting counter value. Inserting the value by entering the *"Count. Val."* text field.

In the Count. Val. Unit field different units could be used. Selection by activation of the *"Count. Val. Unit"* text field

In case the counter value unit will be changed only the consumption counter value will be recalculated to the appropriate unit.

Selection to confirm selection by pressing *OK* button.

**Important! When the counter reach 100000000 m³ the counter will be reset to zero.**

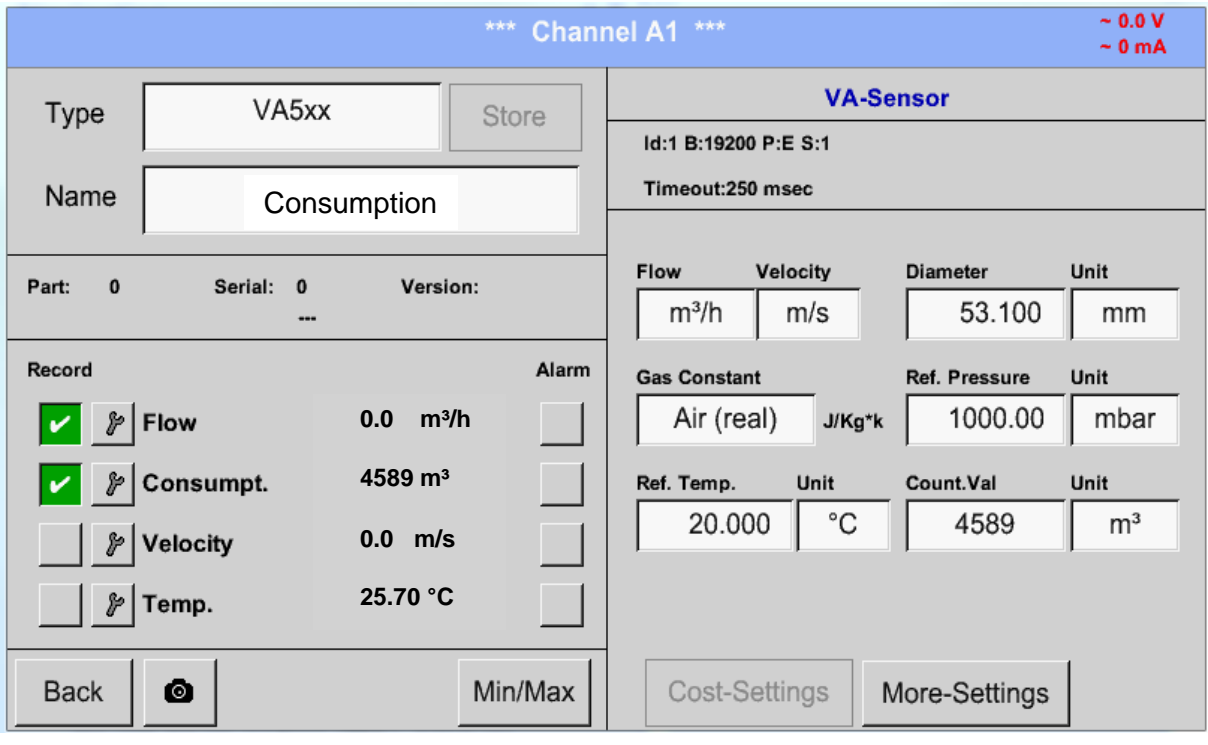

#### **Remark:**

After confirmation with *OK*, the font is black again and the values and settings are accepted

#### **13.3.4.2 Settings analogue output 4-20mA of VA 5xx**

Temp.

ErrorValue  $4.20 m$ 

 $22 \text{ mA}$ 

 $2<sub>mA</sub>$ 

```
Main menu → Settings → Sensor settings → A1→ More-Settings → 4-20mA Ch1
```
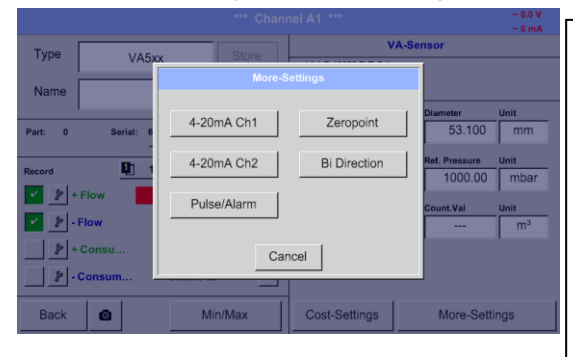

Type Nam

 $P$ art:

 $\mathbb{Z}[r]$ 

 $\sqrt{2}$ 

 $\mathbf{F}$ 

 $|r|$ 

This menu allows the adjustment / assignment of the measurement value and the scaling of the analogue output by pressing the*"4-20mA Ch1"* button.

Selection of the analogue output measurement value by activating the appropriate measured value key in this example, *"Flow"*.

Possible outputs are flow, velocity and temperature. In case of no use, please select "*Off".*

The analogue output scaling have to possibilities, automatic scaling (default) and a manual scaling by the user. Auto scaling is based on the calibration settings, means 4mA is set to zero and the 20mA value is based on the max. settings here 900m<sup>3</sup>/h

A "manual scaling" needs an activation of the "*scale manual"* button.

In text fields *"4mA"* and *"20mA"* the appropriate scaling values are entered, here from zero m<sup>3</sup>h (4mA) to 300 m<sup>3</sup>/h (20mA).

With *"Error Val"* it is determined what is the output in case of an error at the analogue output.

- 2 mA Sensor error / System error
- 22 mA Sensor error / System error
	- 4..20 Output according Namur (3.8mA 20.5 mA) < 4mA to 3.8 mA Measuring range under range >20mA to 20.5 mA Measuring range exceeding

Inputs / changes to be confirmed with *"OK"* button. Return to main menu with *"Back".*

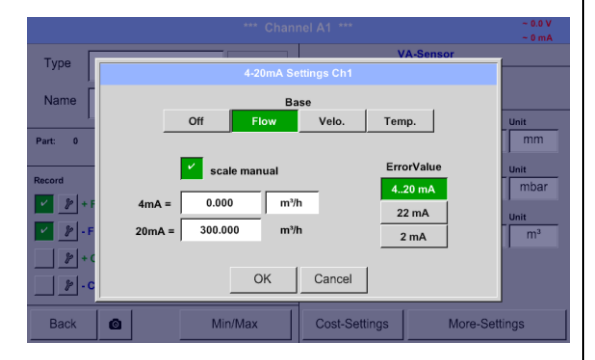

 $0.000$ 

 $m^3/h$ 

 $m^3/h$ 

**Back** 

## **13.3.4.3 Settings Pulse / Alarm output of VA 5xx**

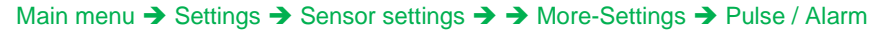

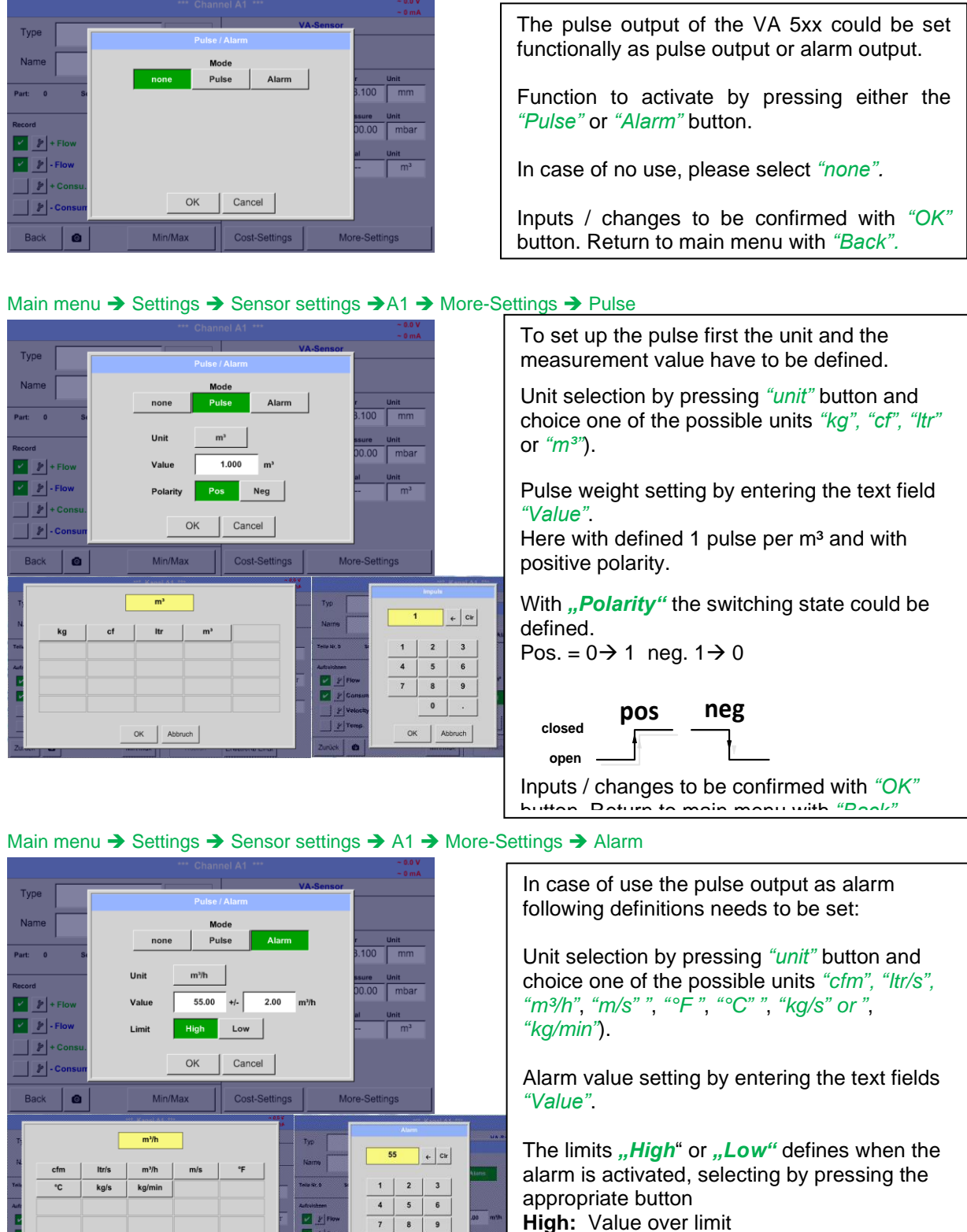

 $\overline{0}$ 

 $_{\rm OK}$ Abbruch **High:** Value over limit **Low:** Value under limit

Inputs / changes to be confirmed with *"OK"* button. Return to main menu with *"Back".*

OK Abbruch

## **13.3.4.4 Settings ZeroPoint or Low Flow Cut off for VA 5xx**

#### Main menu → Settings → Sensor settings →A1 → More-Settings → Zeropoint

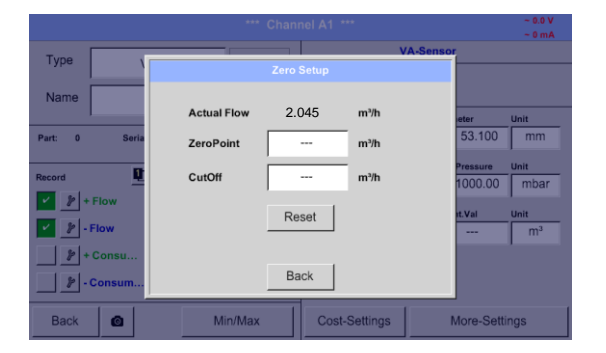

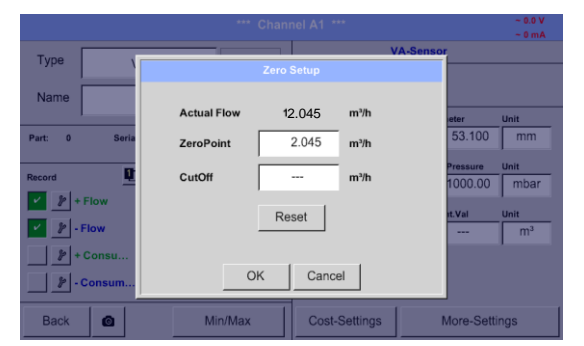

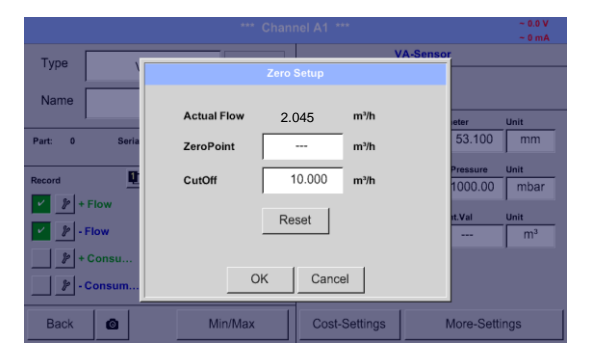

With these function following adjustments for the sensor VA 5xx could be done:

#### **Zeropoint:**

When, without flow, the installed sensor shows already a flow value of  $> 0$  m<sup>3</sup>/h herewith the zero point of the characteristic could be reset.

### **Cutoff:**

With the low-flow cut off activated, the flow below the defined "LowFlow Cut off" value will be displayed as 0 m<sup>3</sup>/h and not added to the consumption counter.

For Zero Point the text field " ZeroPoint" to enter and insert the displayed actual flow, here 2.045

For inserting low flow cutoff value activate the text field "CutOff" and insert the required value, here 10.

With the Reset" button all entries could be set back to zero.

Inputs / changes to be confirmed with *"OK"* button. Return to main menu with *"Back".*

#### **13.3.4.5 Bi-Direction Sensor - Consumption Sum calculation setting**

With the VA5xx bi-directional sensor a combined consumption value is provided in addition to the two individual consumption values. The sum or the two possible difference values can be calculated.

#### Main menu → Settings → Sensor settings →A1 → More-Settings → Bi-direction

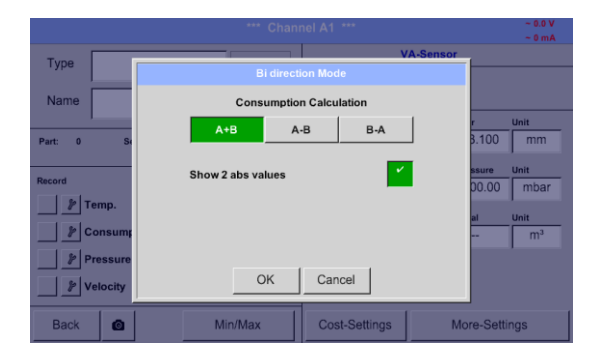

Select the corresponding calculation variant and confirm with *"OK"* ".

In addition, it is also possible to choose between displaying two flow rate values (as absolute values) or one flow rate value with a sign.

To do this, please activate *"Show 2 Abs values"* and confirm with *"OK"*.

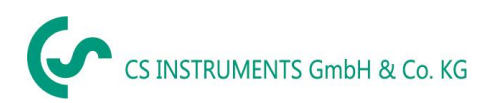

# **13.3.5 Configuration of analogue sensors**

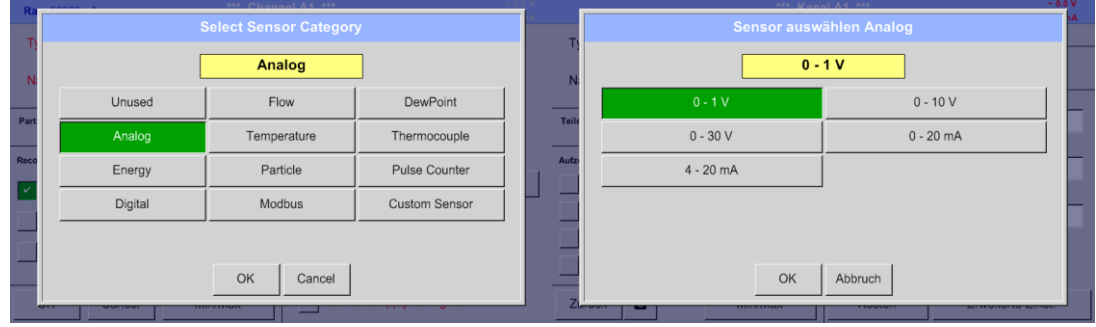

# <span id="page-43-0"></span>**13.3.5.1 Type 0 - 1/10/30 Volt and 0/4 - 20 mA**

Main menu → Settings → Sensor settings → A1 → Type description field → Analog →0 - 1/10/30 V

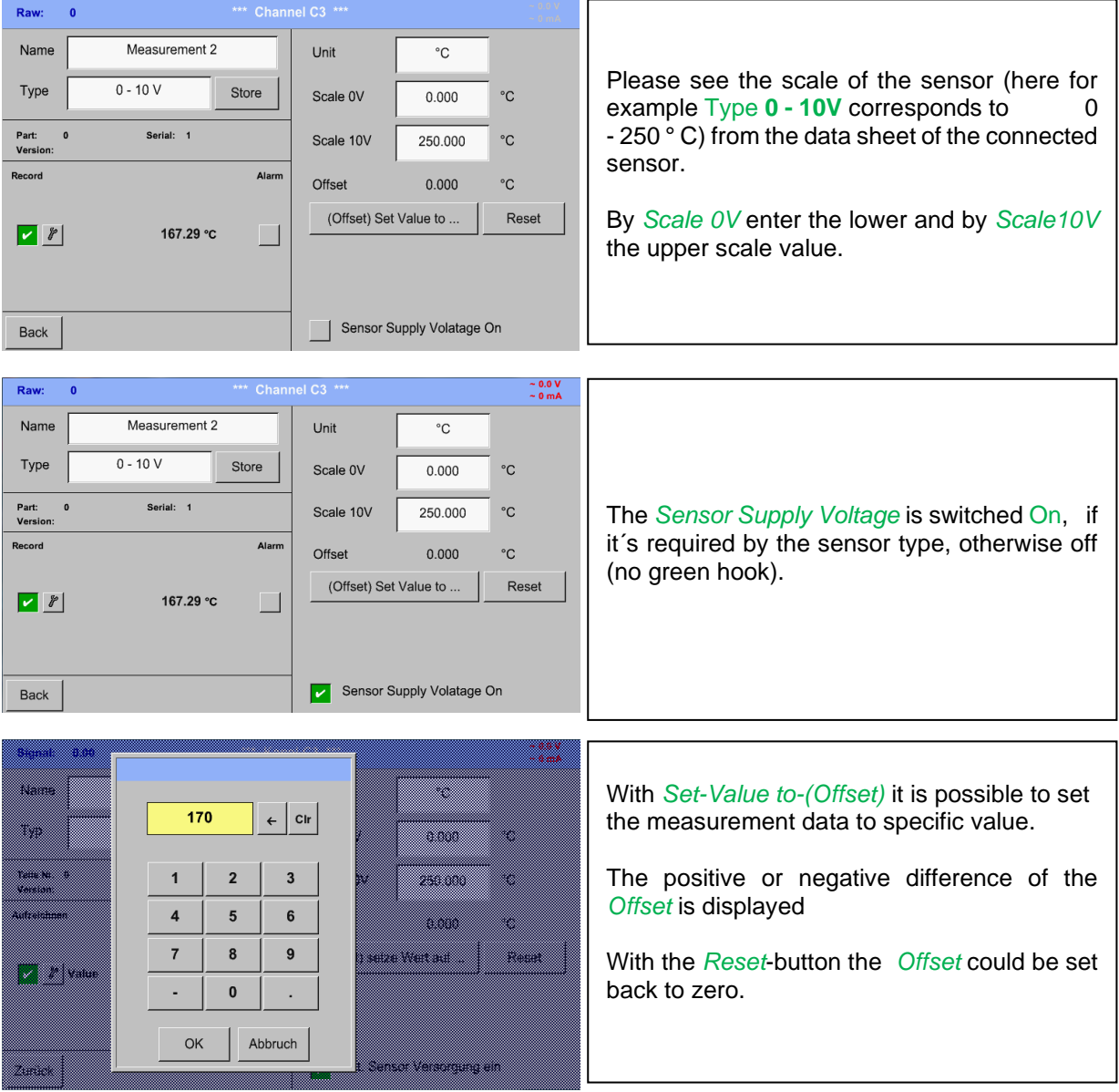

Main menu → Settings → Sensor settings → A1 → Type description field → Analog → 0/4 - 20 mA

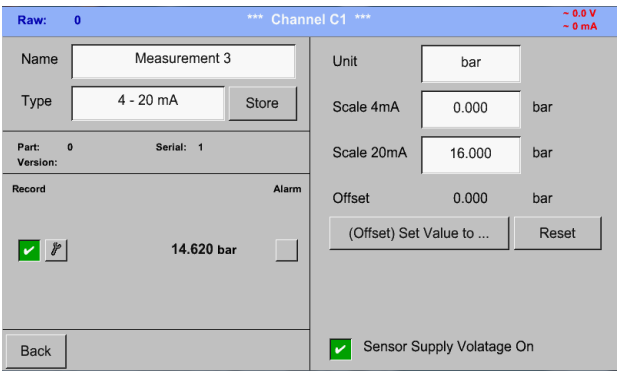

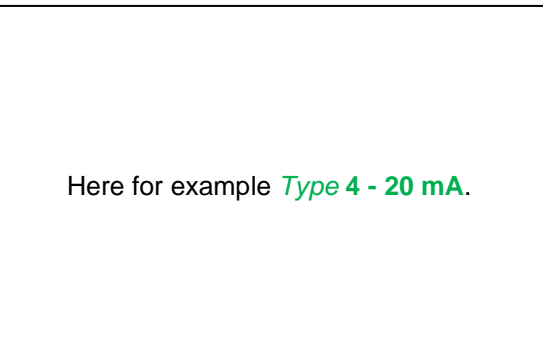

## Main menu → Settings → Sensor settings → A1 → Unit description field

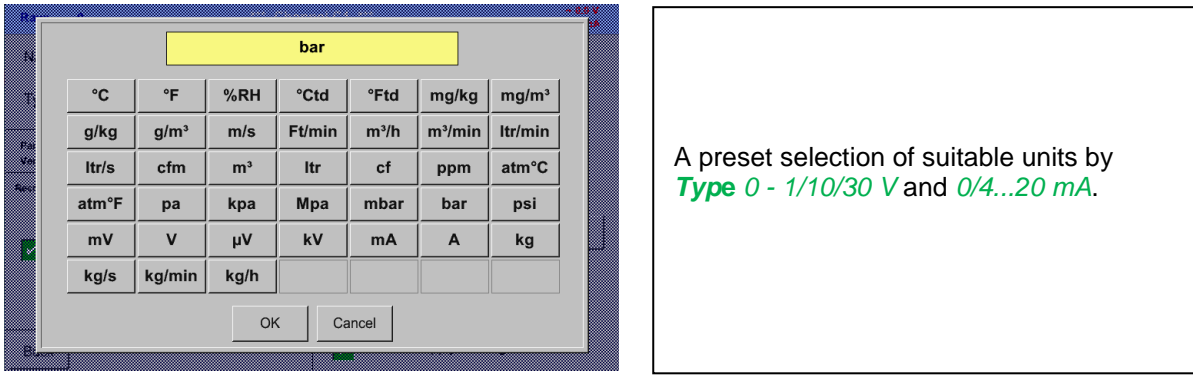

# **13.3.6 Configuration of temperature sensors**

#### **13.3.6.1 Type PT100x and KTY81**

Main menu → Settings → Sensor settings → A1 → Type description field → Temperature →PT 100x

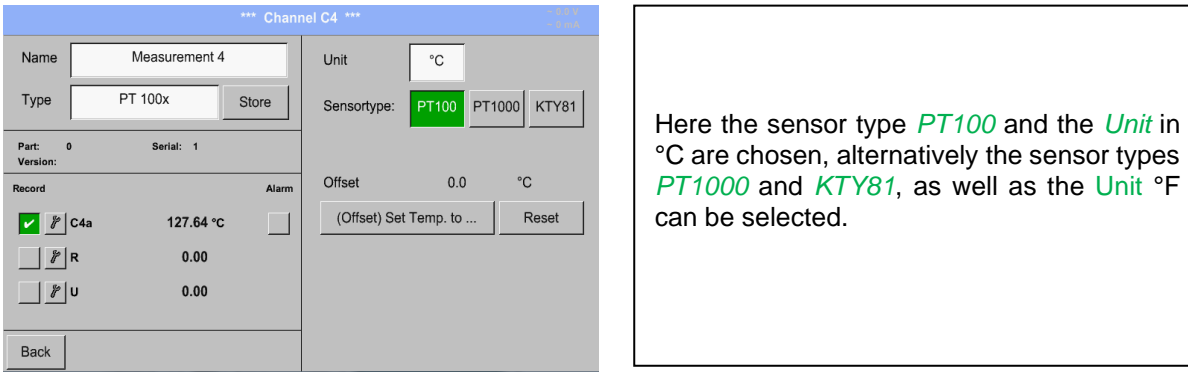

More setting options, see chapter 13.3.5.1 Type 0 - [1/10/30 Volt and 0/4 -](#page-43-0) 20 mA!

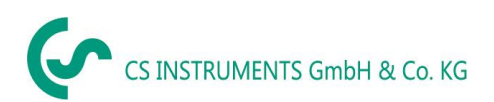

# **13.3.7 Configuration of pulse sensors**

# **13.3.7.1 Type Pulse (Pulse ration)**

▓▓

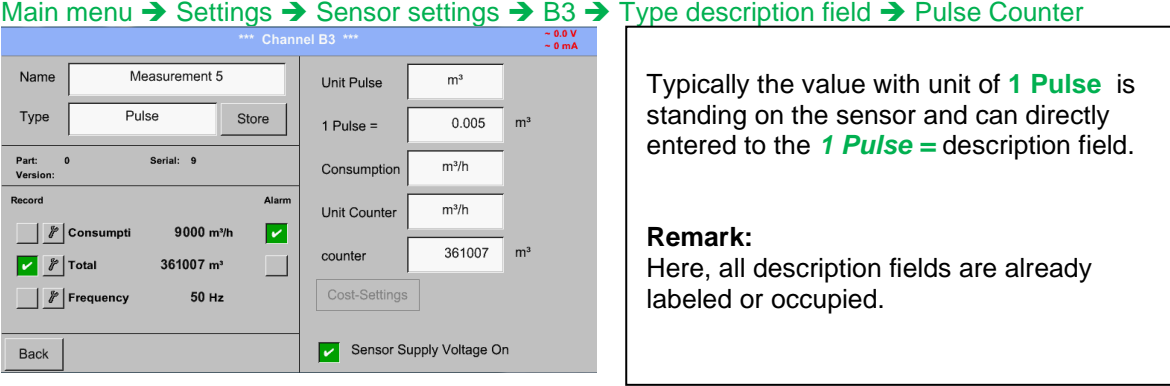

#### Main menu → Settings → Sensor settings → B3 → Unit Pulse ैं ।

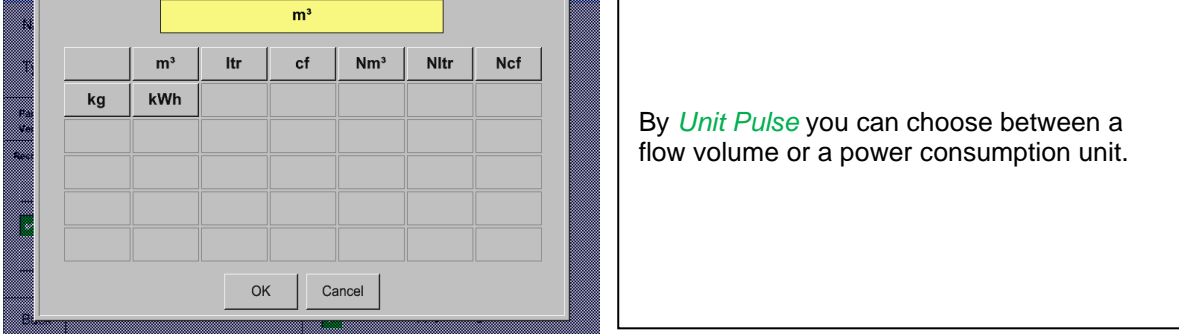

# Main menu → Settings → Sensor settings → B3 → Consumption

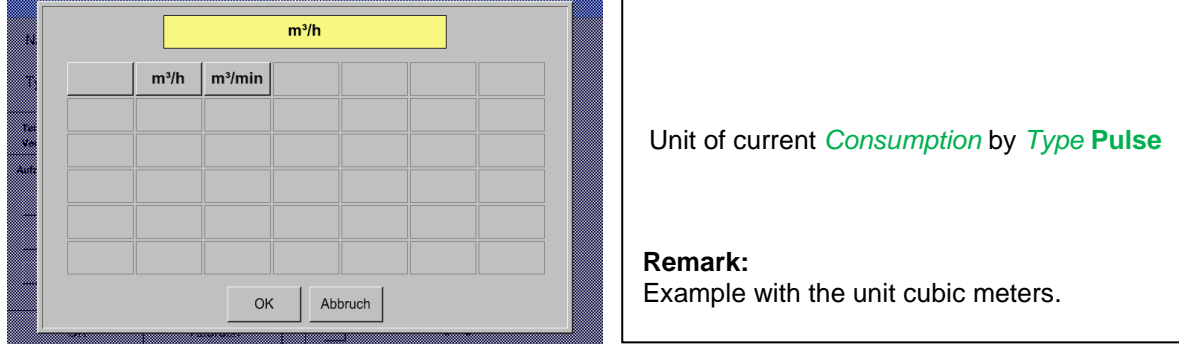

# Main menu → Settings → Sensor settings → B3 → Consumption

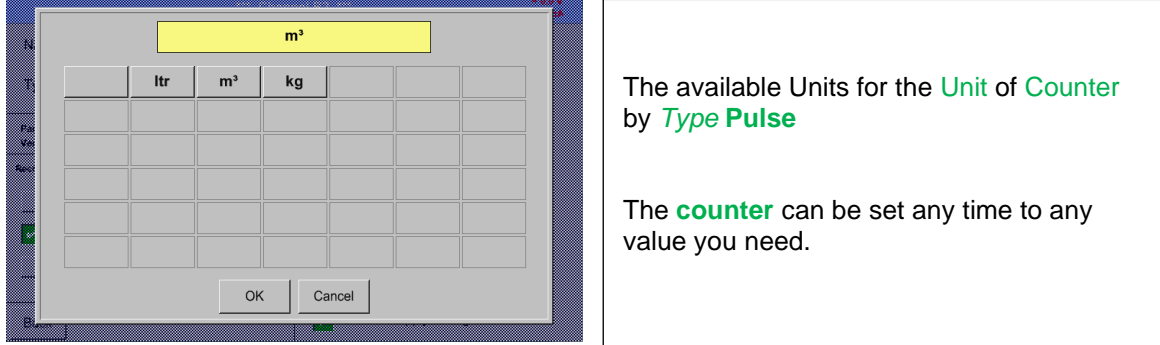

More setting options, see chapter 13.3.5.1 Type 0 - [1/10/30 Volt and 0/4 -](#page-43-0) 20 mA!

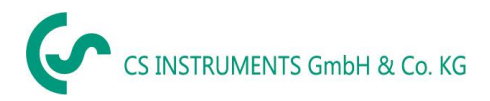

# **13.3.8 Type No Sensor**

# Main menu → Settings → Sensor settings → A1-C4 → Type description field → No Sensor

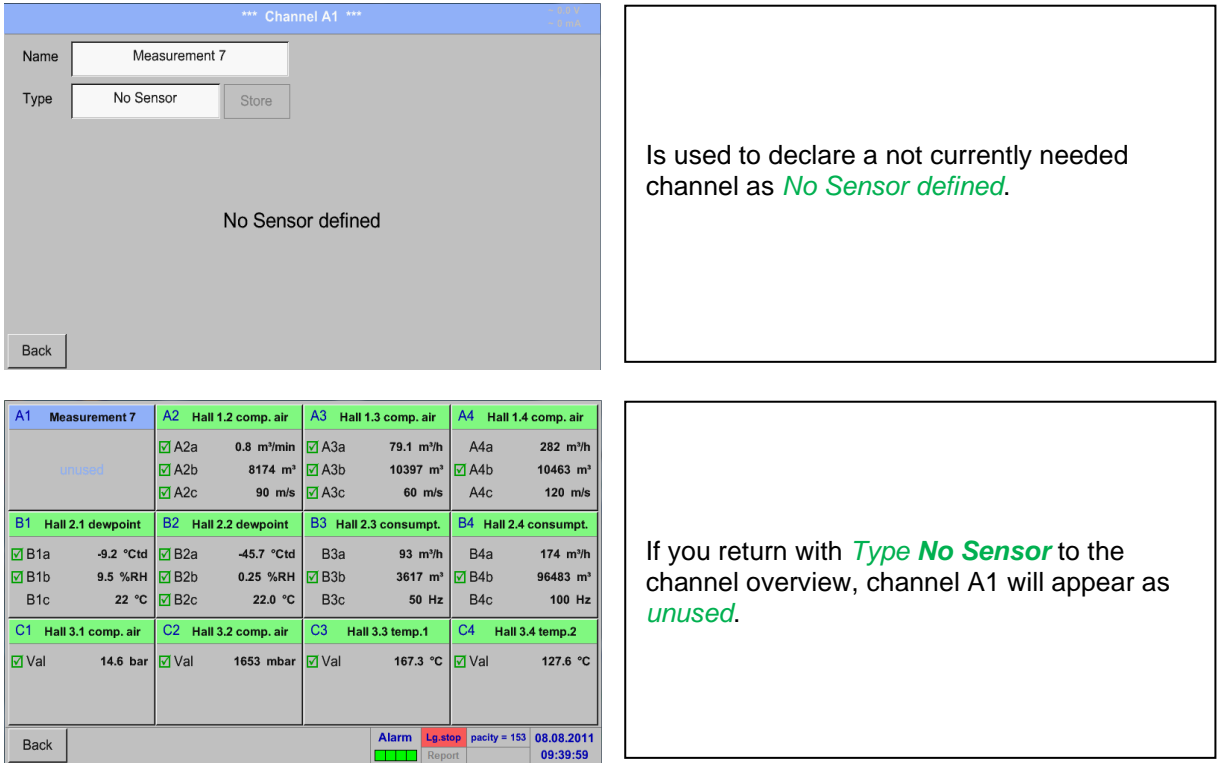

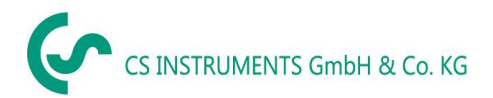

## **13.3.9 Typ Modbus**

#### **13.3.9.1 Selection and activation of sensor type**

**First step:** choose an unused sensor channel Main menu → Settings → Sensor settings → B3

**Second step:** choose type Modbus

Main menu → Settings → Sensor settings → B3 → Type description field → Modbus

**Third step:** confirm with *OK* .

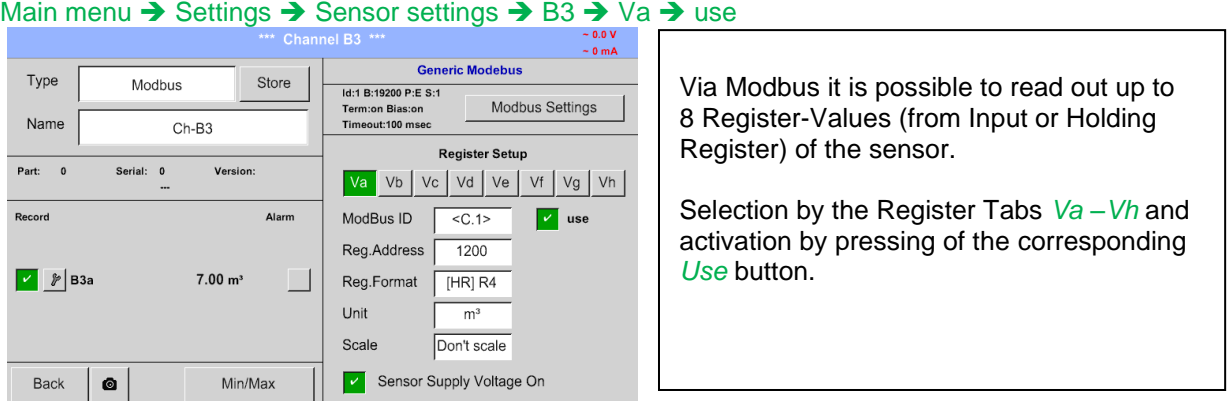

#### <span id="page-47-0"></span>**13.3.9.2 Modbus settings**

#### Main menu → Settings → Sensor settings → B3 → Modbus Settings

Here are the corresponding values for *Modbus ID*, valid values are 1-247, (e.g. Modbus ID  $\overline{1}$ here Modbus  $ID = 1$ .), the serial communication settings *baud rate, stop bit,*  Baudrate  $1200 \mid 2400 \mid 4800 \mid 9600$ 38400 19200 *parity and timeout* to define. Stopbits  $\overline{2}$ Term Is the DS500 connected at the end of the Parity none odd  $\overline{\phantom{a}}$  Bias even bus the termination and BIAS to be enable by pressing buttons Term and Bias. Response Timeout 100 msec Allow Modbus Extended Channels Confirmation with *OK.*  $\bigcap K$ Cancel Set to Default Resetting to basic setting is by pressing button *Set to Default*  $A1$  $\overline{A2}$  $\overline{A3}$  $\overline{A4}$ With activation of *allow Modus Extended Channels,* 4 additional channels (M1 –M4) are available and thus 32 sensor values  $\overline{R1}$  $\overline{B2}$  $R3$  $C<sub>b</sub>$  $RA$ J. could be queried. **Option is only available with 4 or. 8**   $\overline{M1}$  $\overline{M2}$  $\overline{M3}$  $M<sub>4</sub>$ J. L, ÷. ÷, **channel versions.** Settings see chapter [13.3.10](#page-51-0) Option [Modbus extended channels](#page-51-0)06.02.2015 Alarm p s, Interval... Zurück  $\bullet$ Virtuelle Kanäle 08:11:58

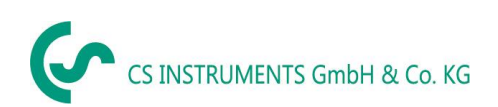

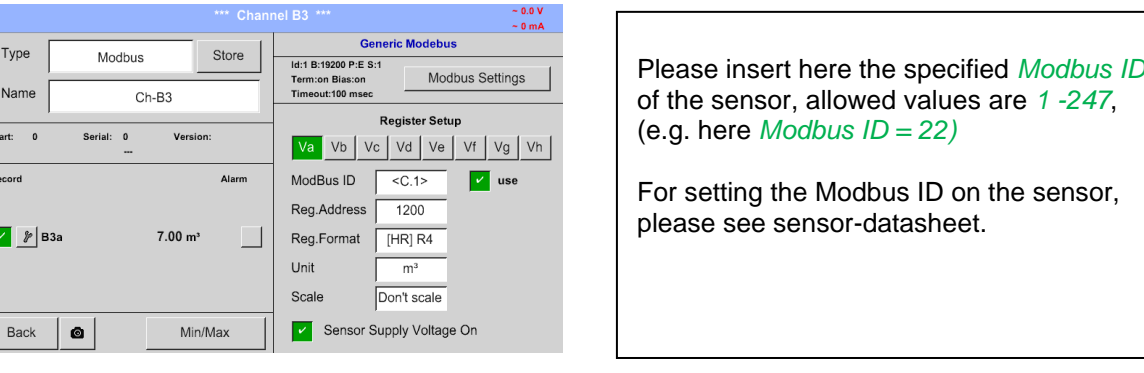

#### Main menu → Settings → Sensor settings → B3 → Modbus ID description field

# Main menu → Settings → Sensor settings → B3 → Reg. Address description field

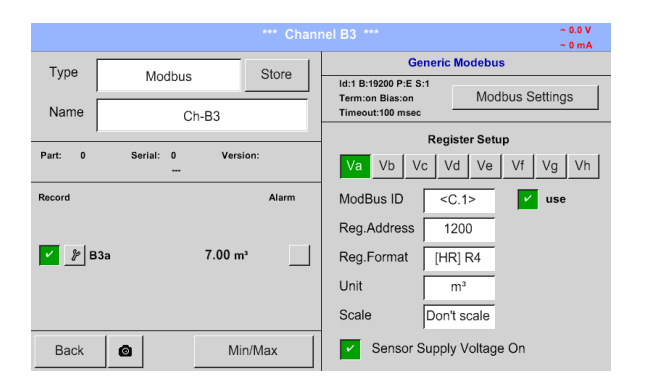

The measurement values are kept in the registers of the sensor and can be addressed via Modbus and read by the DS500.

This requires to set the desired register addresses in the DS500.

Entering the register / data address needs to be done in decimal with range 0-65535.

#### **Important:**

 $\overline{P}$  $\overline{R}$ 

Г

**Required is the correct** *register-address***.**

**It should be noted that the register-number could be different to the register-address (Offset). For this please consult the sensor data sheet.**

#### Main menu → Settings → Sensor settings → B3 → Reg. format description field

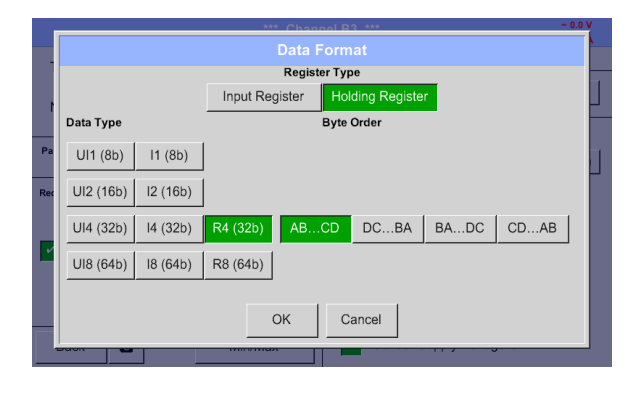

With the buttons *Input Register* and *Holding Register* the corresponding Modbusregister type will be selected.

The number format and transmission order of each value needs to be defined by *Data Type* and *Byte Order.* Both have to be applied in correct combination.

#### **Supported Data types:**

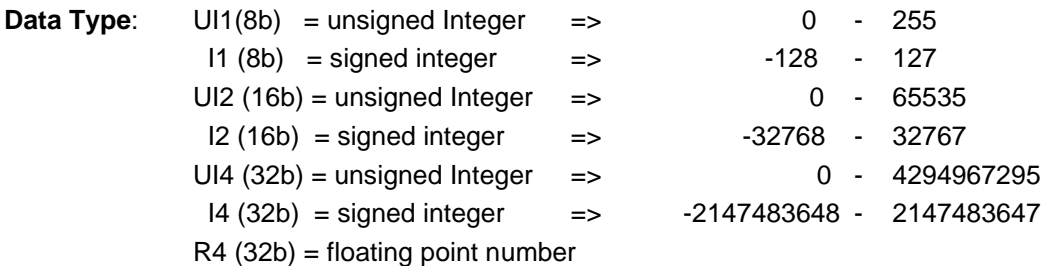

#### **Byte Order**:

The size of each Modbus-register is 2 Byte. For a 32 bit value two Modbusregister will be read out by the DS500. Accordingly for a 16bit Value only one register is read.

In the Modbus Specification, the sequence of the transmitted bytes is not defined clearly. To cover all possible cases, the byte sequence in the DS500 is adjustable and must adapted to the respective sensor. Please consult here for the sensor datasheet.

e.g.: High byte before Low Byte, High Word before Low Word etc.

Therefore the settings have to be made in accordance to the sensor data sheet.

#### **Examples :**

Holding Register - UI1(8b) - value: 18

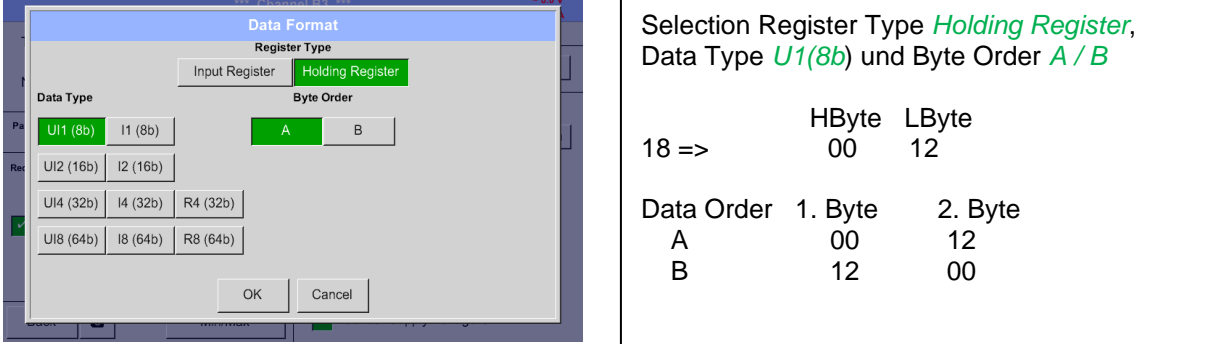

Holding Register – UI4(32) - Value: 29235175522 → AE41 5652

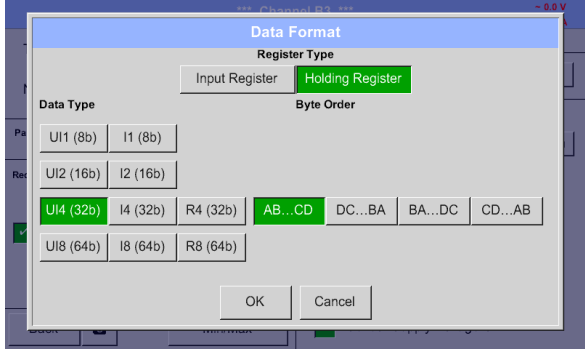

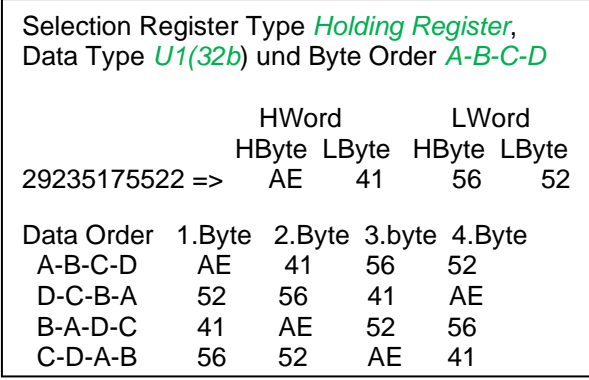

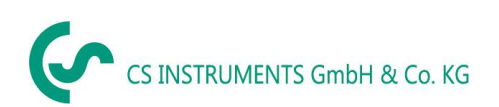

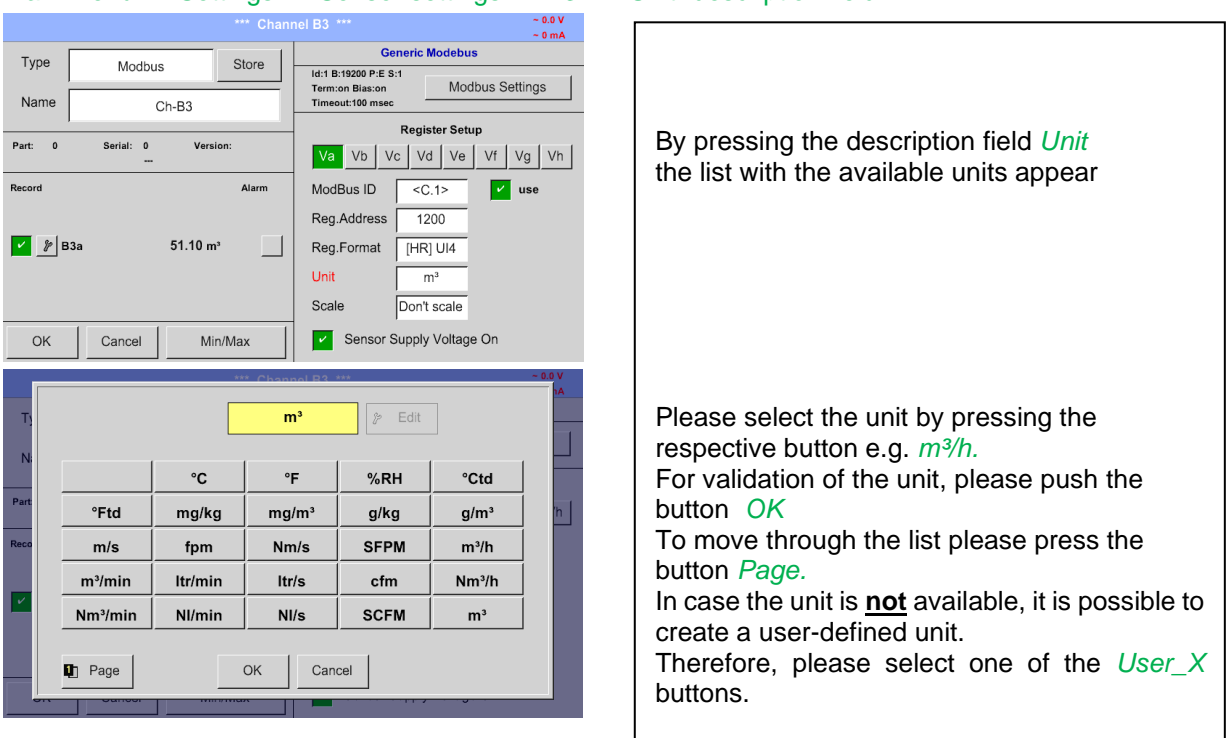

#### Main menu → Settings → Sensor settings → B3 → Unit- description field

#### Main menu → Settings → Sensor settings → B3 → Scale- description field

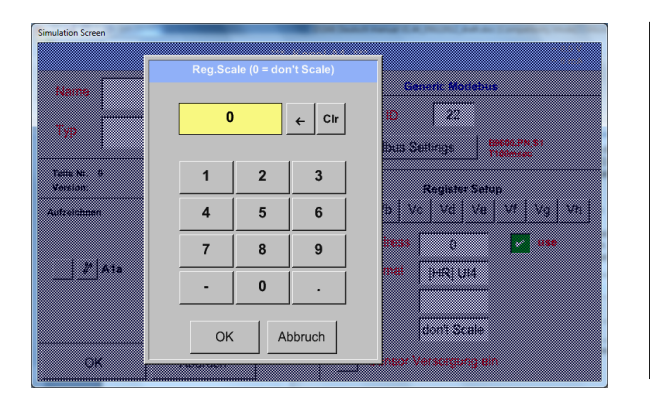

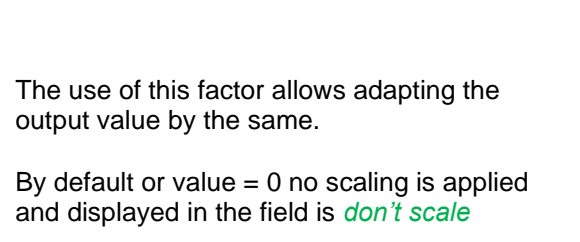

## Main menu → Settings → Sensor settings → B3 → OK

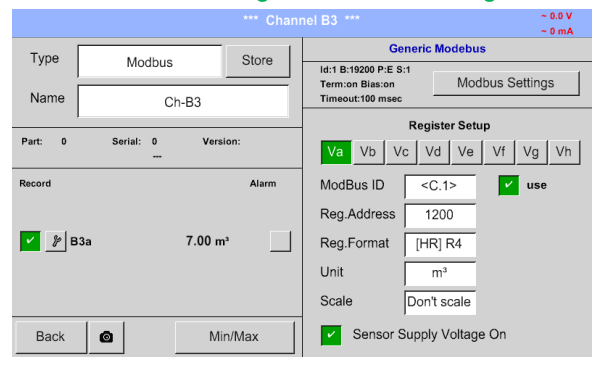

By pressing the *OK* button, the inputs are confirmed and stored.

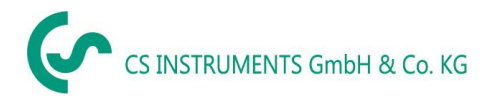

## <span id="page-51-0"></span>**13.3.10 Option Modbus extended channels**

**This option is only available for DS 500 in Version 4- or 8 channels.**

#### **13.3.10.1 Activation of the extended Modbus channels**

Main menu → Settings → Sensor settings → B3 → Modbus Settings → allow Modbus Extended **Channels** 

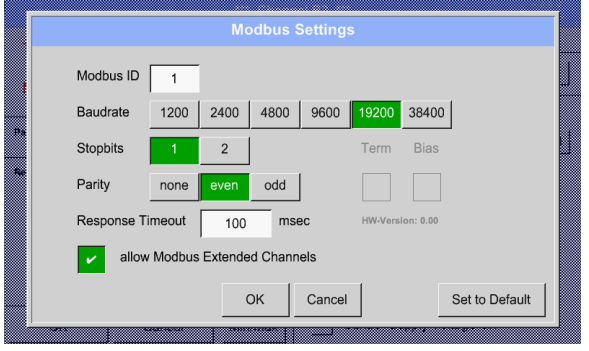

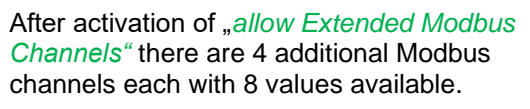

#### **13.3.10.2 Settings of the extended Modbus channels**

**1st step:** select a free Modbus channel Main menu → Settings → Sensor settings → M1

#### **2nd step: select type** Modbus

Main menu → Settings → Sensor settings → M1 → Typ-Textfield → Modbus

**3rd step:** confirm it with OK

Now **a** *Name* (see chapter 13.3.2.2 [Label and Setting the desciption field\)](#page-27-0) can be determined.

Main menu → Settings → Sensor settings → M1 → Va → use

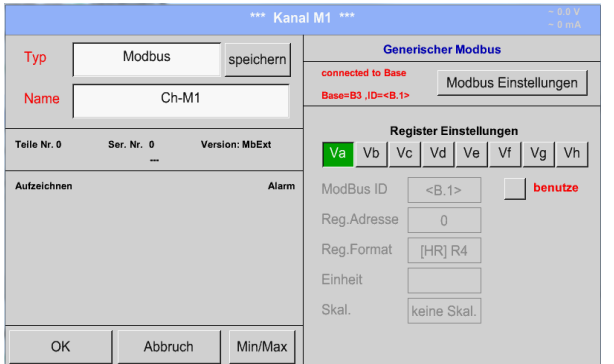

Via Modbus, it is possible to read out up to 8 Register-Values (from Input or Holding Register) of the sensor.

Selection by the Register Tabs *Va –Vh* and activation by pressing of the corresponding *Use* button.

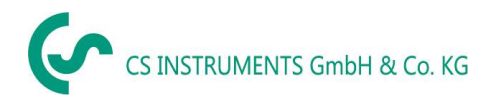

#### **13.3.10.3 Modbus Settings**

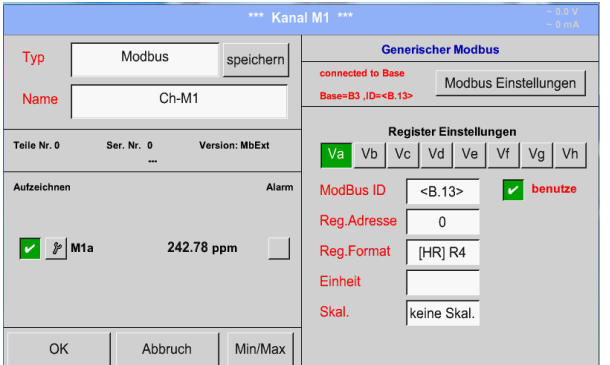

The *Modbus ID* is at initial activation taken over as a copy of the *Modbus settings* of the base channel (marking: value in <>), but it can be overridden.

#### Main menu → Settings → Sensor settings → M1 → Modbus settings

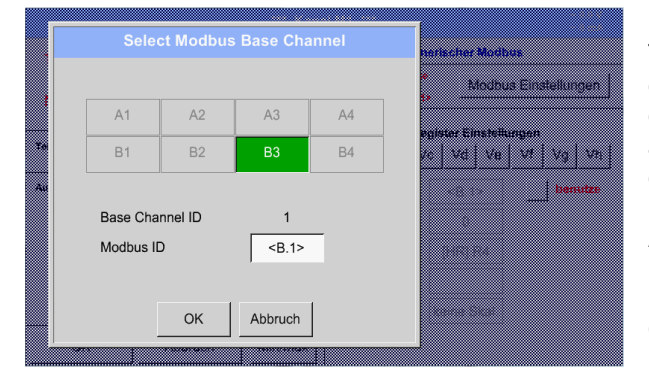

The *Modbus ID* can be taken from a base channel (inherited).This inheritance allows a change in the base channel simultaneous acquisition of change also for the extended channel.

Adoption is not mandatory can be overwritten.

Confirmation by pressing button *OK.*

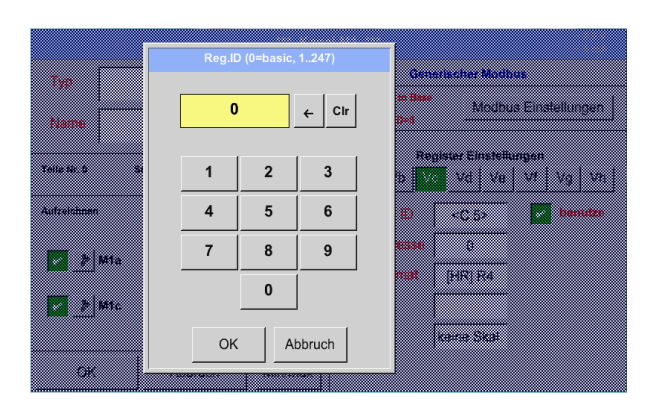

# Main menu → Settings → Sensor settings → M1 → Modbus ID

Nevertheless for each register to be read out an individually *Modbus ID* could be defined.

Confirmation by pressing button *OK.*

The other settings are carried out analogously Chapter [13.3.9.2 Modbus Settings](#page-47-0)

## **13.3.11 Sensor Settings storing/importing (Custom Sensor)**

<span id="page-53-0"></span>Once defined sensor settings can be saved for reuse. Storage of the settings can be made on the internal SD-Cards or an external USB Stick. This also allows a multiple use on other DS500 devices.

#### **13.3.11.1 Sensor Settings Storing**

### Main menu → Settings → Sensor settings → B3 → store

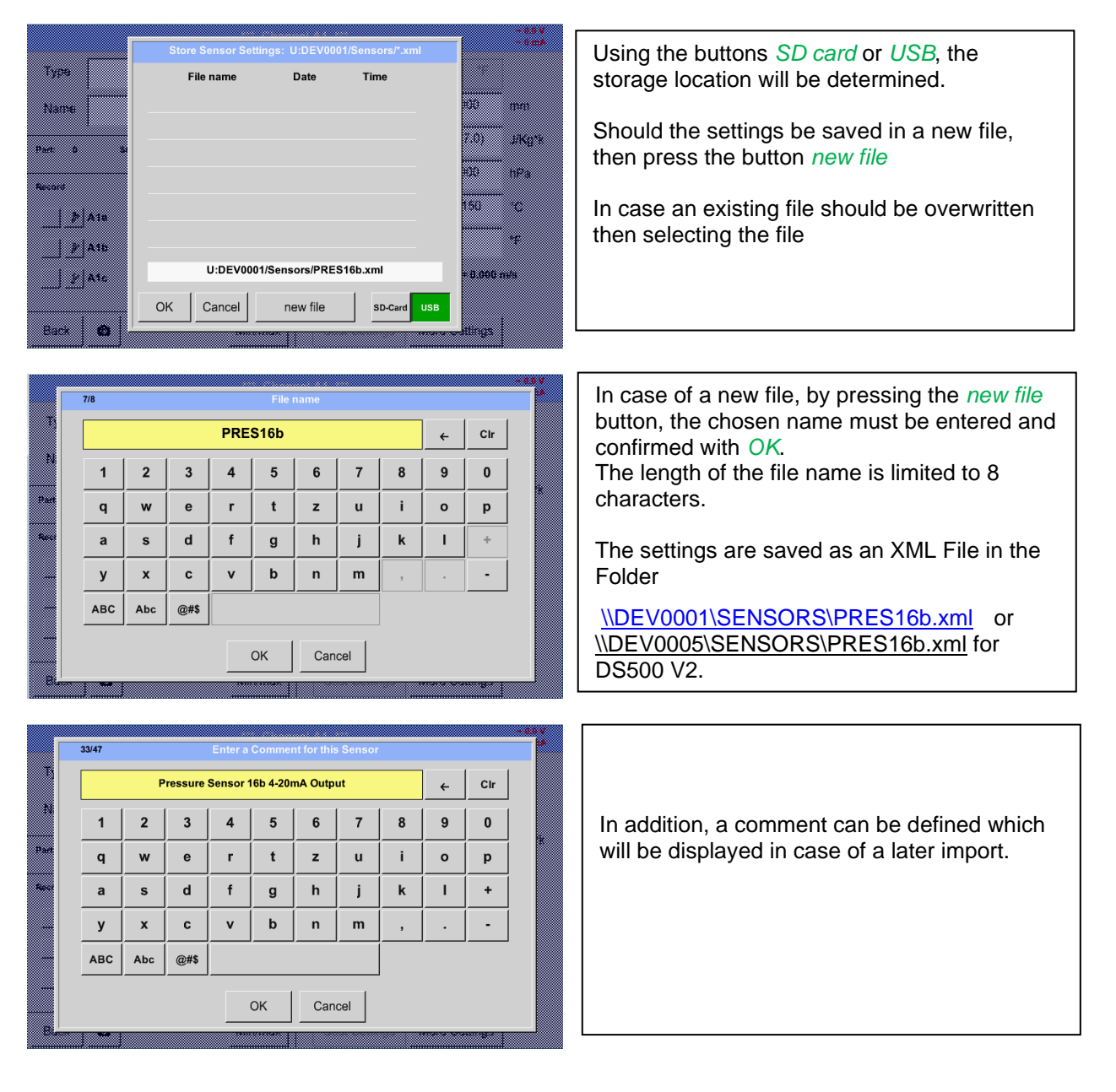

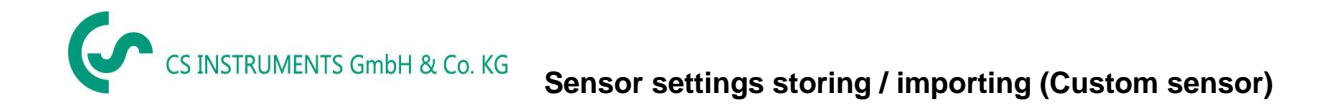

## **13.3.11.2 Sensor Settings import**

Main menu → Settings → Sensor settings → A1-C4 → Type description field → Custom Sensor

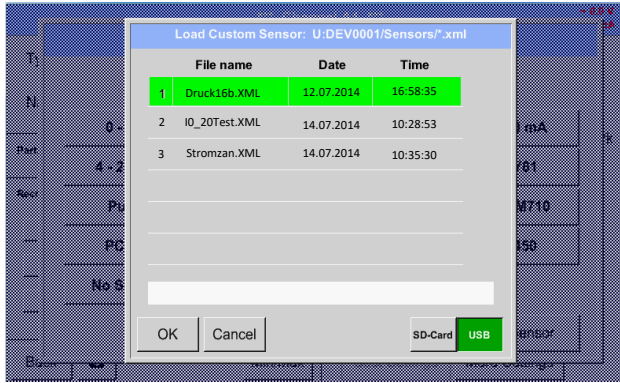

Please select the needed storage location *SD-Card* or *USB* stick.

Select the needed file and confirm by pressing *OK*.

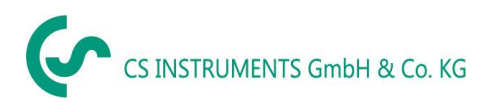

# **13.4 Logger settings (data logger)**

# Main menu → Settings → Logger settings

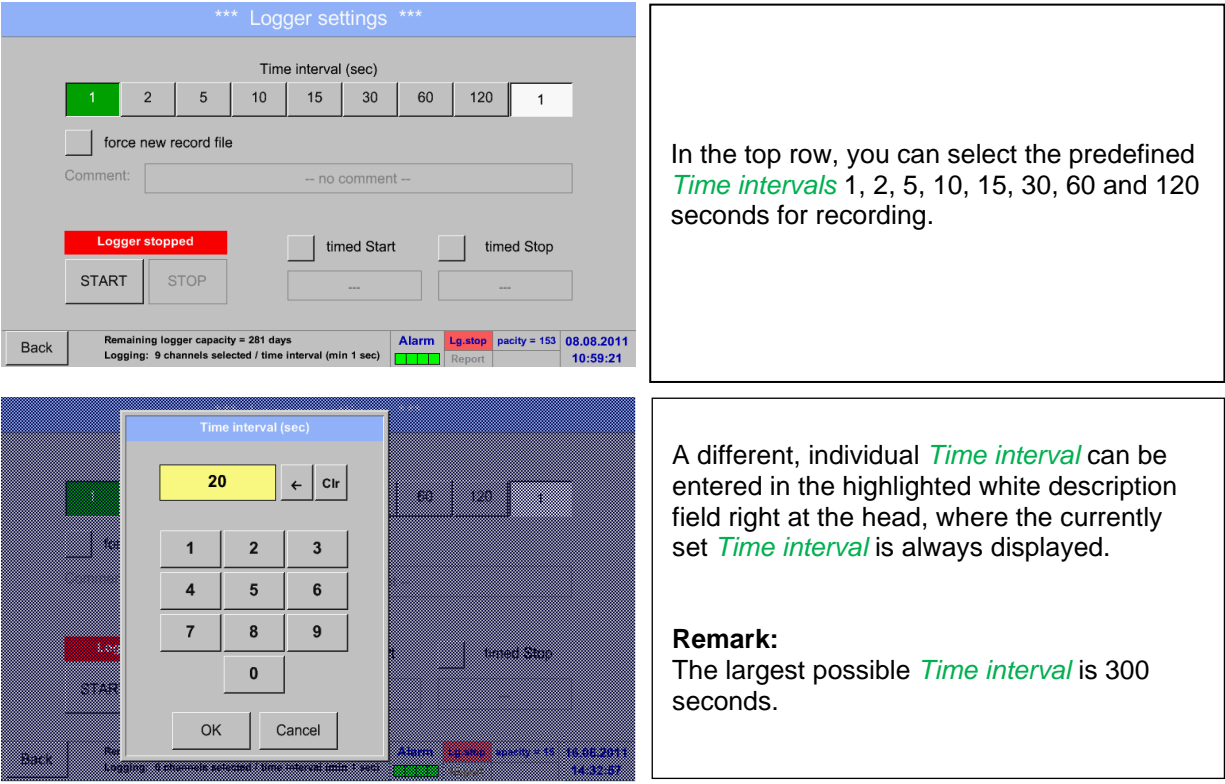

**Remark:**

**If more than 12 measurement data are recorded at the same time, the smallest possible time interval of the data logger is 2 seconds.**

**And if more than 25 measurement data are recorded at the same time, the smallest possible time interval of the data logger is 5 seconds.**

**or**

Main menu ➔ Settings ➔ Logger settings ➔ force new Record File button

Main menu → Settings → Logger settings → force new Record File button → Comment description field

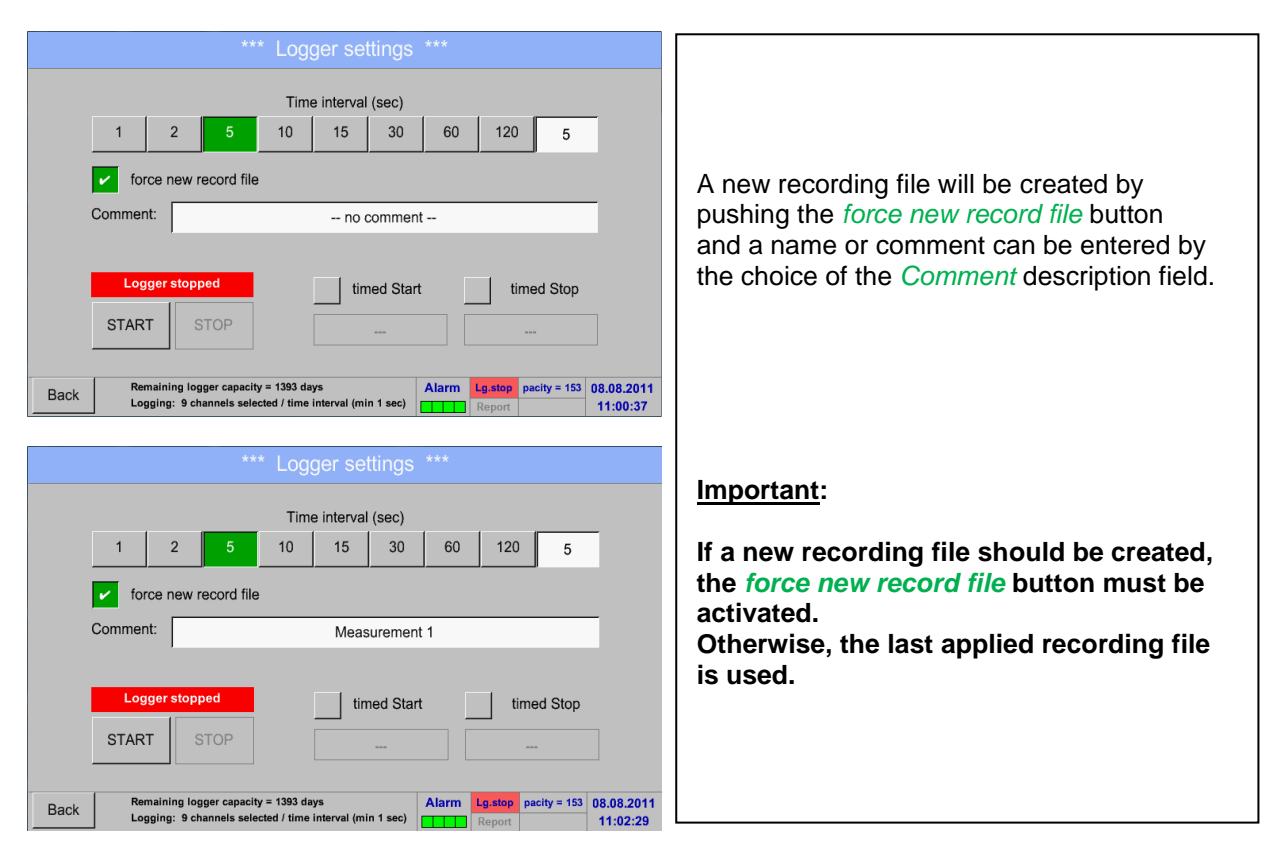

## Main menu ➔ Settings ➔ Logger settings ➔ timed Start button

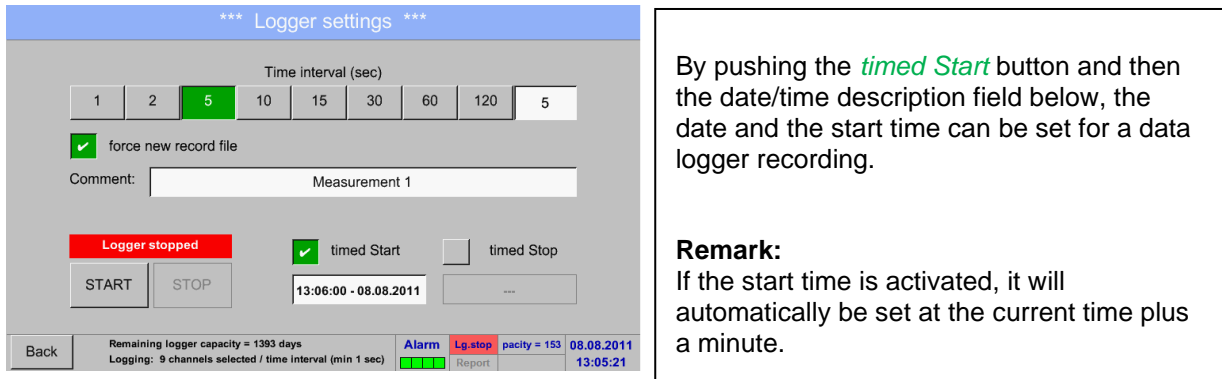

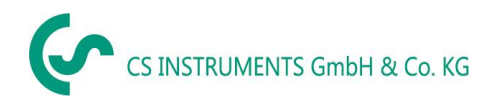

#### Main menu ➔ Settings ➔ Logger settings ➔ timed Stop button

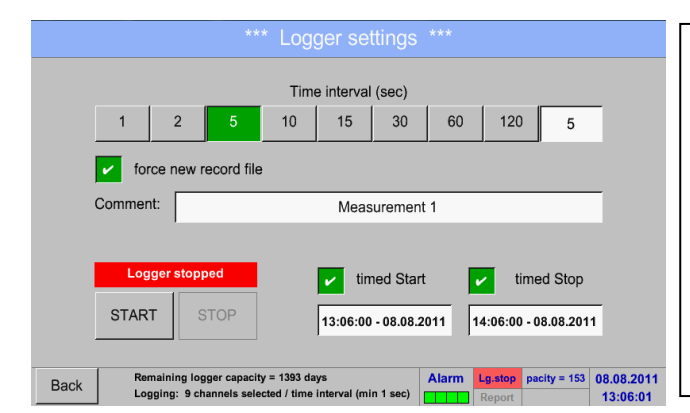

#### By pushing the *timed Stop* button and then the date/time description field below, the date and the stop time can be set for a data logger recording.

#### **Remark:**

If the stop time activated, it will automatically be set to the current time plus an hour.

### Main menu → Settings → Logger settings → timed Start button/timed Stop button **→ Date/Time description field**

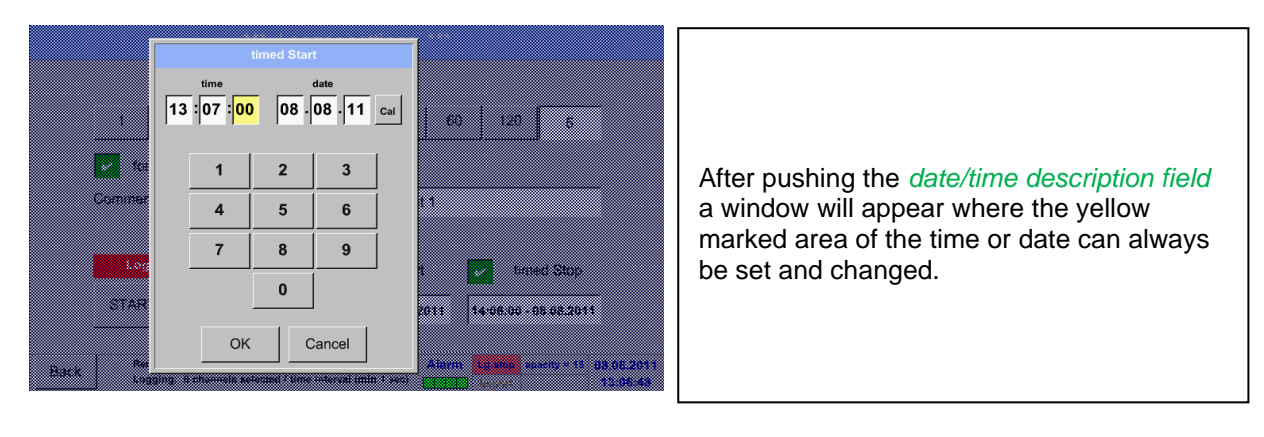

Main menu → Settings → Logger settings → timed Start button/timed Stop button ➔ Date/Time description field ➔ Cal button

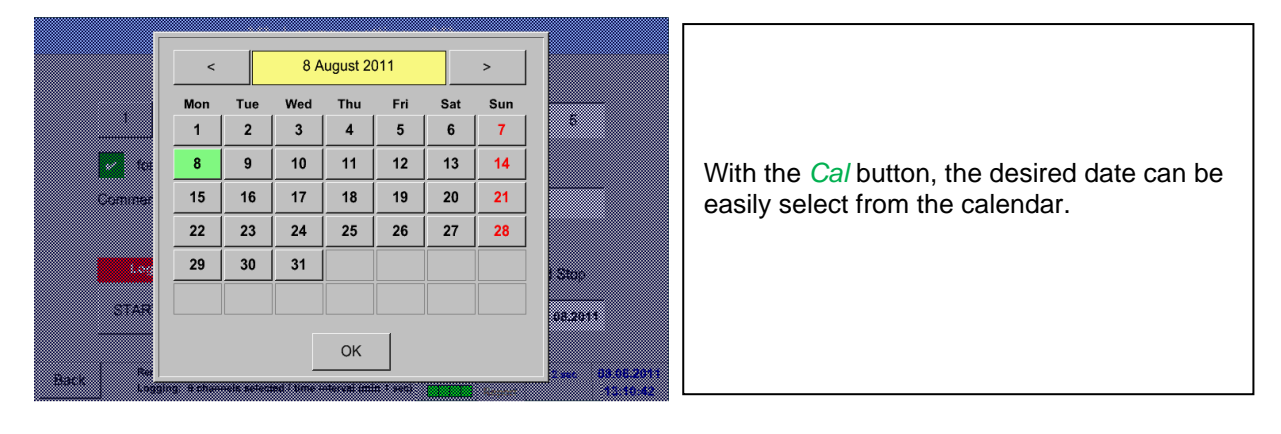

## Main menu ➔ Settings ➔ Logger settings ➔ Start button

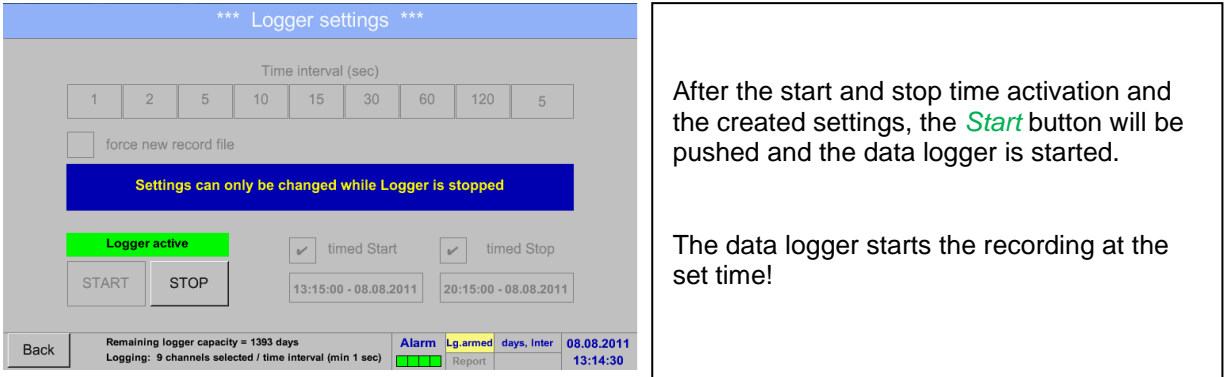

## Main menu ➔ Settings ➔ Logger settings ➔ Start button/Stop button

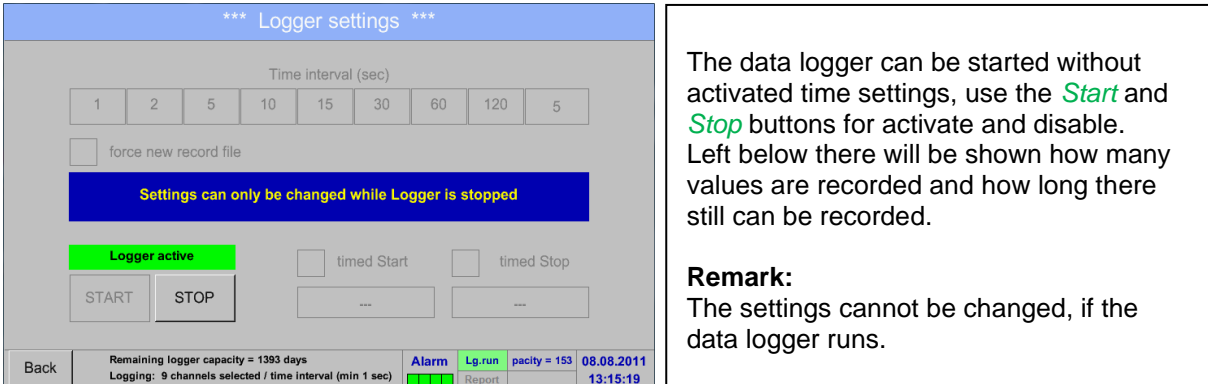

#### **Important:**

**If a new recording file should be created, the** *force new record file* **button must be activated. Otherwise, the last applied recording file is used.**

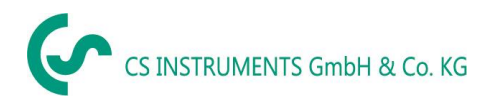

# **13.5 Device settings**

### Main menu ➔ Settings ➔ Device settings

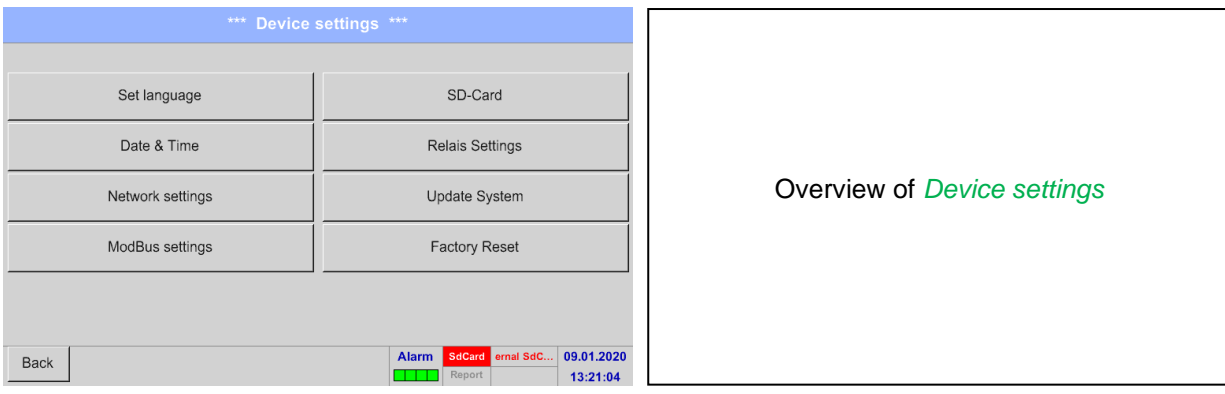

#### **13.5.1 Set language**

# Main menu ➔ Settings ➔ Device settings ➔ Set language

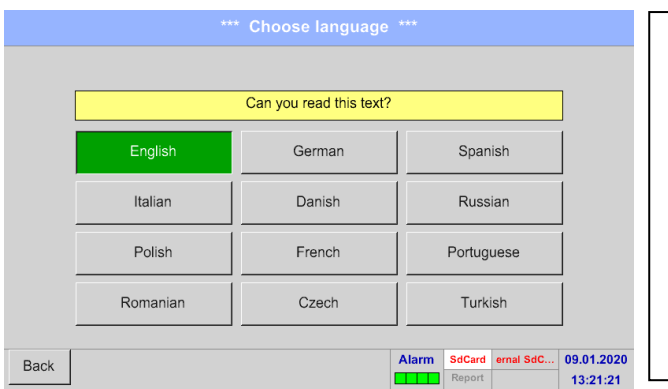

Here you can select one of 12 languages for the DS 500. **Remark:** Currently only German and English!

# **13.5.2 Date & Time**

Main menu ➔ Settings ➔ Device settings ➔ Date & Time

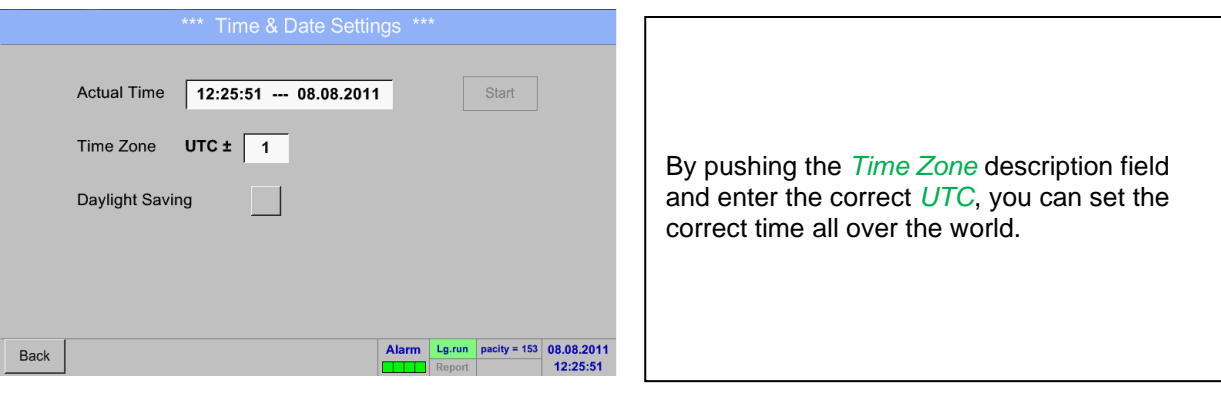

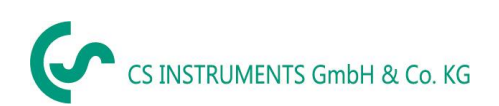

# **Device settings**

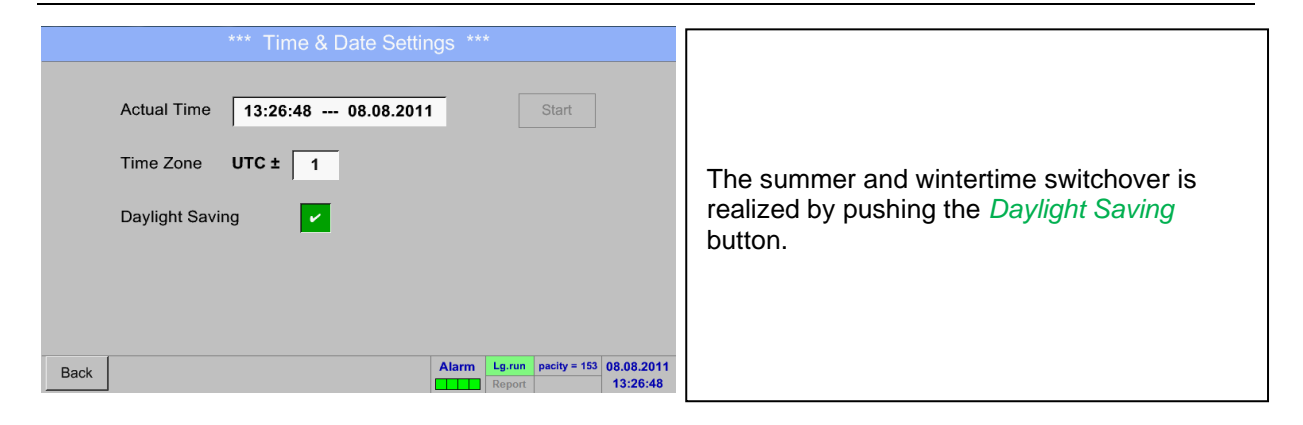

# **13.5.3 Network settings**

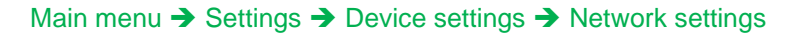

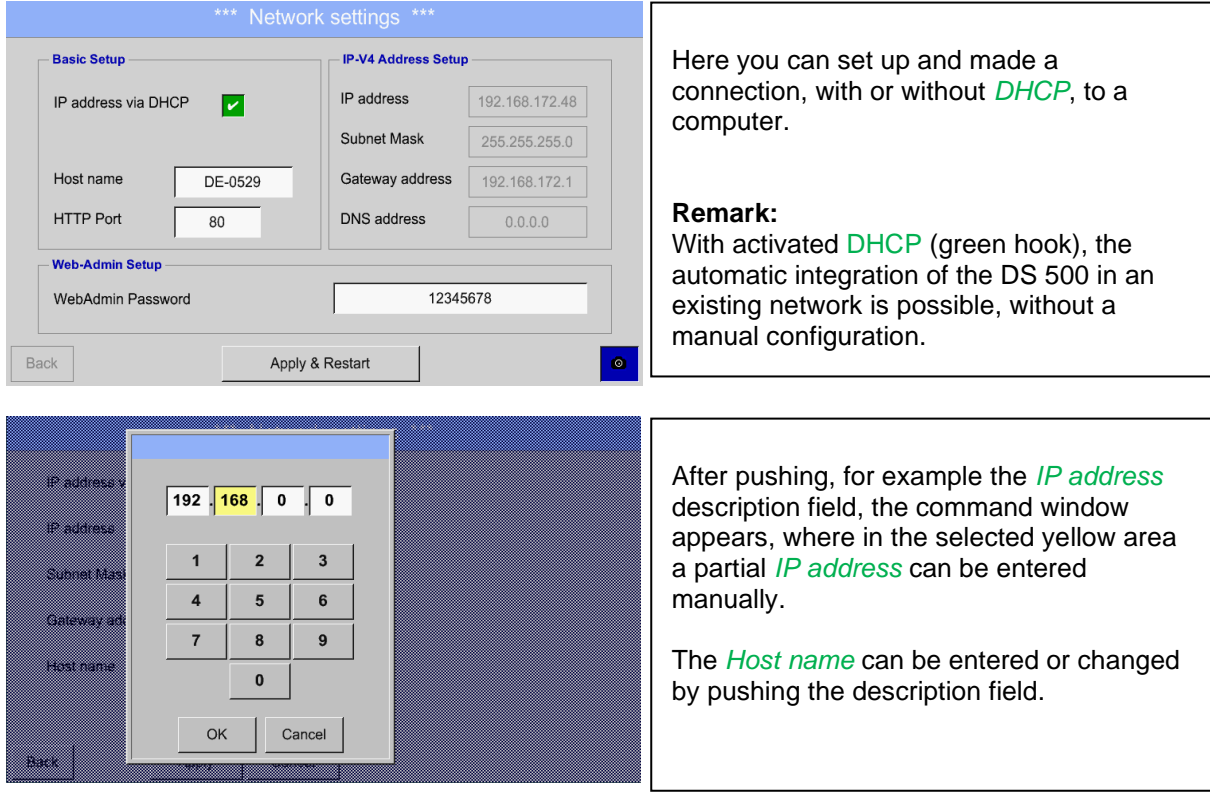

#### **Subnet Mask and Gateway address are entered in the same way! !**

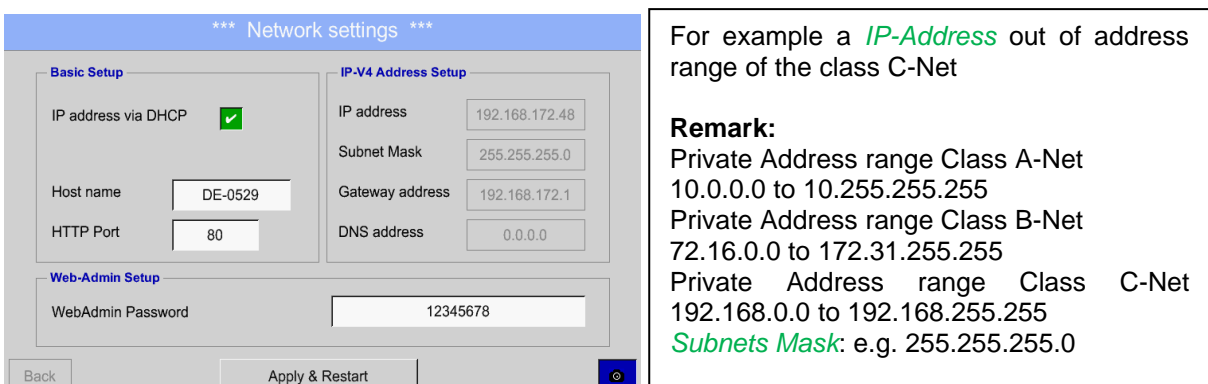

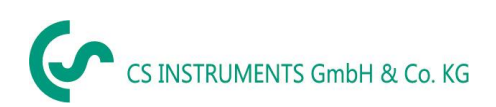

# **13.5.4 ModBus settings (Slave)**

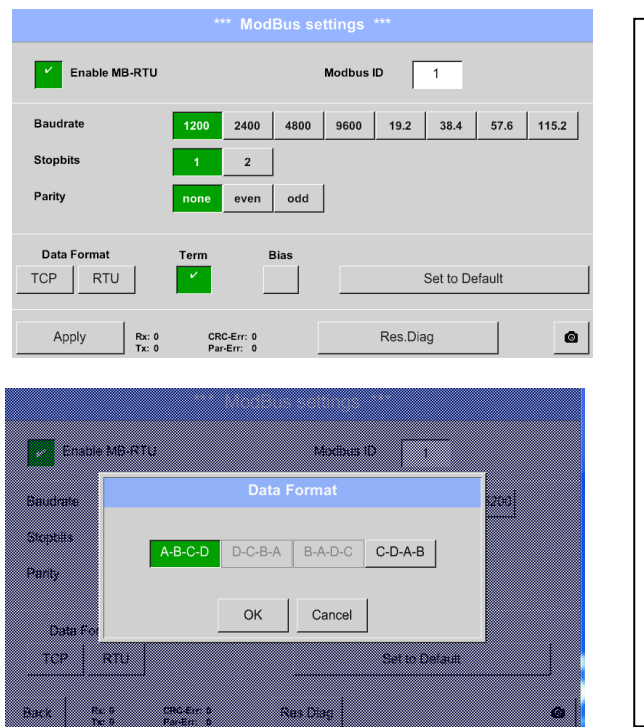

#### Main menu → Settings → Device settings → ModBus settings

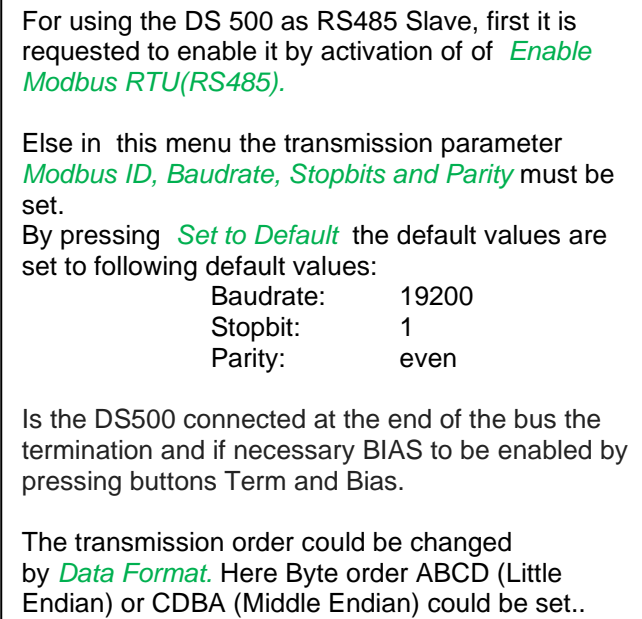

All inputs and changes to confirm with *OK*.

# **13.5.5 Relay Settings**

Main menu → Settings → Device settings → Relais-Settings

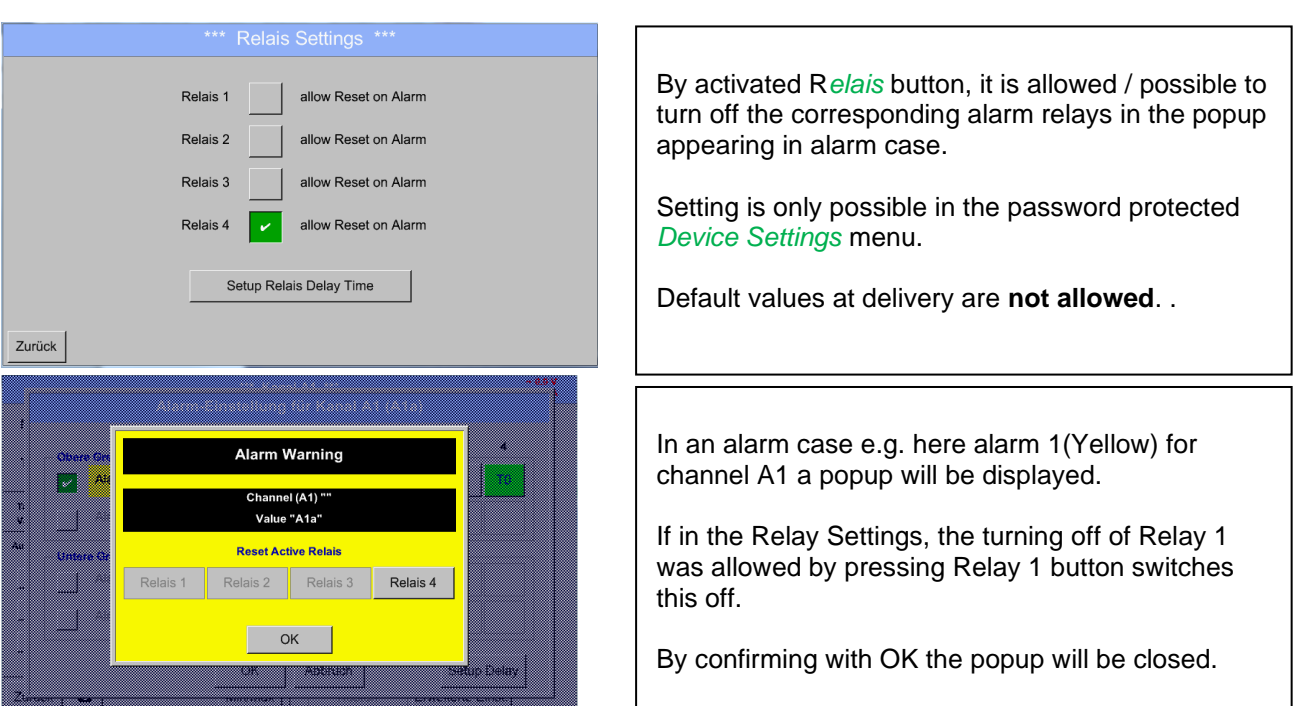

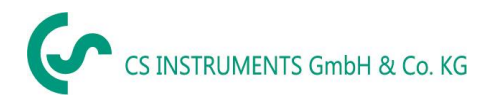

# **13.5.6 SD-Card**

Main menu → Settings → Device settings → SD-Card → Reset Logger Database

Main menu ➔ Settings ➔ Device settings ➔ SD-Card ➔ Erase SdCard

Main menu → Settings → Device settings → SD-Card → Test SdCard

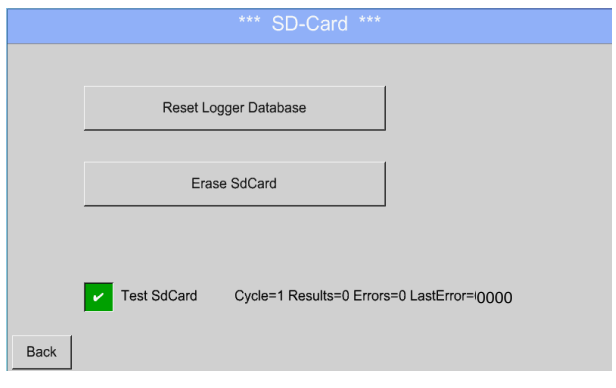

By pressing *Reset Logger Database* all actual stored data on SD-Card will be blocked for use in DS500. Nevertheless all data are still stored and available for external use only.

By pressing *Erase SdCard* all Data on the SD-Card will be deleted.

Selection/activation of *"Test Sd Card"* starts write- /read cycles. The testresults will be display as results, errors and last errors

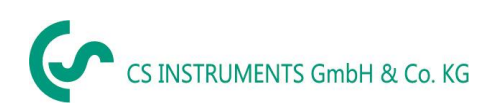

# **13.5.7 Update System**

#### **Important:**

**Before updating the DS 500 the system settings should be secured either on a USB or the internal SD-Card!**

## **13.5.7.1 Saving System settings**

#### Home ➔ Import / Export ➔Export System Settings

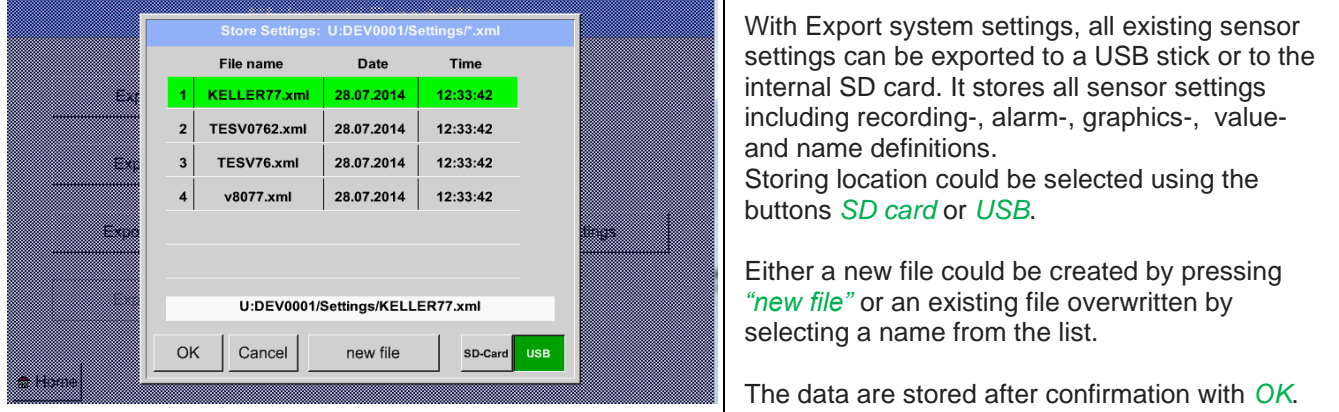

#### Main menu ➔ Settings ➔ Device settings ➔ Update System

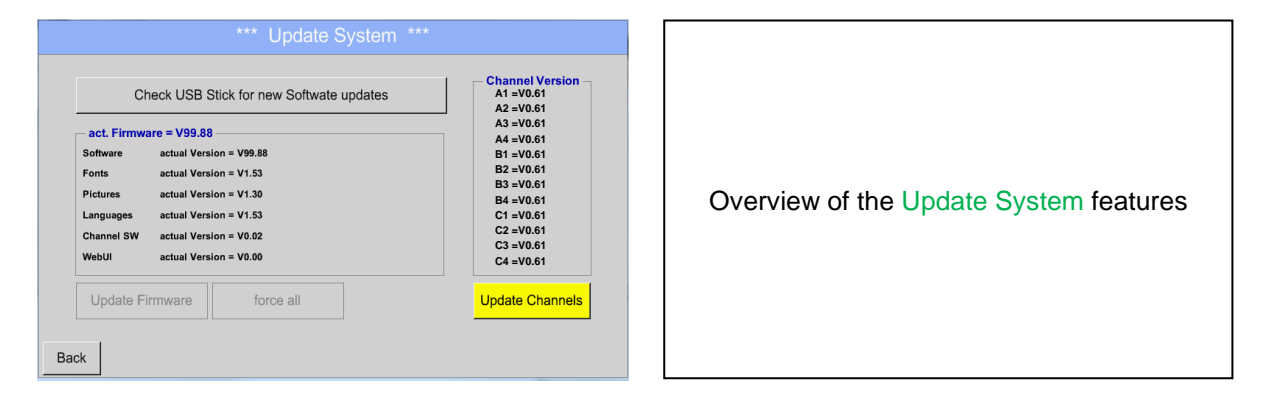

#### **Remark:**

**The highlighted yellow fields shows, which kind of update is available!**

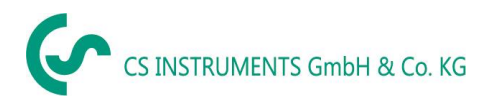

## **13.5.7.2 Update FW (Main and channel**

Home ➔ Settings ➔ Device settings ➔ System-Update

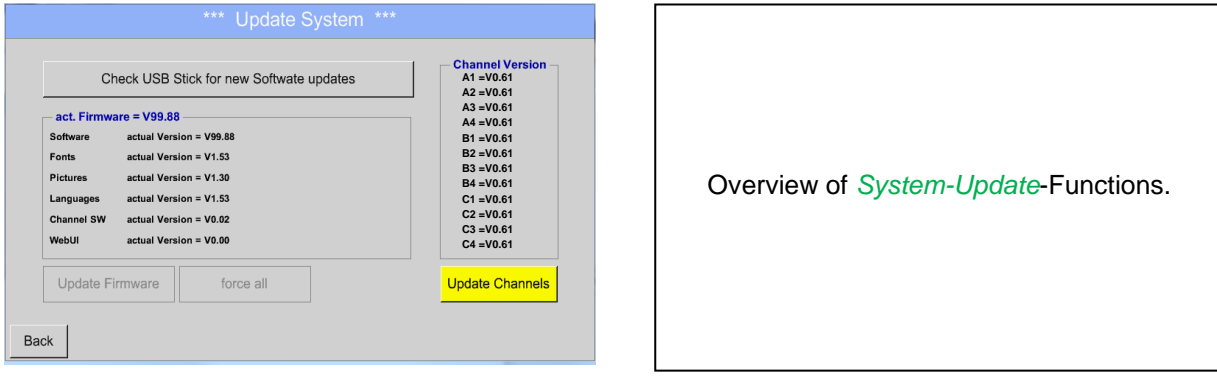

Home ➔ Settings ➔ Device settings ➔ System-Update➔ check USB-Stick for new Updates

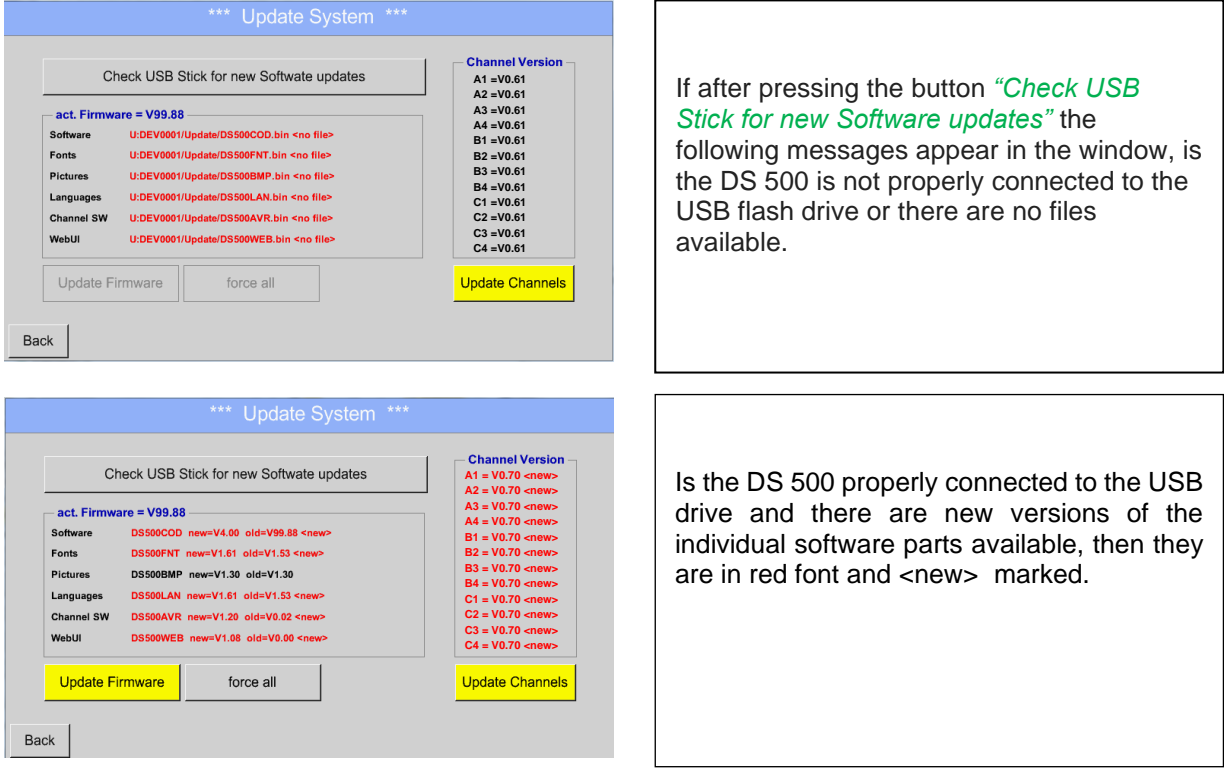

If it is required to install an older software version, you have press the button "Force all ".

#### Home ➔ Settings ➔ Device settings ➔ System-Update ➔ Update-Firmware

The update of DS 500 for all new SW parts starts.

#### **Important:**

If the *Reboot system* button appears after the update, it must be pushed to restart the DS 500!

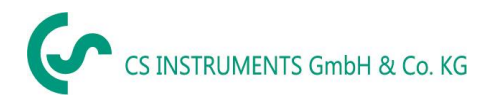

#### Home ➔ Settings ➔ Device settings ➔ System-Update ➔ Update-Channels

The update of DS 500 channels starts.

#### **Important:**

If the *Reboot system* button appears after the update, it must be pushed to restart the DS 500!

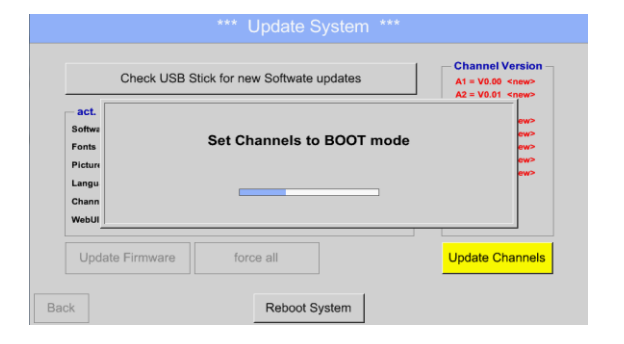

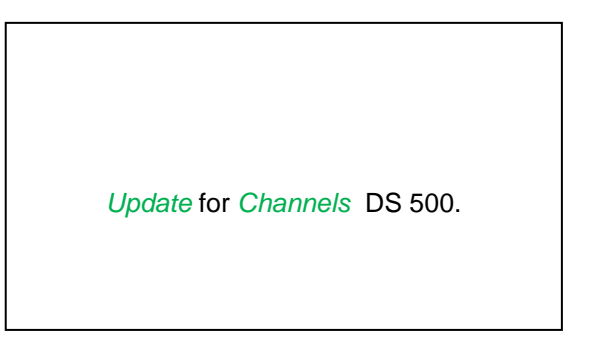

# **13.5.8 Factory Reset**

Main menu ➔ Settings ➔ Device settings ➔ Factory Reset

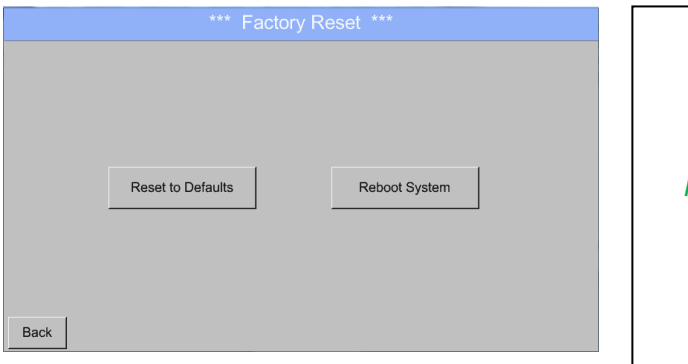

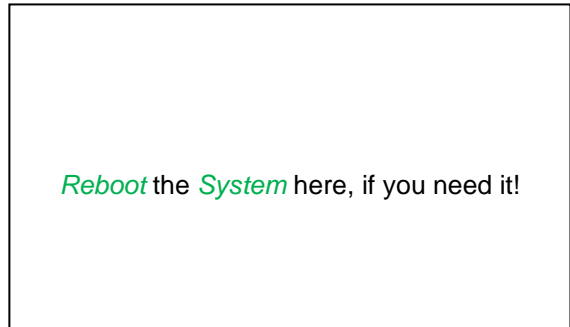

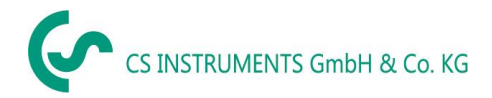

# **13.6 Virtual Channels (optional)**

The option "Virtual Channels" offers 4 additional channels (no HW Channels) where it is possible to display calculations of each single HW-Channel, virtual channels and free defined constants as well. For each "Virtual Channel" are 8 calculations each with of 3 operands and 2 operations possible.

Possible cases are calculation of:

- Specific performance of a compressor(s)
- Complete consumption of a compressor( or the sum of several compressors)
- Energycost etc.

An example for a specific performance calculation see chapter 13.7.6

## **13.6.1 Option "Virtual Channels" activation**

After purchasing of the option "Virtual Channels" the functionality have to be activated first.

#### Main menu ➔ Settings➔ about DS 500

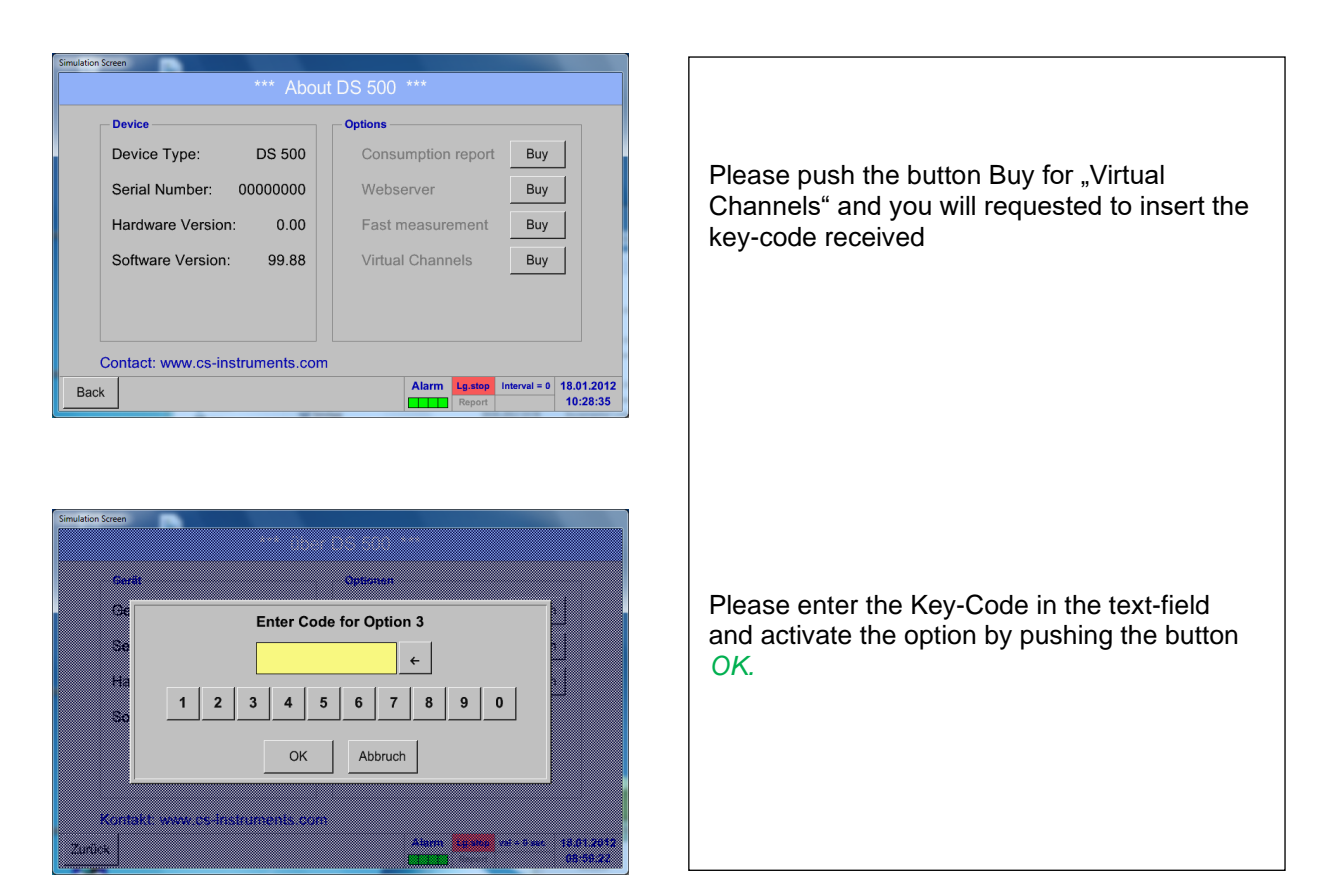

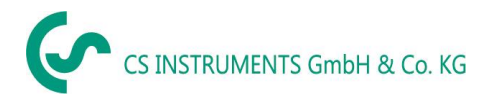

# **13.6.2 Virtual Channels Settings**

Main menu → Settings→ Sensor Settings → Virtual Channels

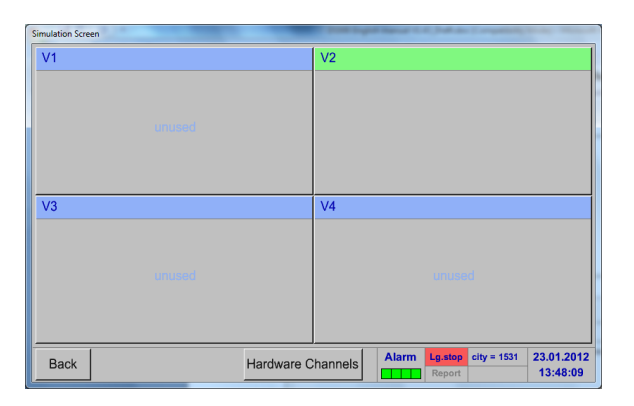

After pushing the button "*Virtual Channels*" in the Sensor Settings menu an overview with the 4 available "*Virtual Channels*" is displayed.

**Remark:** By default, all channels are without settings.

#### **13.6.3 Selection of Sensor-type**

Main menu ➔ Settings➔ Sensor Settings ➔ Virtual Channels ➔ V1

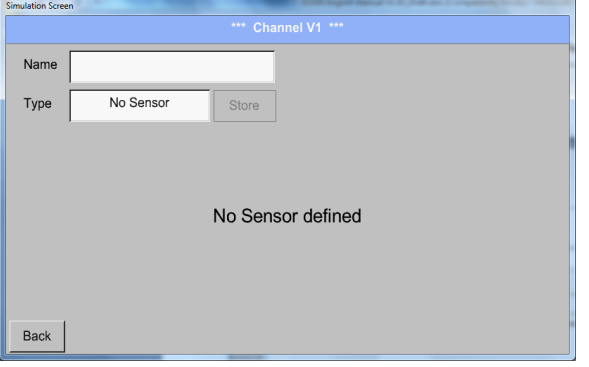

By pushing the description field *Type No Sensor* the list of sensor types appears (see next step).

## Main menu → Settings → Sensor Settings → Virtual Channels → V1 → Type text field

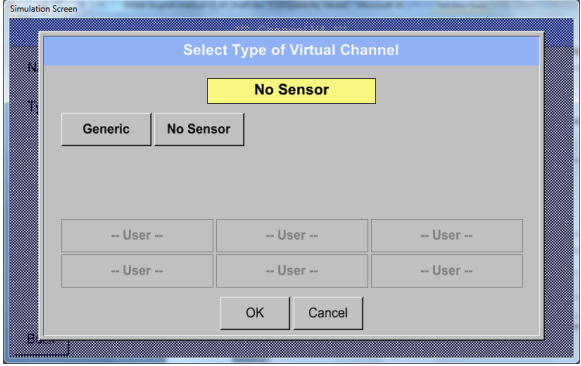

If still no sensor has been configured, the *Type No Sensor* appears.

By pushing the button **Generic** the virtual channel is selected. Pushing the button **No Sensor** will reset the virtual channel.

Confirmation of selection is done by pressing the button **OK.**

### Main menu → Settings→ Sensor Settings → Virtual Channels → V1 → Name text field

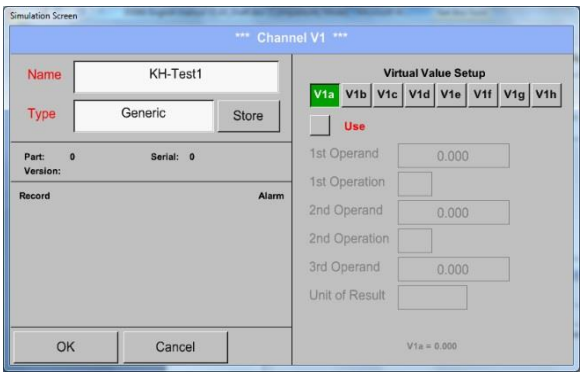

By pushing the Text field *Name* a Sensor name could be inserted.

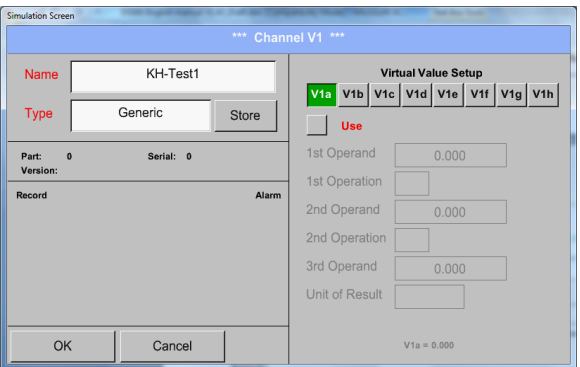

The button *Store* is implemented for storing of sensor settings (custom sensor) see chapter [13.3.11](#page-53-0)

# **13.6.4 Configuration of each single virtual value**

Each virtual channel includes 8 individual calculated values where every value has to be activated separately.

### **13.6.4.1 Activation of a single virtual value**

#### Main menu → Settings→ Sensor Settings → Virtual Channels → V1 → V1a→ Use

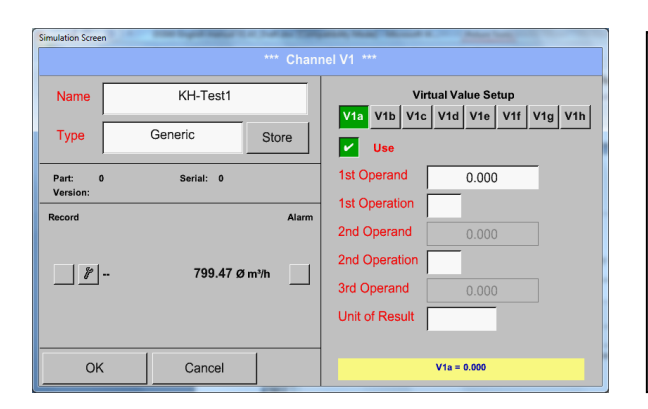

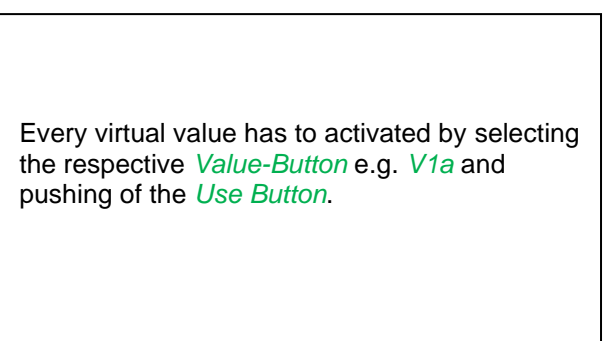

#### **13.6.4.2 Definition of Operands**

Main menu ➔ Settings➔ Sensor Settings ➔ Virtual Channels ➔ V1➔ 1stOperand

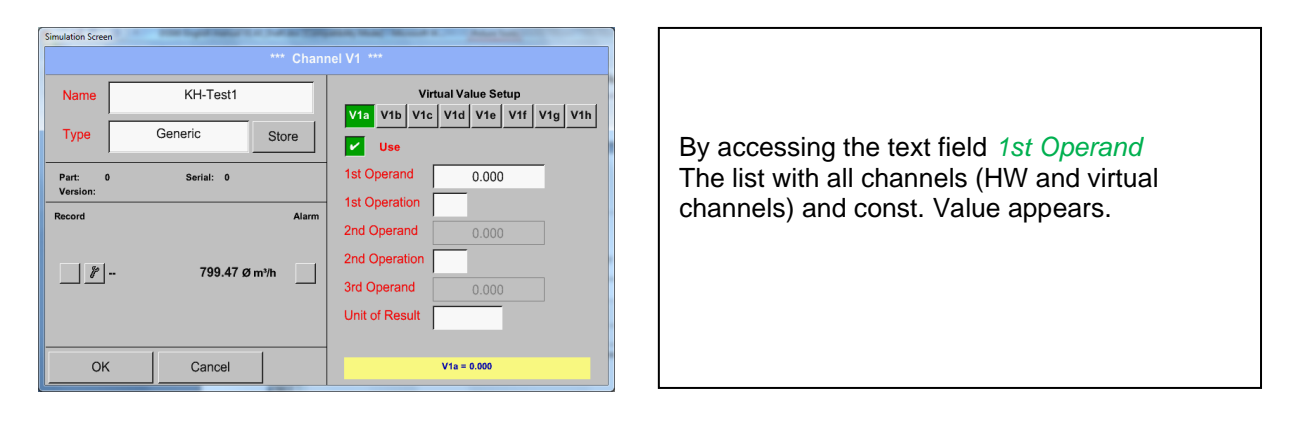

Main menu ➔ Settings➔ Sensor Settings ➔ Virtual Channels ➔ V1➔ 1stOperand ➔ A1

**Market More State**  $A1$  (val. if  $A2$  $A<sub>3</sub>$  $A<sub>4</sub>$  $\overline{B4}$ -- $B1$  $\overline{B2}$  $\overline{B3}$  $C<sub>3</sub>$  $C4$  $C<sub>2</sub>$  $\overline{v_1}$  $V<sub>2</sub>$  $\overline{V3}$  $\overline{\mathsf{V}4}$ **Const. Value**  $O<sub>K</sub>$ Cancel 

By pressing a button either for HW-, virtual channel or const. Value e.g. *A1* a list of all available measurement channels or measurement values will appear.

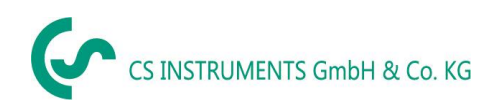

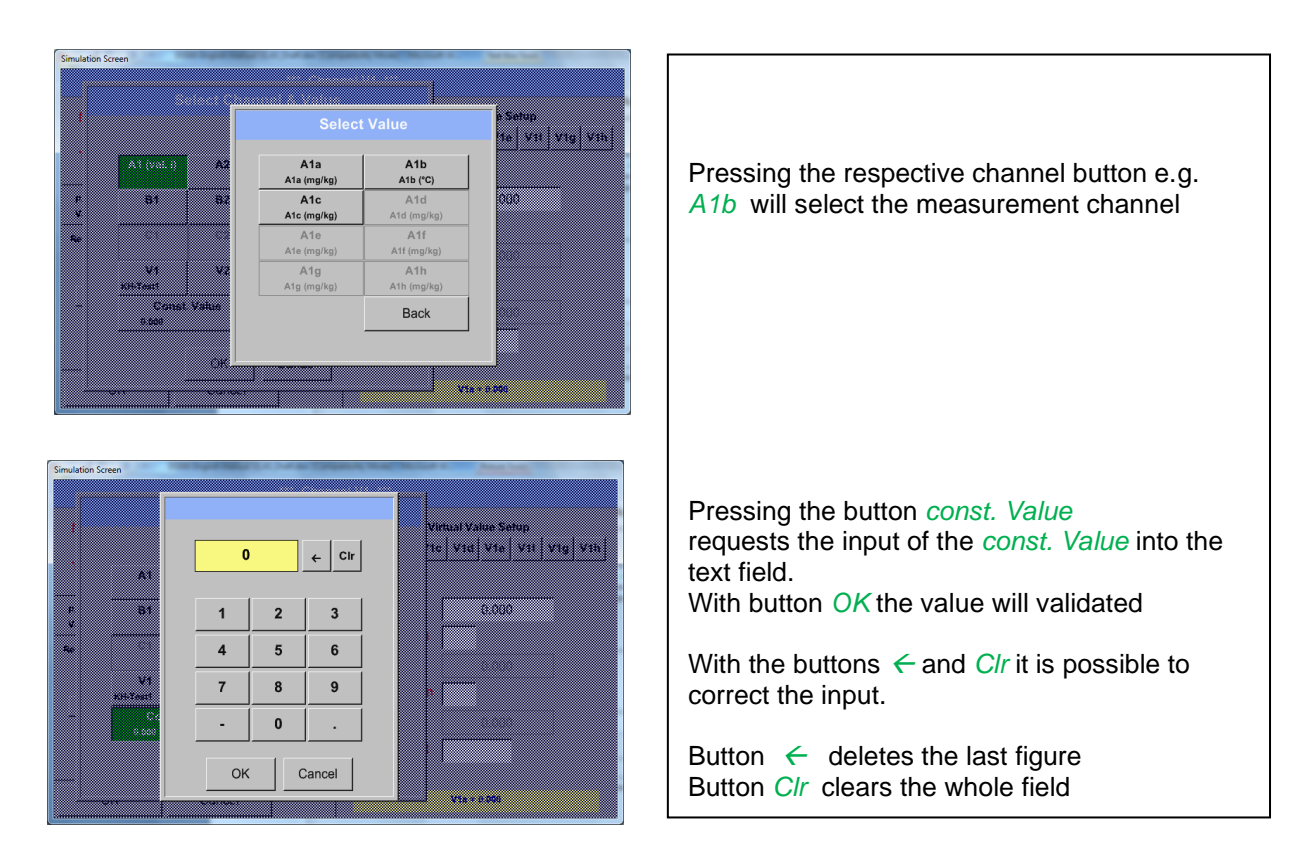

This approach is analogous to the other operands. (1st Operand, 2nd Operand and 3rd Operand) .

# **13.6.4.3 Definition of Operations**

### Main menu → Settings → Sensor Settings → Virtual Channels → V1 → 1st Operation

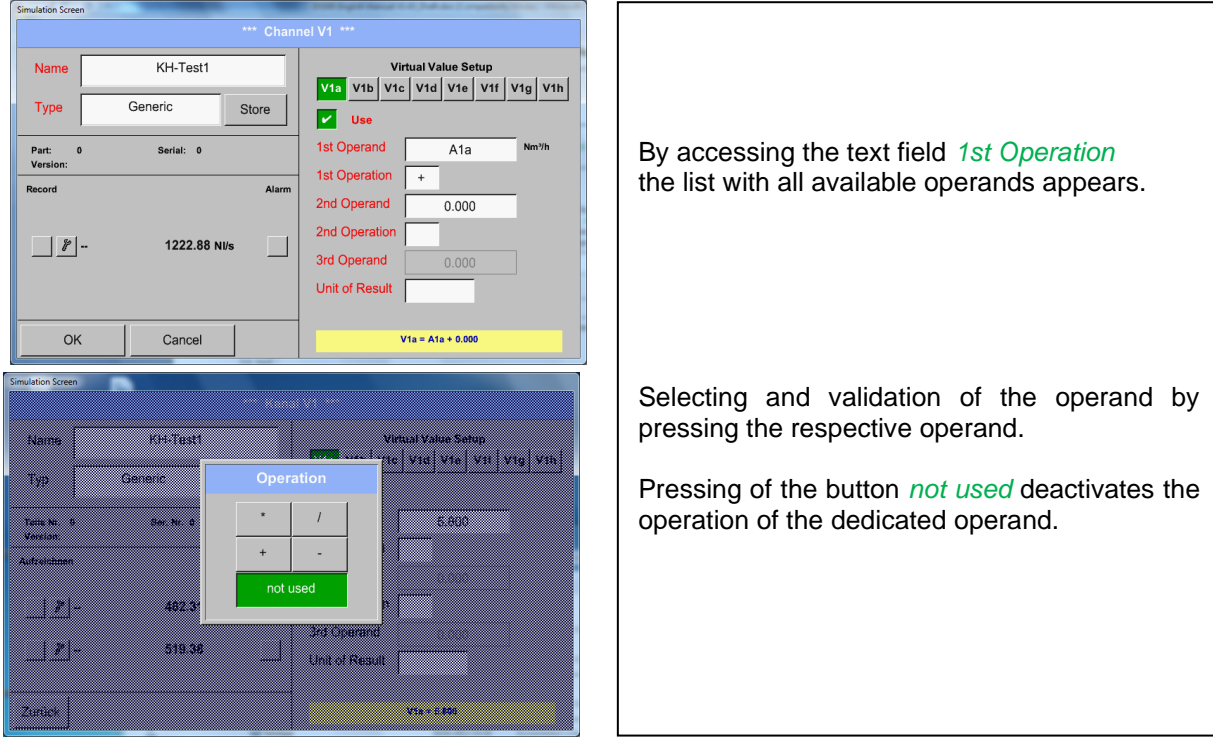

This approach is analogous for both operations (1st Operation and 2nd Operation)

# **13.6.4.4 Definition of Unit**

Simulation Screen

## Main menu → Settings → Sensor Settings → Virtual Channels → V1 → Unit of Result

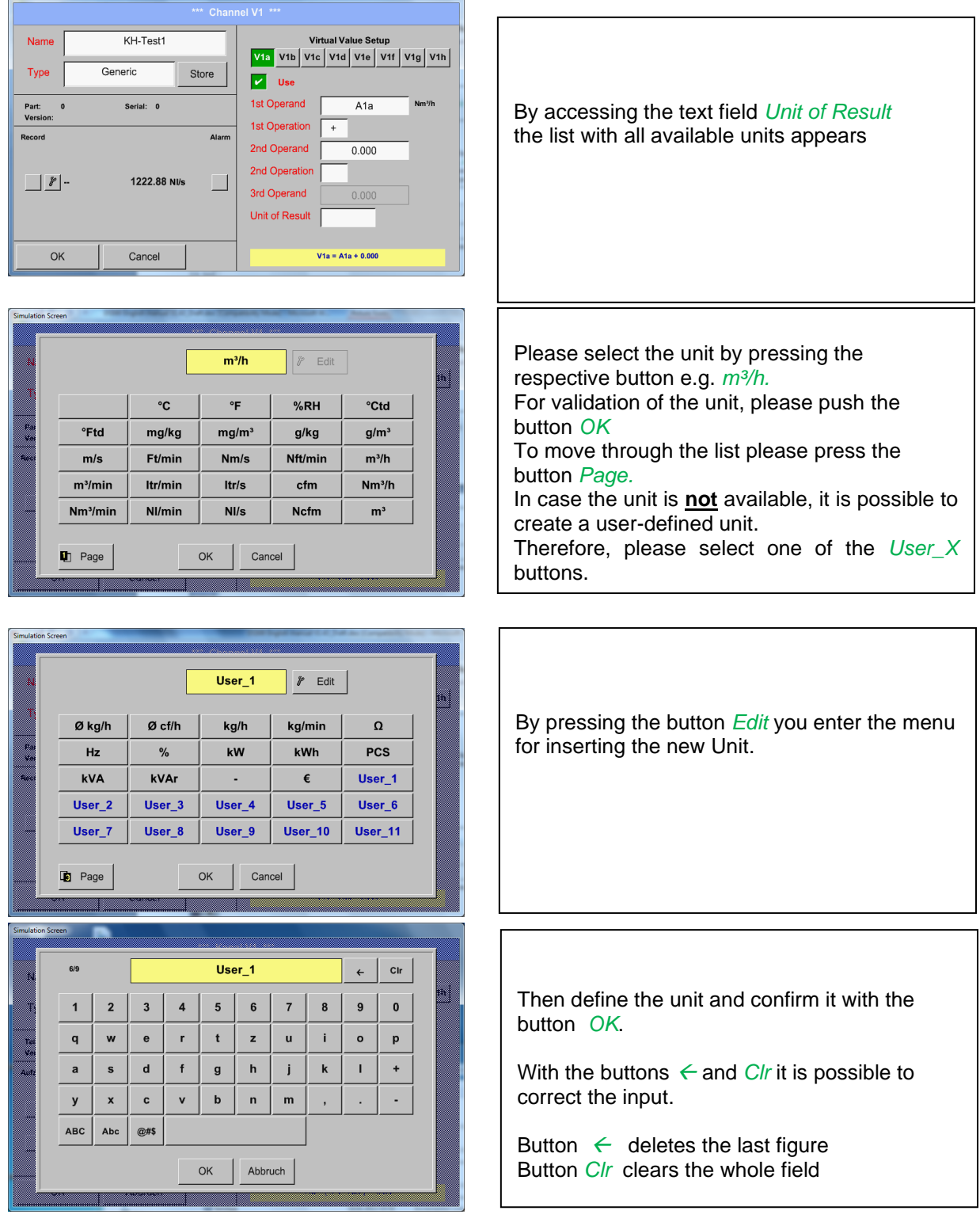

#### **Important**

Each calculation allows you the use of maximum 3 operands and 2 operations.

The calculation is based on following formula:

**Example: V1a = (1st Operand 1st operation 2nd Operand) 2nd operation 3rd Operand V1a = (A1c – A2a) \* 4.6**
## **13.6.4.5 Value name, resolution of decimal places and recording of values**

Main menu → Settings→ Sensor Settings → Virtual Channels → V1 → Tool-Button

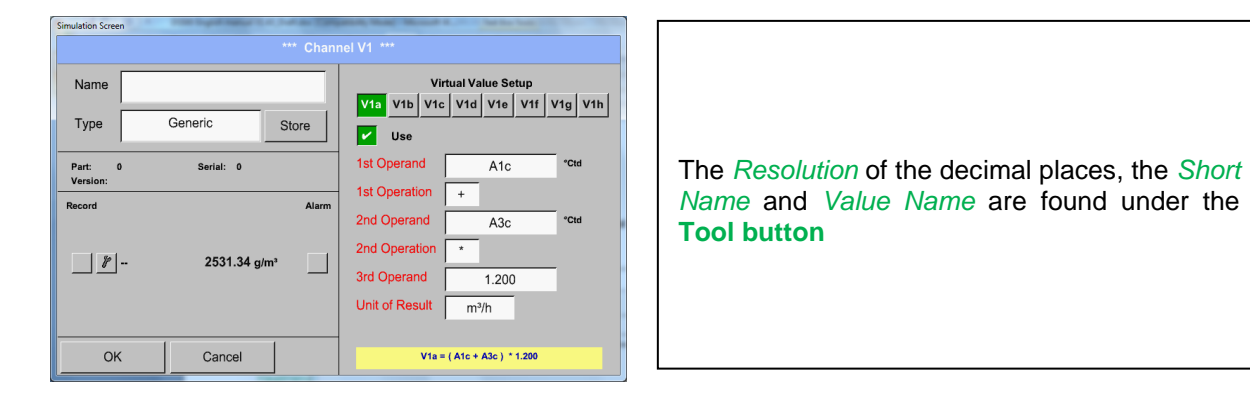

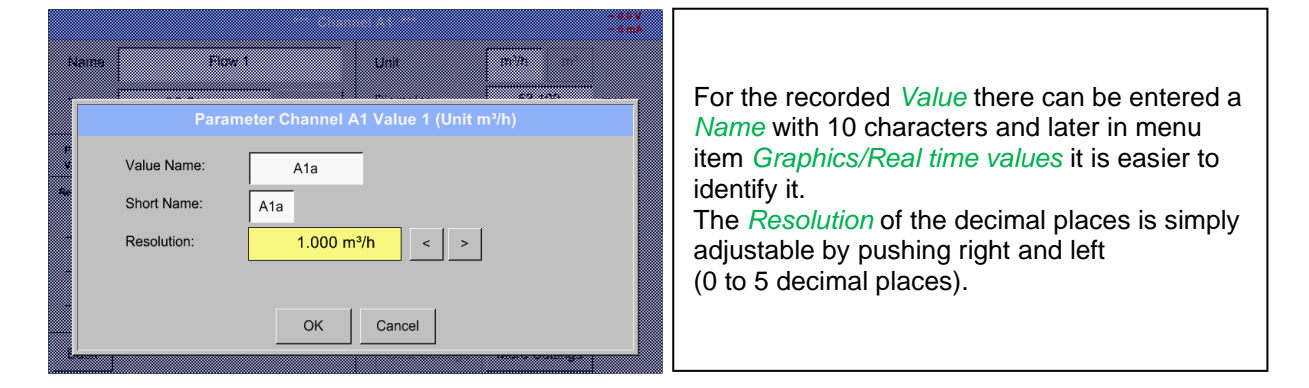

### Main menu ➔ Settings➔ Sensor Settings ➔ Virtual Channels ➔ V1 ➔ Record Button

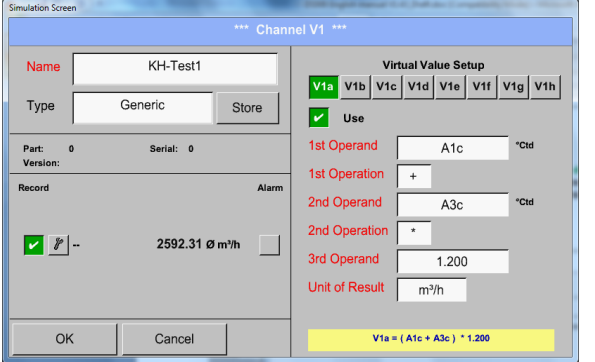

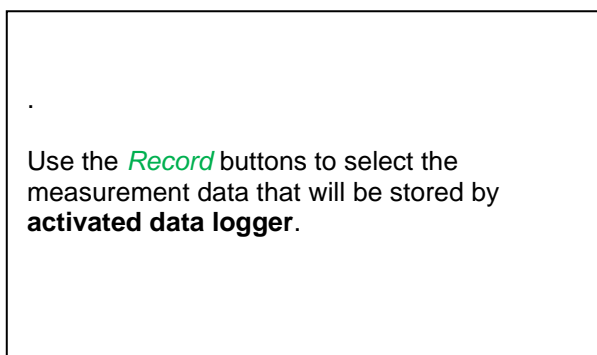

### **Attention:**

**Before the selected measurement data are recorded, the data logger must be activated after the settings**(See chapter 13.4 [Logger settings \(data logger\)\)](#page-55-0)**.**

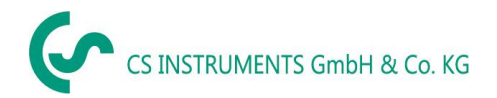

# 13.6.4.6 Calculation Example "Specific Performance"

As an example we assume a compressor system with 5 single compressors. The consumption measurements are done with consumption sensors VA400 at the inputs A1 - A4 & B1 and an electric meter at input B2.

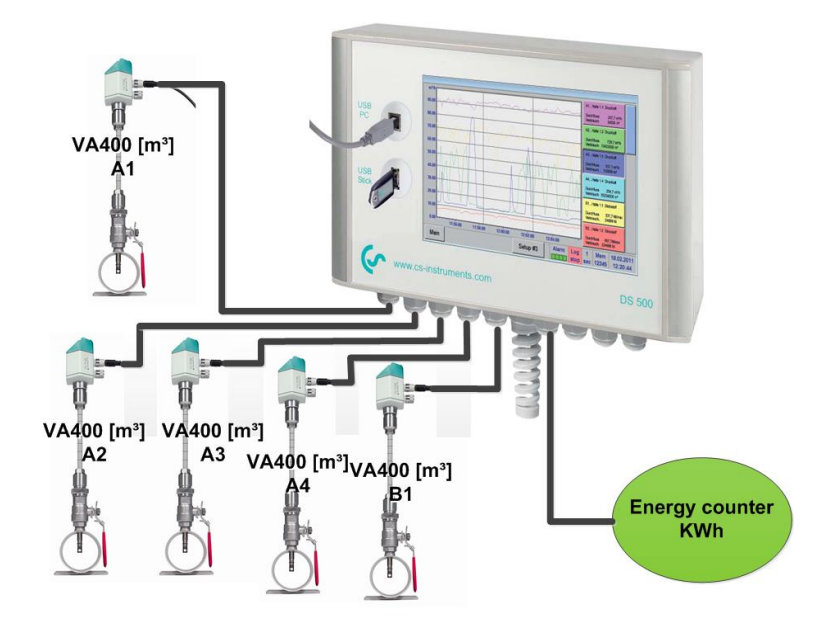

Calculated are the complete consumption of air and energy as well as the "specific performance" of the entire system.

## Main menu → Settings → Sensor Settings → Virtual Channels → V1 → V1a → Use

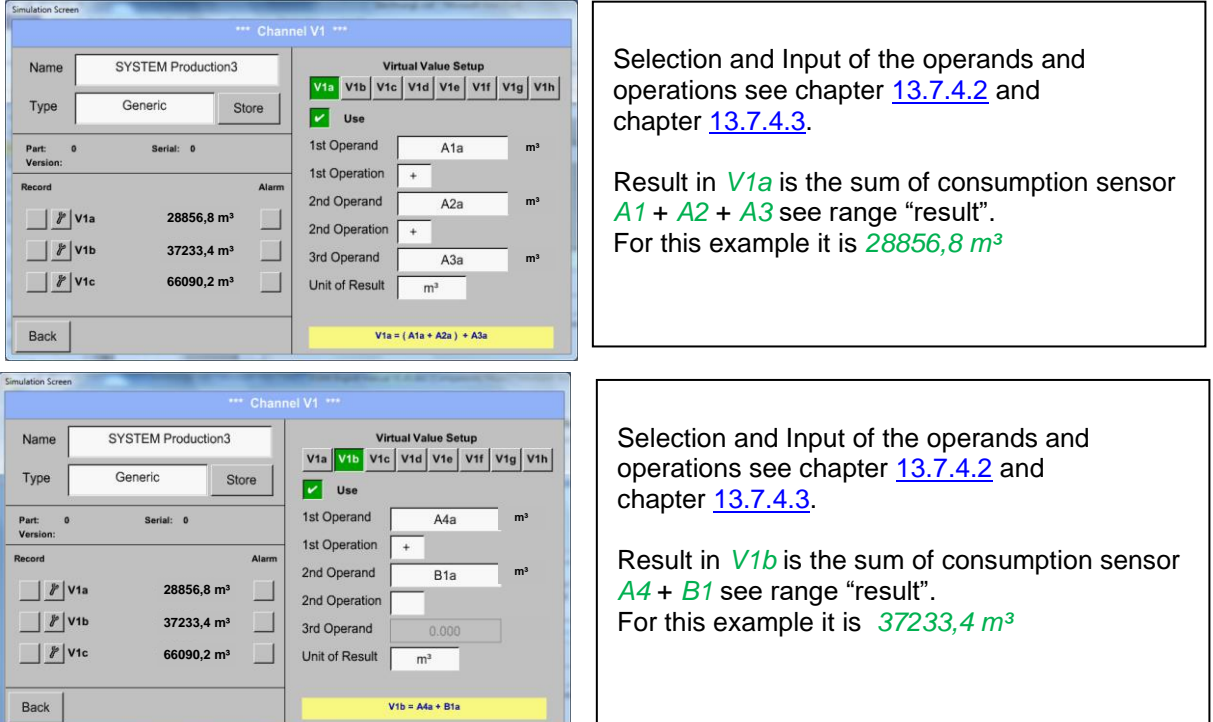

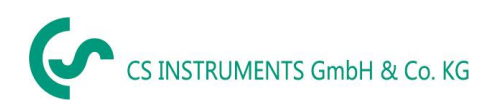

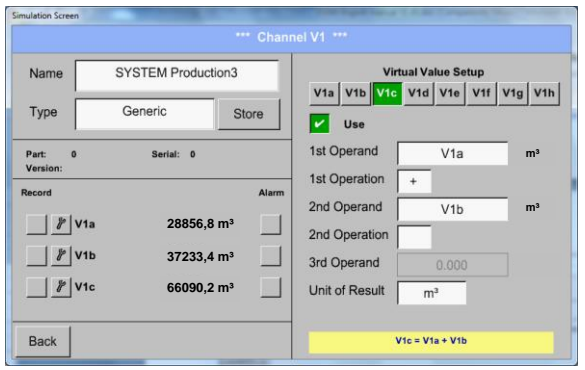

Selection and Input of the operands and operations see chapter 13.7.4.2 and chapter 13.7.4.3.

Result in *V1c* is the complete consumption with *V1a* + *V1b* see range "result". For this example it is *66090,2 m³*

Alternatively, the complete consumption could be calculated already in *V1b*, this using the 3. operand in *V1b* with *V1b* = *A4* + *B1* +*V1a*  -> not shown

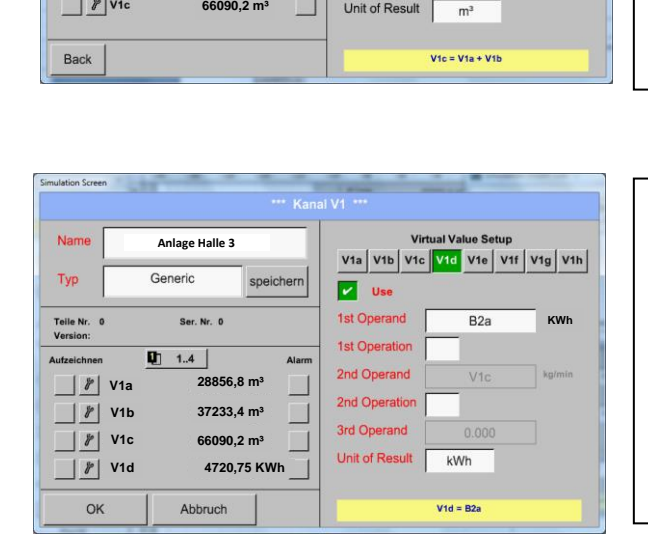

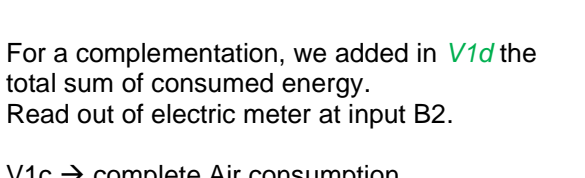

1c → complete Air consumption  $V1d \rightarrow$  energy consumption

.

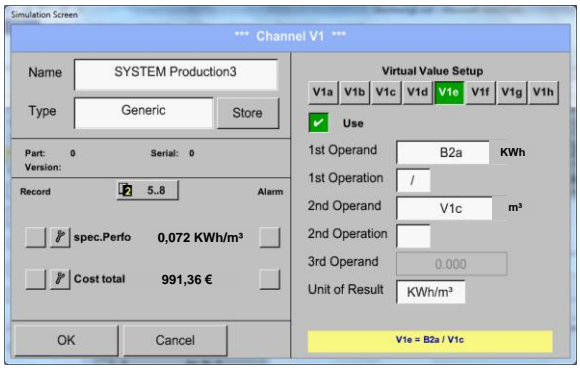

Calculation of the *specific. Perfor.* Is done in *V1e* with *V1e* = *B2* / *V1c* For this example, it is 0,072 KWh/m³

Cost calculation in *V1f* with *V1f* = *B2* \* *0.21* For this example it is  $991.36 \in$ 

Due to more as 4 values used in virtual channel V1 the result range is splitted into 2 pages. To move between the pages please press the *page button*

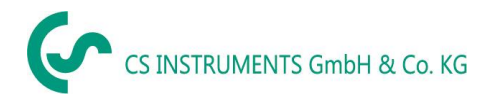

# **13.7 Analog Total (optional)**

The Option "Analog Total" offers the possibility of a consumption measurement also for sensors with analogues outputs e.g.: 0-1/10/30V and 0/4 – 20mA.

# **13.7.1 Option "Analog Total" activation**

After purchasing of the option "Analog Total" the functionality have to be activated first.

## Main menu → Settings → about DS 500

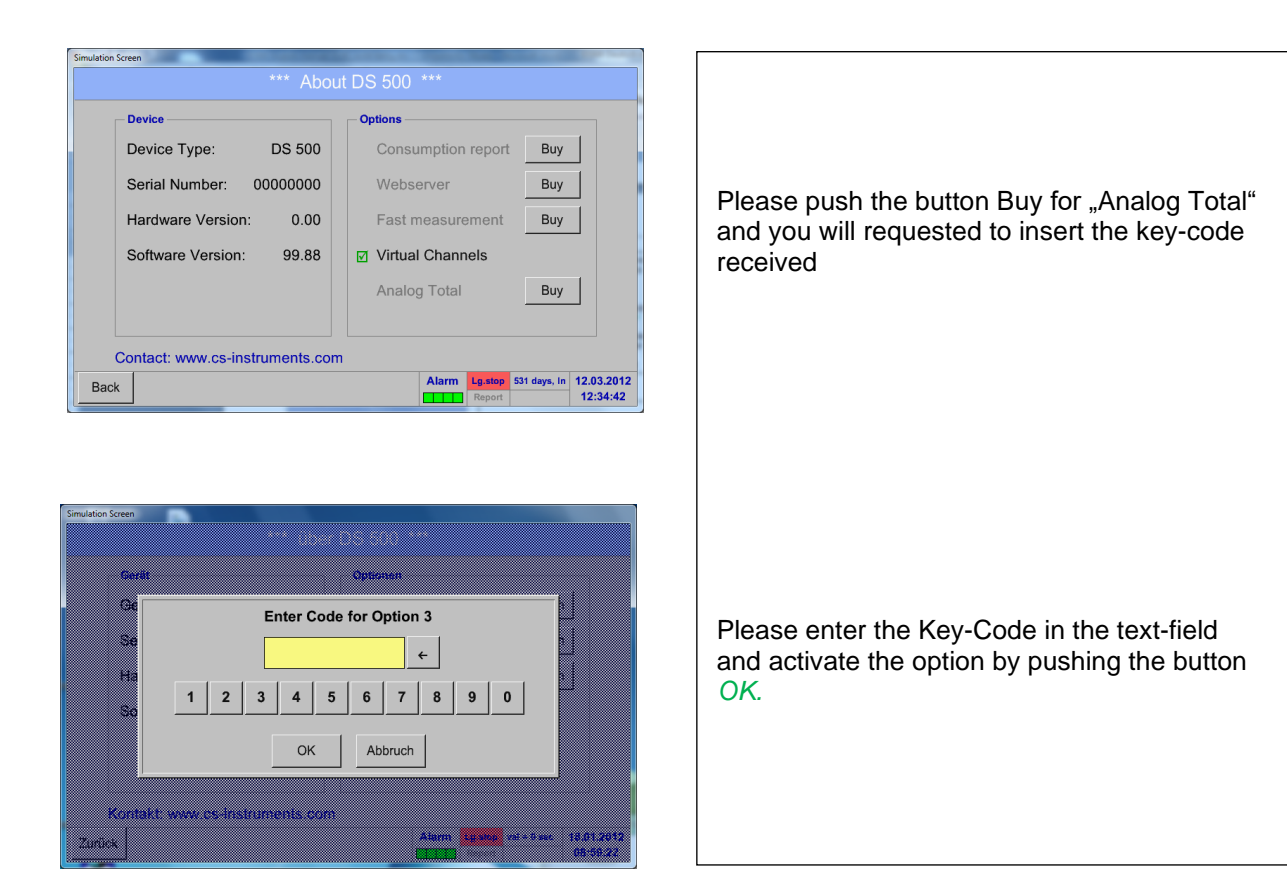

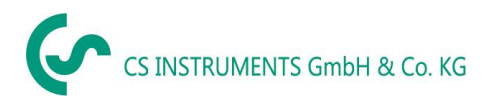

# **13.7.2 Selection of sensor type**

See also chapter 13.3.5 [Configuration of analogue Sensors](#page-43-0)

#### Main menu ➔ Settings ➔ Sensor Settings ➔ A1

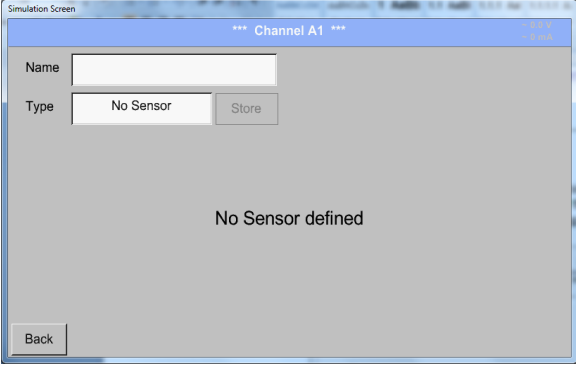

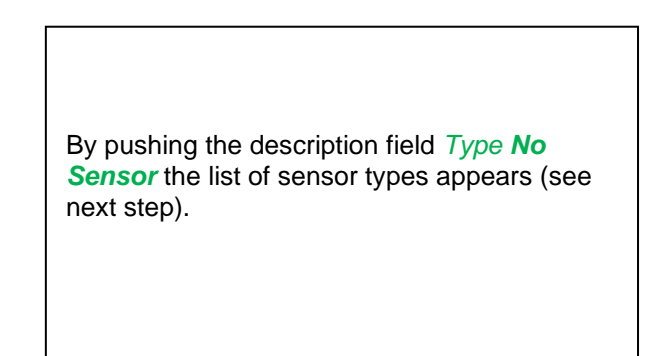

Main menu ➔ Settings ➔ Sensor Settings ➔ A1➔ Type Textfield

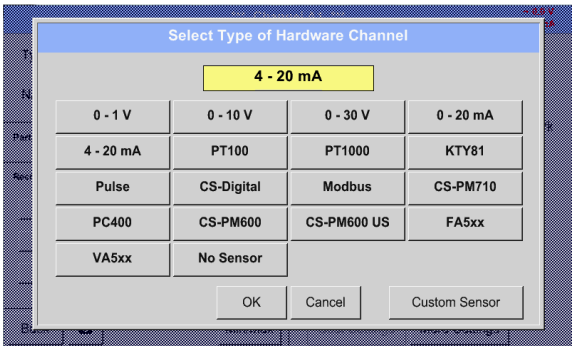

 Units Measurement Consumption

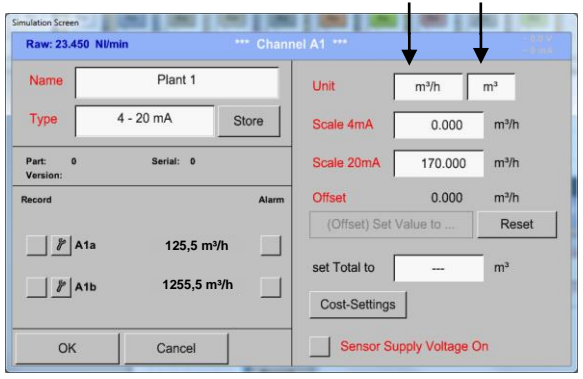

If still no sensor has been configured, the *Type No Sensor* appears.

By pushing the button of the required sensor button e.g. 4 -20mA the sensor is selected. Pushing the button **No Sensor** will reset the selection.

Confirmation of selection is done by pressing the button **OK.**

Selection of the units by pushing the text fields for the corresponding measurement and consumption units. In addition, you can push the *scale buttons* for

the min. and max. Scaling values and set the measuring range.

Here we have *0 m³/h* for 4 mA and *170m³/h* for 20mA

Confirmation of the inputs by pushing button *OK*

#### **Remark:**

The text field "Unit-Consumption" is only editable in case of measurement values(Units) with volume per time unit and thus also the consumption calculation.

.

For labeling and setting of the description fields see also chapter 13.2.2 [Label and set the description](#page-27-0)  [fields](#page-27-0)

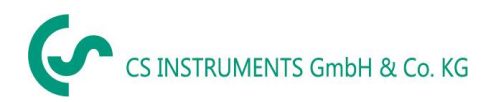

## **13.8 Chart**

#### Main menu ➔ Chart

#### **Attention:**

## **In the** *Chart* **there can be represented only records that have already finished!**

Current records can be seen in *Chart/Real time values*.

*(See chapter* **13.10 [Chart/Real time values](#page-82-0)***)*

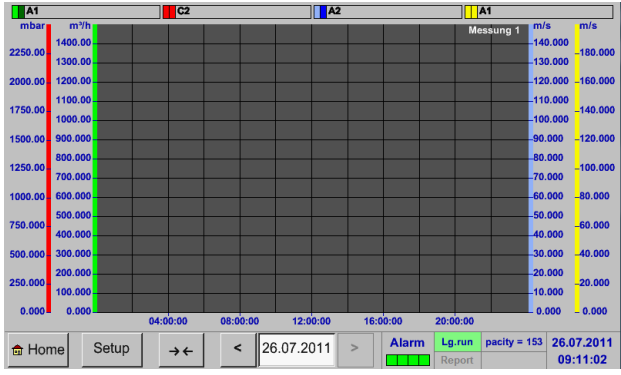

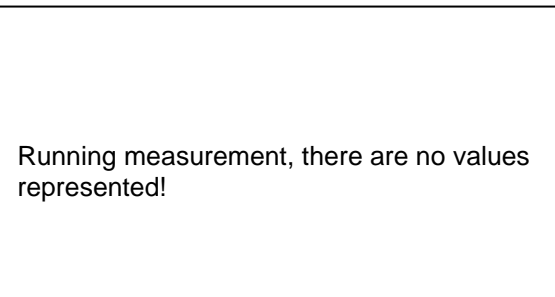

Zoom and scroll options in the time domain of the *Chart*:

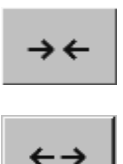

Maximal an entire day can be represented (24h).

The smallest possible range is represented, depending on the time interval of the recording.

Additional zooming and scrolling options in *Chart* and *Chart/Real time values:*

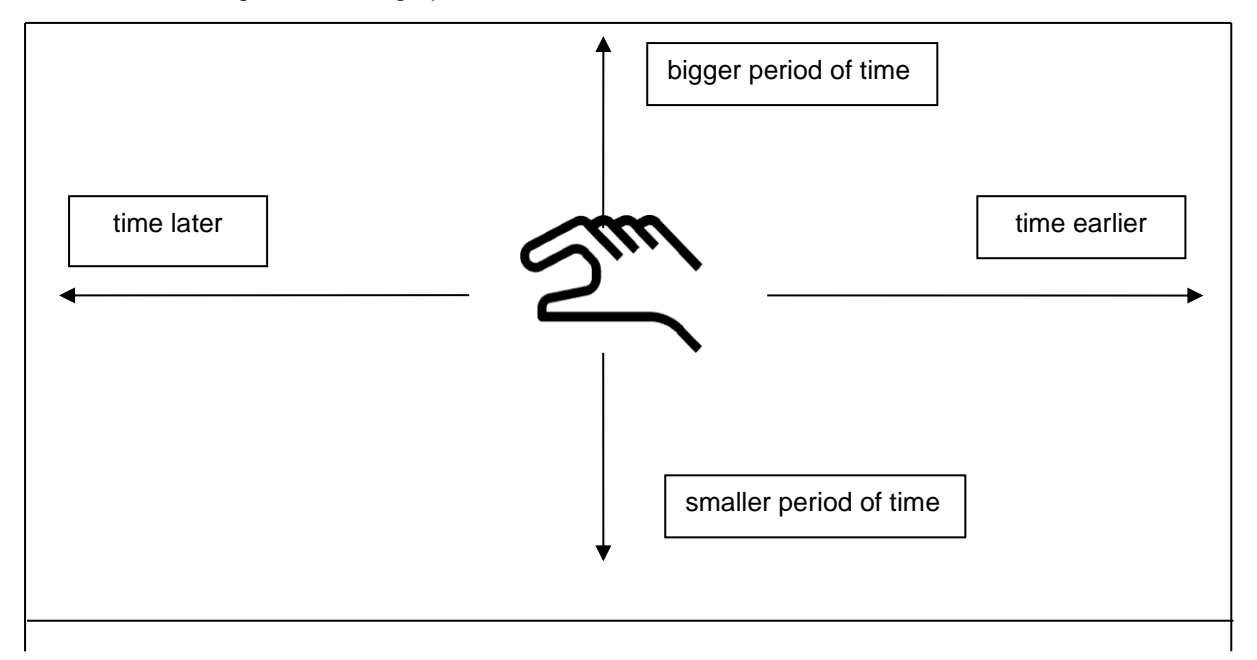

#### Main menu ➔ Chart ➔ Date description field

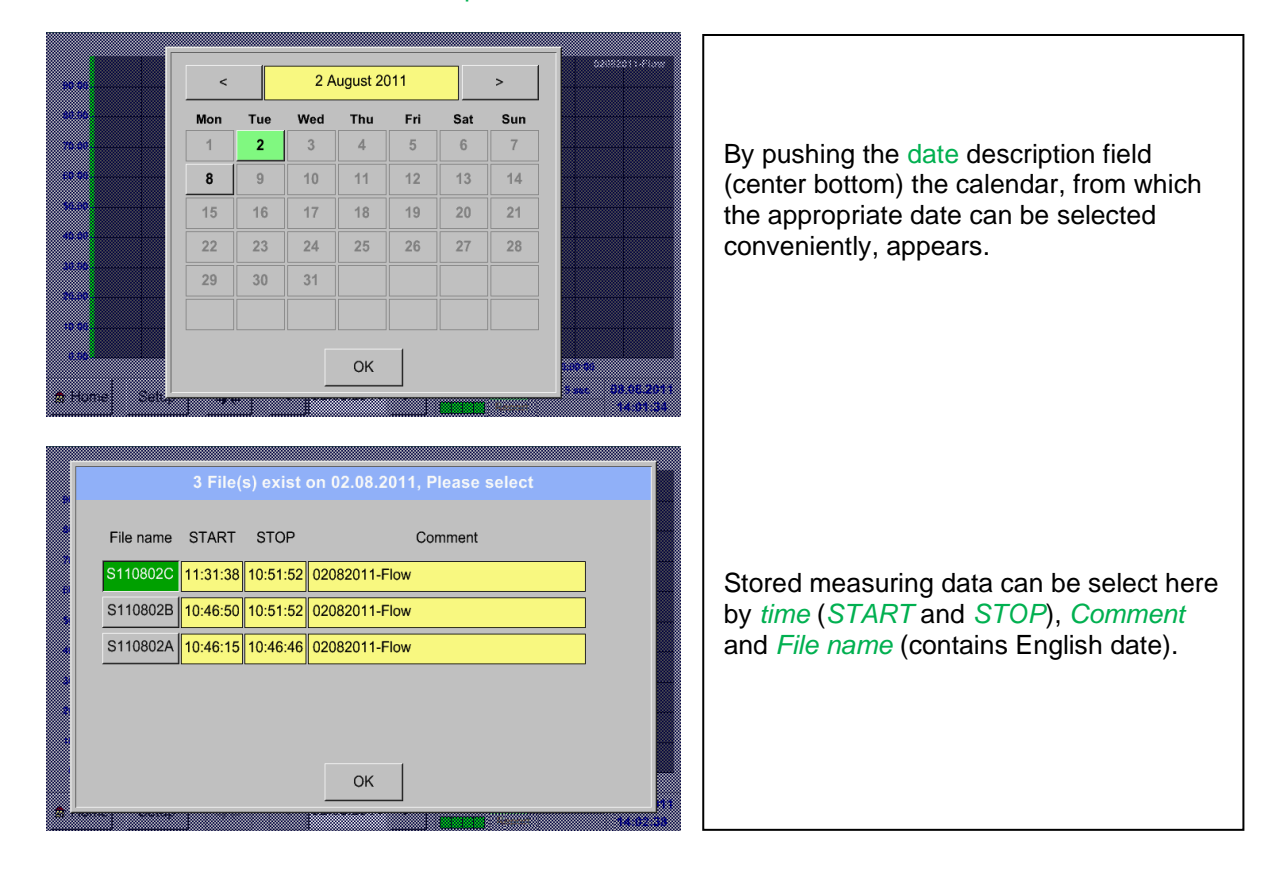

### Main menu ➔ Chart ➔ Setup

In the *Setup,* you can make up to four different y-axis labels and in addition choose a *Unit*, the grid (*min*, *max*, *step*) and several channels (*Plots*) and a *Colour*.

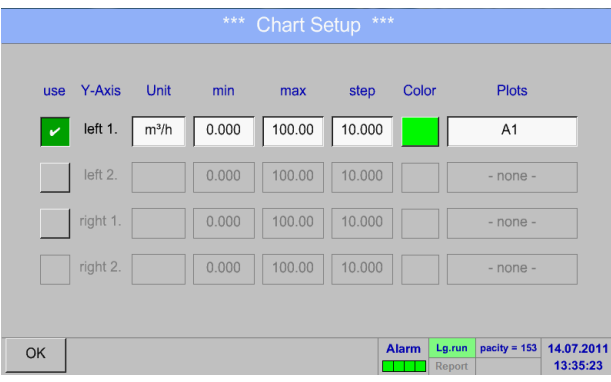

The y-axis *left 1.* is already enabled, you can choose a *Colour* for it.

#### **Remark:**

Grid setting is already possible at this point, but later when a record is selected it is more reasonable!

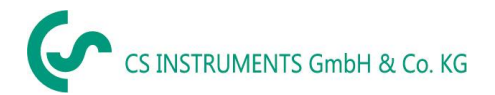

## Main menu ➔ Chart ➔ Setup ➔ Unit description field

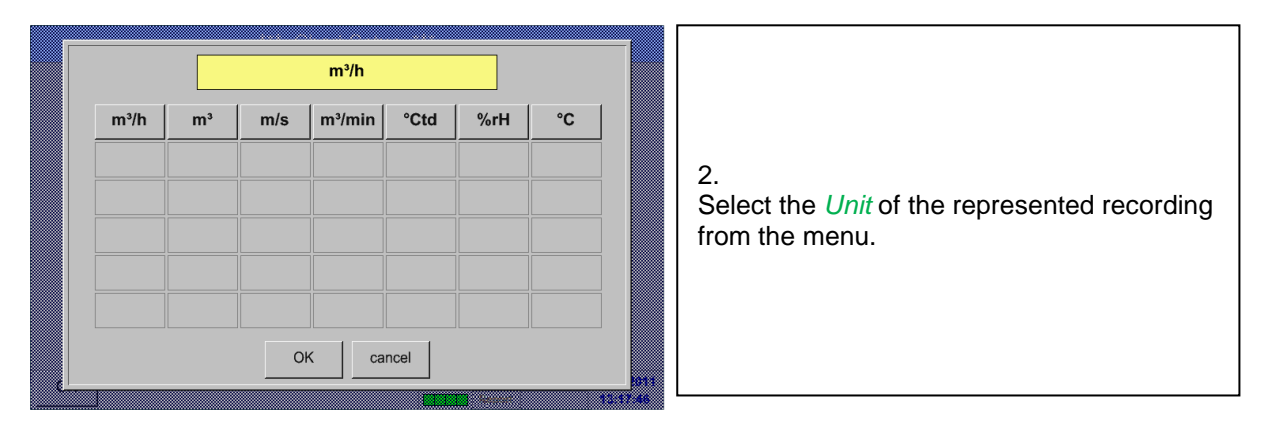

# Main menu ➔ Chart ➔ Setup ➔ Plots description field

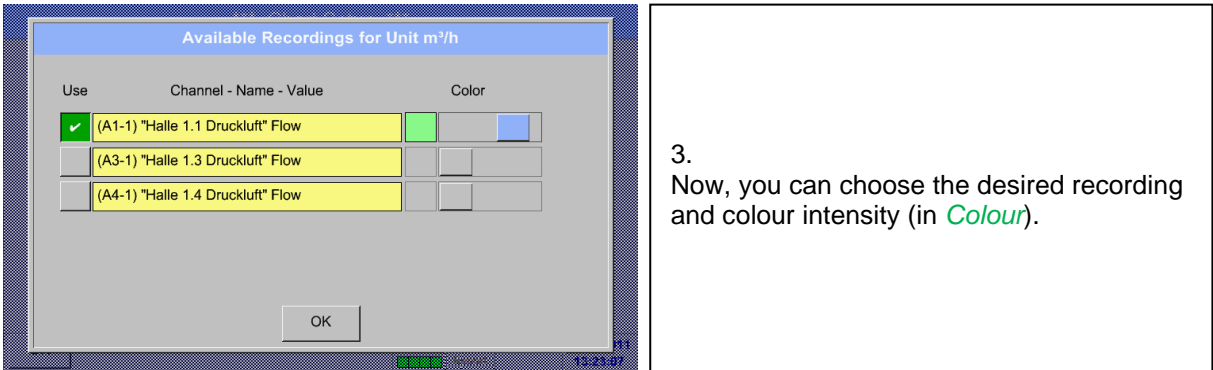

 $\mathsf{r}$ 

# Main menu ➔ Chart ➔ Setup

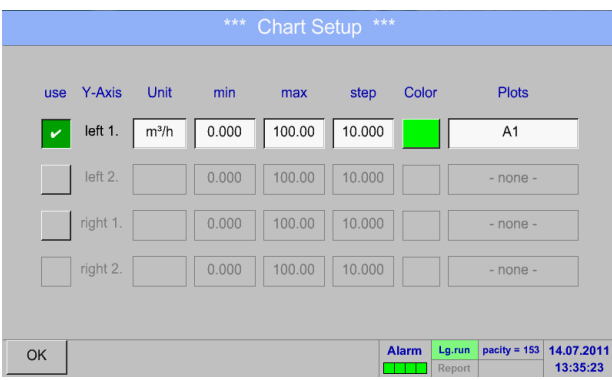

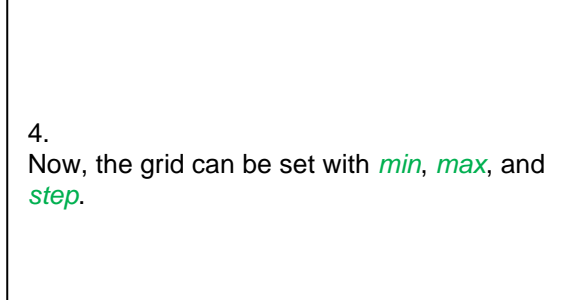

## Main menu ➔ Chart ➔ Setup ➔ Plots description field

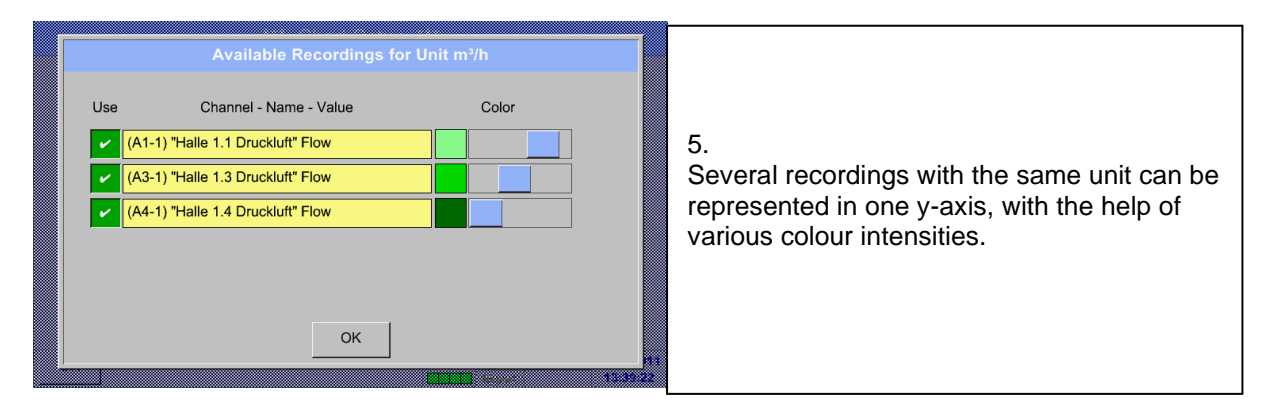

# Main menu ➔ Chart ➔ Setup

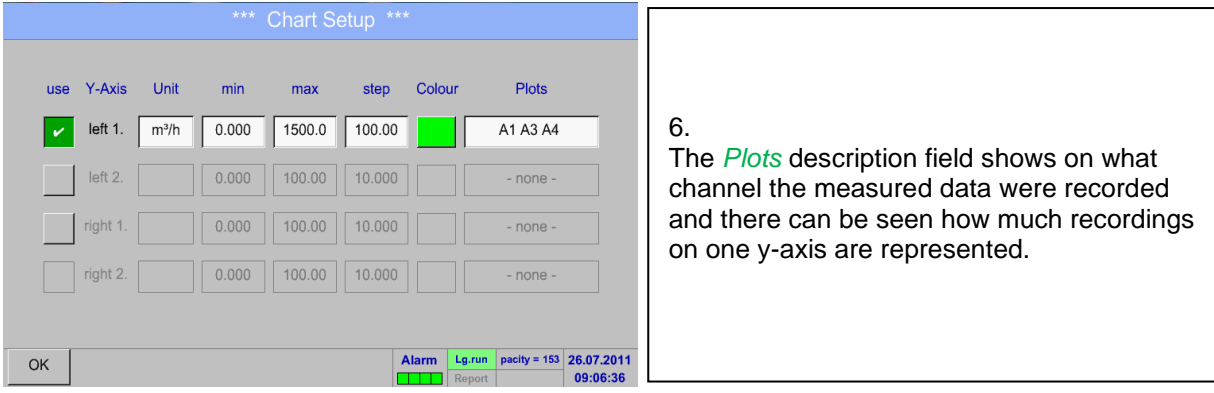

**In the same way the remaining y-axes can be labelled!**

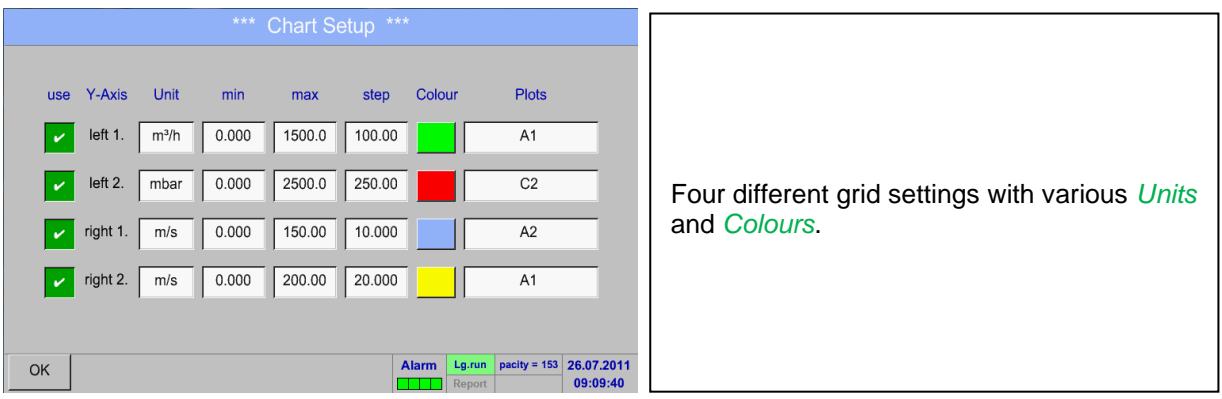

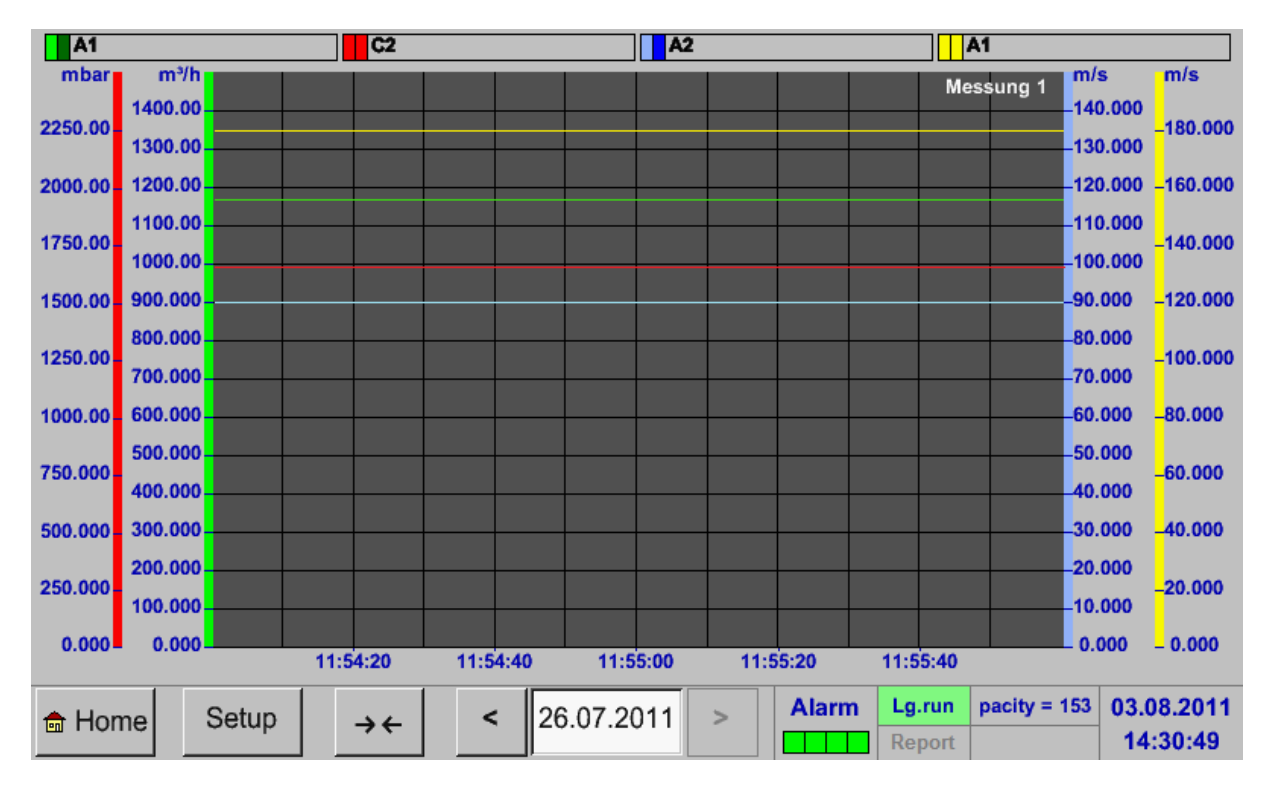

## Main menu ➔ Chart

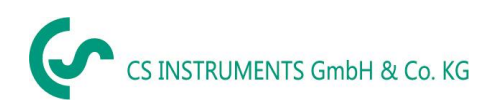

# <span id="page-82-0"></span>**13.9 Chart/Real time values**

## Main menu ➔ Chart/Real time values

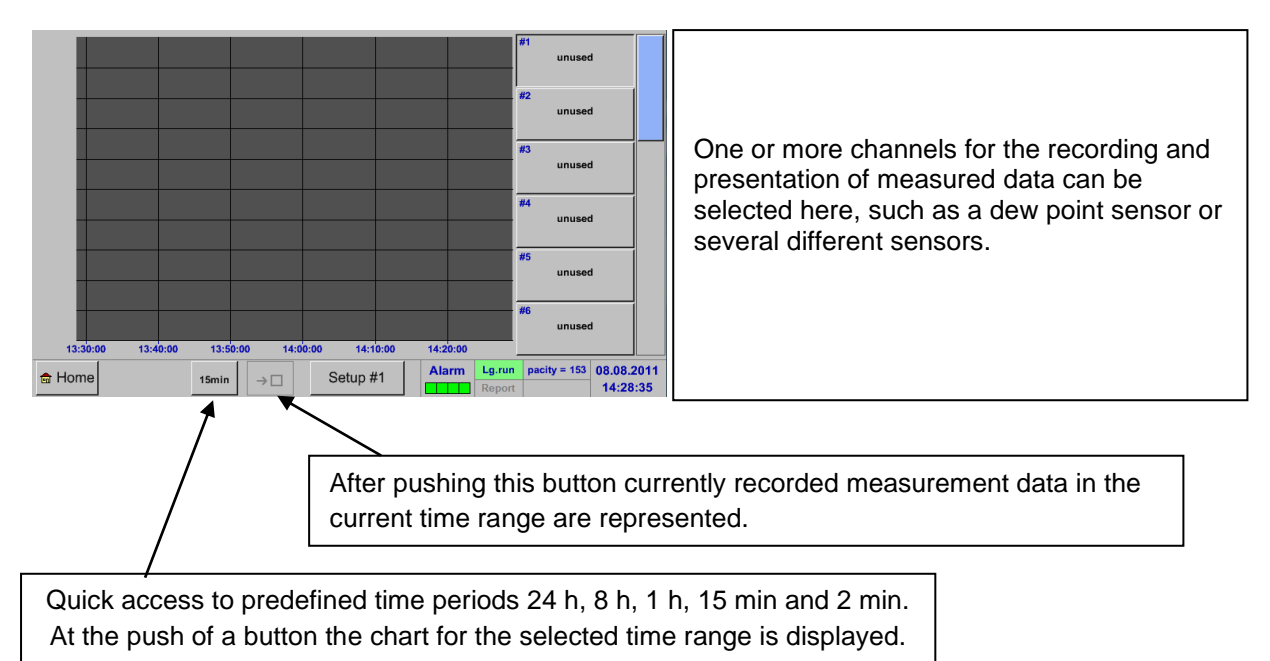

## Main menu ➔ Chart/Real time values ➔ Setup #1 - #12

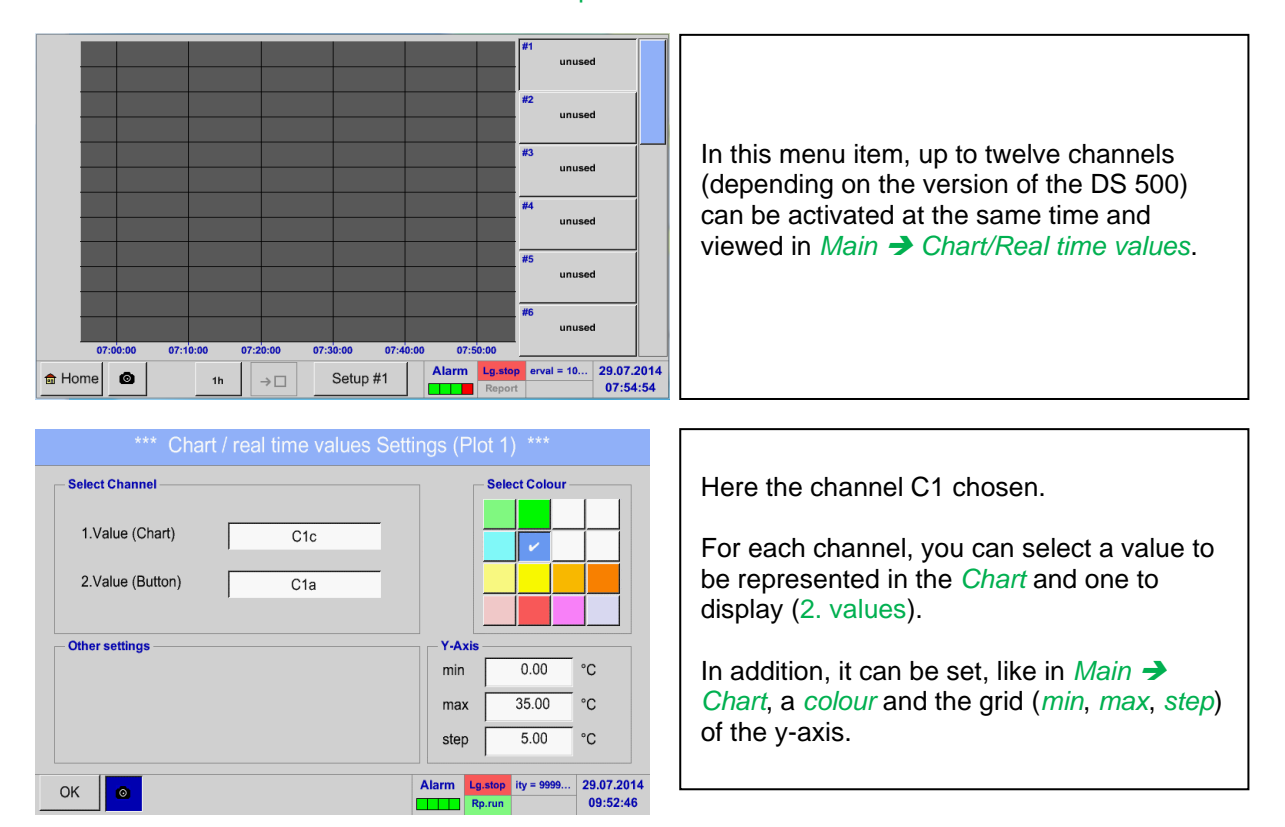

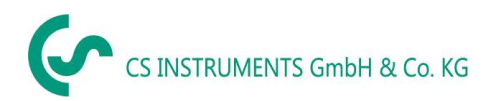

#### Main menu ➔ Chart/Real time values

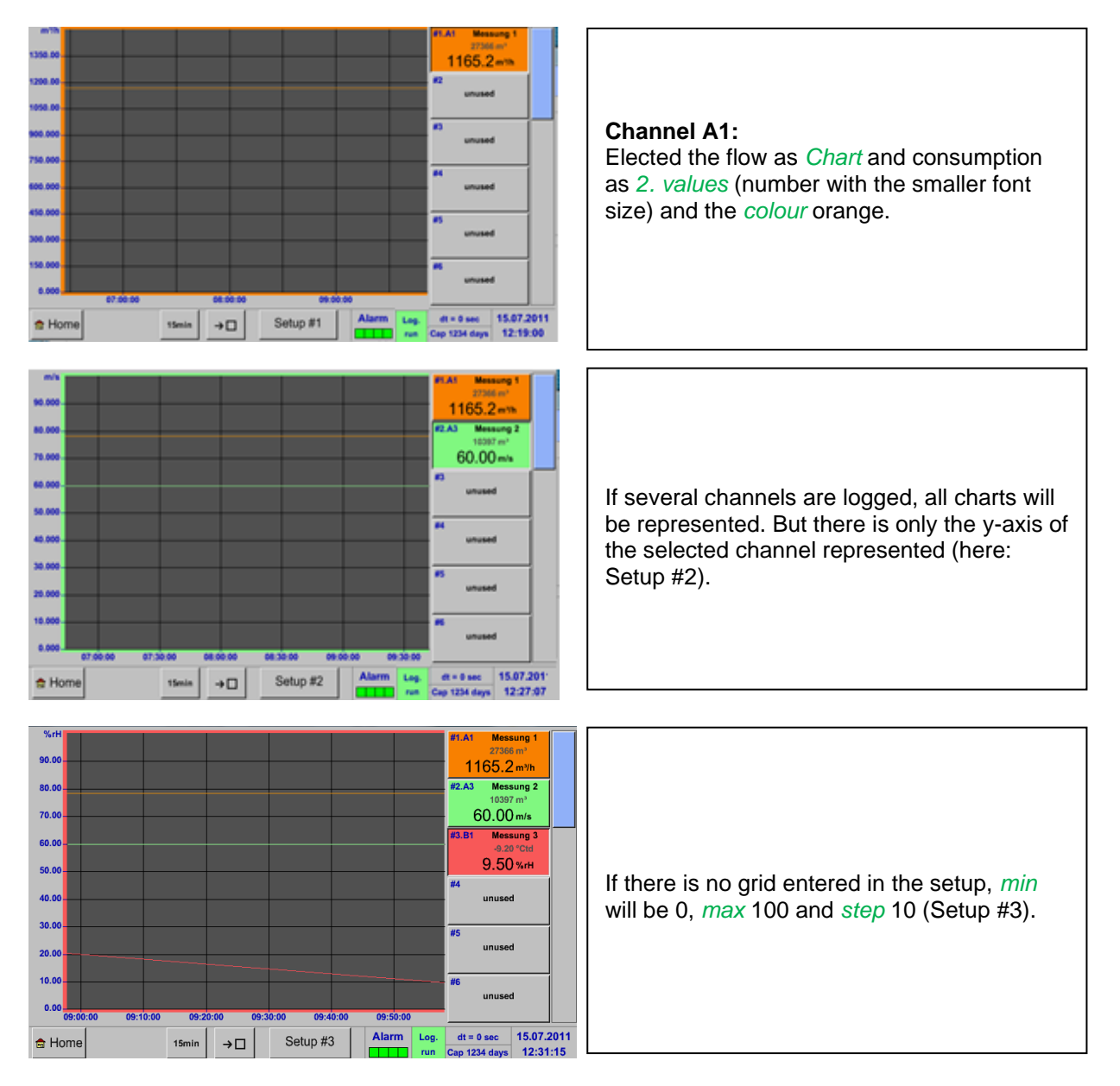

#### **In the same way the remaining setups can be set!**

### Main menu ➔ Chart/Real time values ➔ Button #1 -#12

By activation of button  $# 1 - # 12$ , it is possible to change the setup of the corresponding graphic, see description above, or by a further press to switch off or back the graphic.

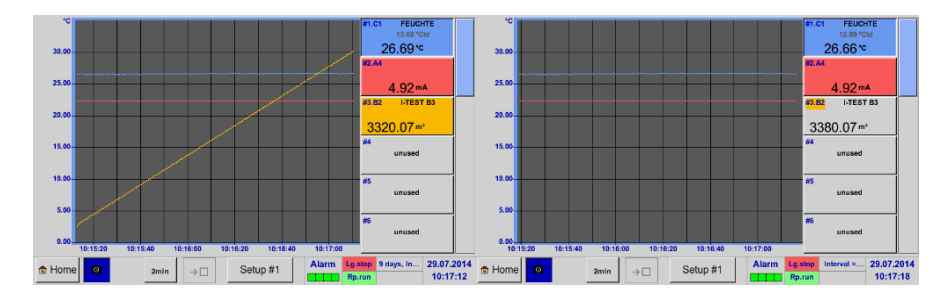

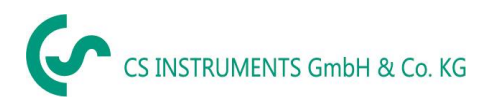

# **13.10Channels**

# Main menu ➔ Channels

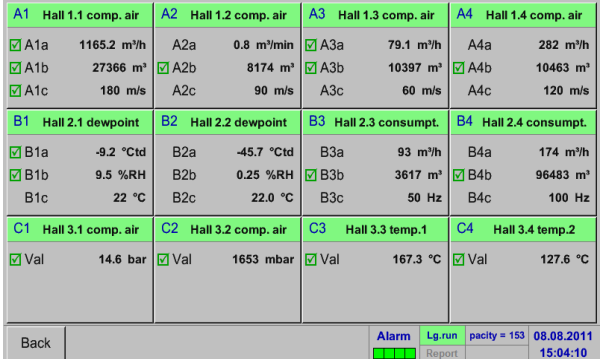

Main menu ➔ channels ➔ A1

Channel A1<sup>\*\*\*</sup>  $~^{\sim}$  0.0 V<br> $~^{\sim}$  0 mA Name Hall 1.1 comp. air Unit  $m^3/h$   $m^3$ Diameter 53.100  $mm$ Type CS-Digital Store **Gas Constant** Air (287.0) J/Ka\*k Part:<br>Versio Serial: 1<br>Max Velocity 92.700 m/s 1000.000 Ref Pressure  $hPa$ Record Alan Ref. Temp.  $20.000$  $^{\circ}$ C  $\boxed{\smash{\nu}}$   $\boxed{\smash{\widehat{\nu}}}$  Flow 1165.2 m<sup>3</sup>/h counter  $\theta$  $m<sup>3</sup>$  $\boxed{\smash{\nu}}$   $\boxed{\mathscr{C}}$  Consump. 27366 m<sup>3</sup>  $4mA = 0.000 m/s$  $20mA = 92.700 m/s$  $\boxed{\smash{\checkmark}}$   $\boxed{\mathscr{V}}$  Velocity  $180 \text{ m/s}$ Cost-Settings | More-Settings Back

The overview of *Real time values* shows the current measured values of all connected sensors.

Exceeds or falls below the set alarm limits, the respective measured value flashes yellow (*alarm 1*) or red (*alarm 2*).

Each channel can be selected and the settings viewed and checked, but no changes can be made here.

#### **Remark:**

Please, make changes in the *Settings*!

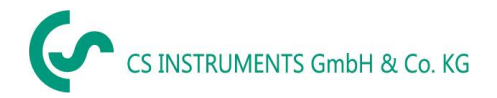

# **13.11Real time values**

#### Main menu ➔ real time values

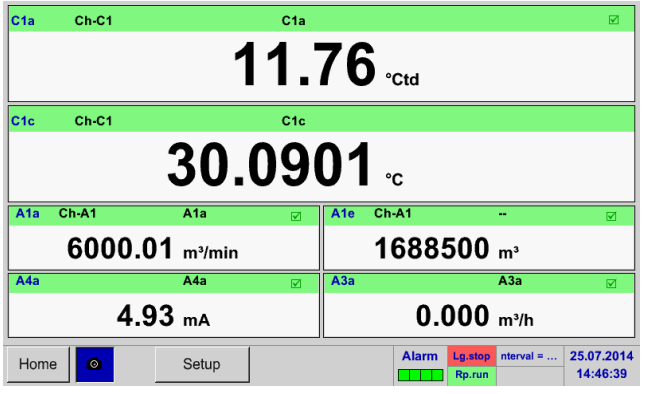

# Main menu → real time values → Setup next Layout

Lavout#5  $\mathsf{val} \cdot \mathsf{1}$  A1a (A1a)  $\mathsf{val.}\text{-}\mathsf{6}$  A1a (A1a)  $Val. -1$  $\mathsf{Val}.\mathsf{2}$  A1c (A1c)  $Var.7$  $A1a (A1a)$  $Val.2$  $\mathsf{val.3} \quad \mathsf{A1b} \; (\mathsf{A1b})$  $Val.-8$ A1a  $(A1a)$  $\overline{\phantom{a}}$  Val. 4  $Val-3$  $\mathsf{val}\cdot\mathsf{4}$  A2a (A2a)  $A1a (A1a)$  $V = I$  $Val-5$  $Val.6$ **val.-5**  $\overline{A2b (A2b)}$  val.-10  $A1a (A1a)$ next Lavout OK Cancel

The view *Real time values* allows displaying of 1 to 10 free definable measurement values.

By exceeding the upper- or lower alarm levels the respective measurement value flashes yellow for *Alarm-1* or red for *Alarm-2*.

#### **Remark:**

Changes for display settings have to be done in the *Setup* menu!

Here, by pressing *next Layout –*button it is possible to select the wanted layout.

You can choose between 7 different layouts showing 1-10 measurements. See below.

The values to be displayed could be selected in the *Val.1 to Val.10* description fields.

#### Different variants:

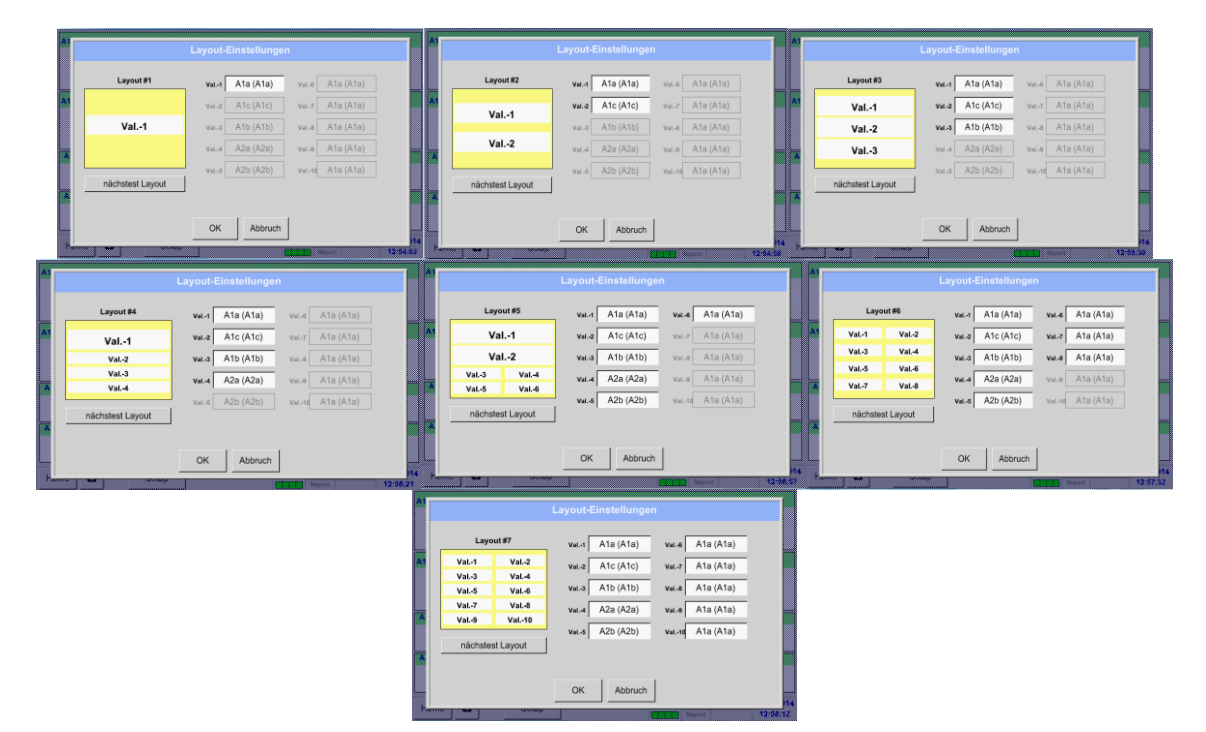

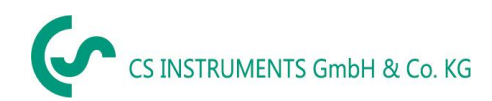

# **13.12Alarm overview**

### Main menu ➔ Alarm overview

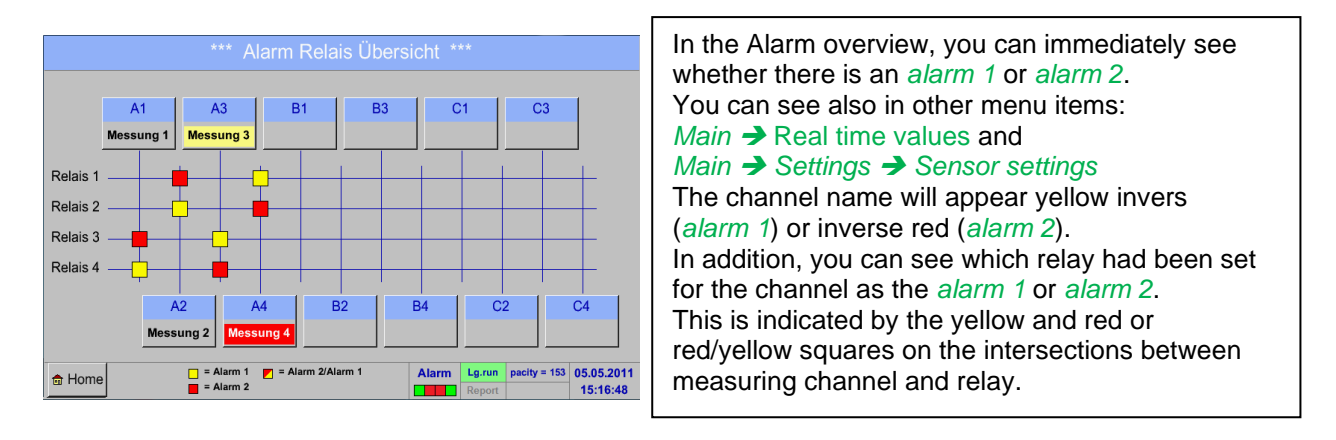

**HERE:** *Alarm1* for channel A3 and *alarm 2* for channel A4

## Main menu ➔ Alarm Overview ➔ A1

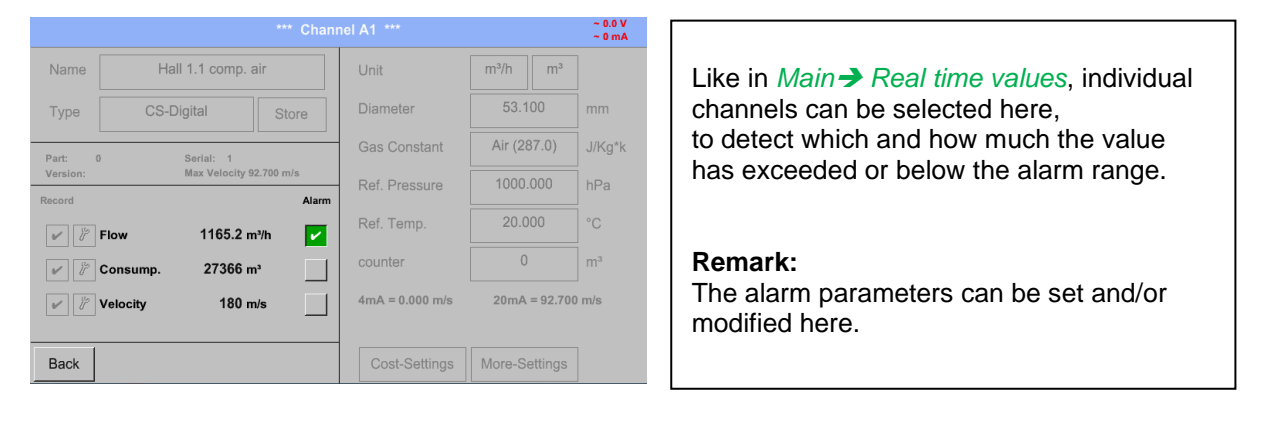

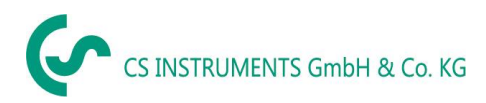

# **13.13Further setting options**

# **13.13.1 Set backlight**

## Main menu ➔ Settings ➔ Set backlight

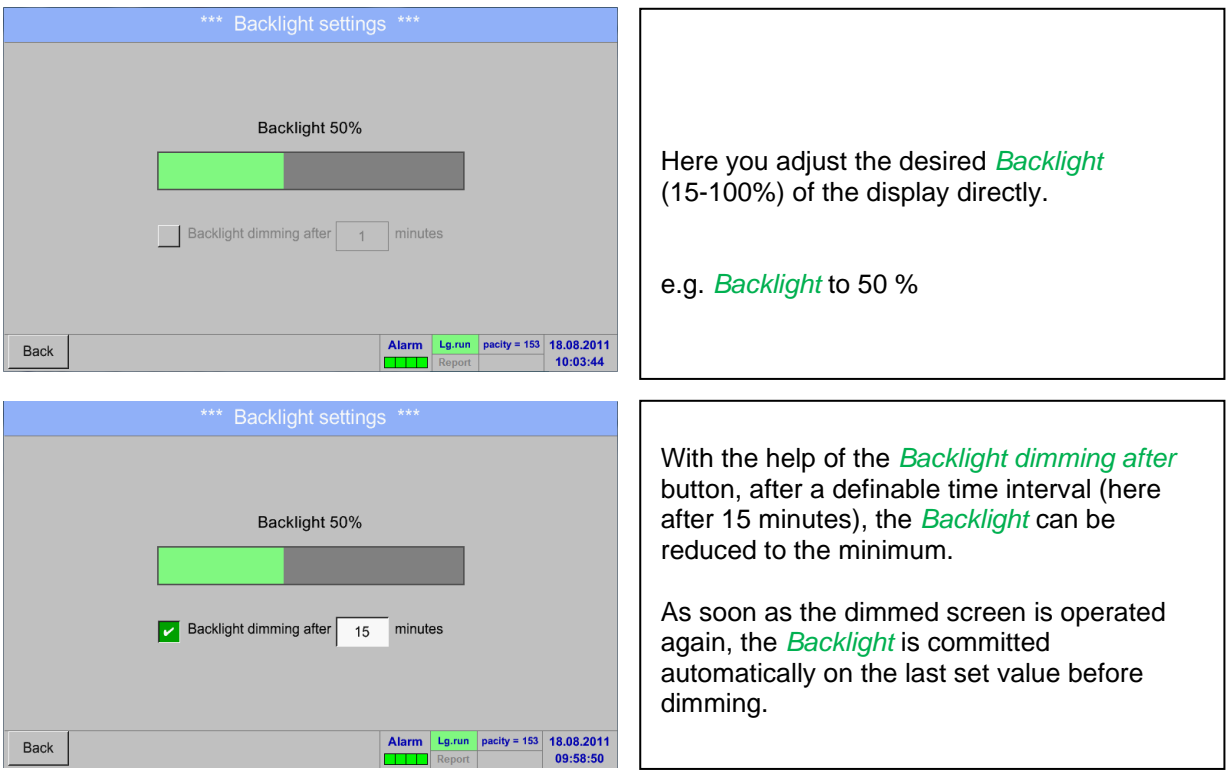

### **Remark:**

At the first touch, the *Backlight* in our example is reset to 50%, after that a "normal" function operation is possible.

#### **Important:**

**If the** *Backlight dimming after* **button is not activated, then the** *Backlight* **stays permanently on, in the currently set brightness.**

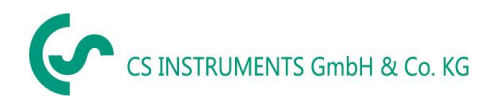

# **13.13.2 Calibrate touch-screen**

## Main menu ➔ Settings ➔ Touchscreen calibration

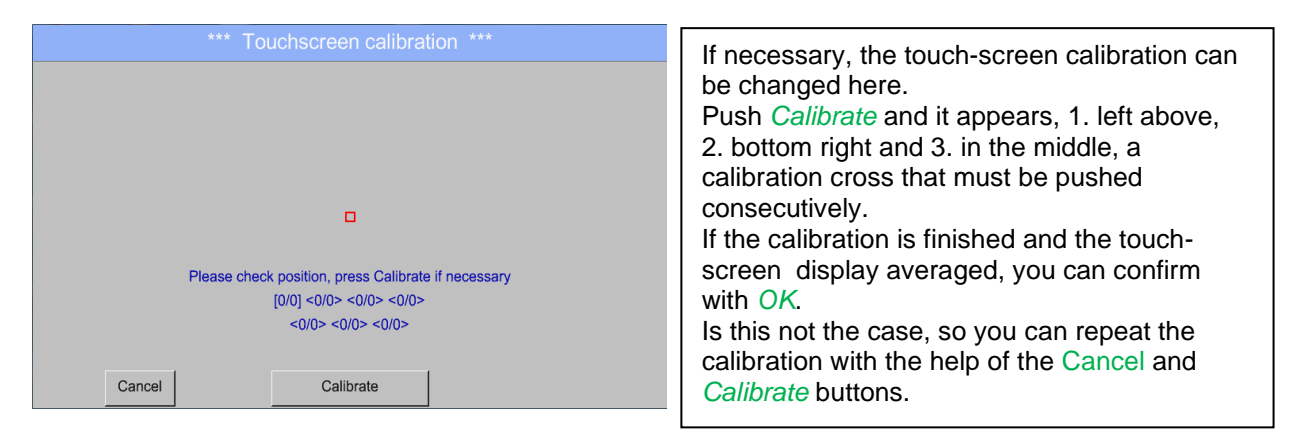

# **13.13.3 Cleaning**

<span id="page-88-1"></span>Main menu ➔ Settings ➔ Cleaning

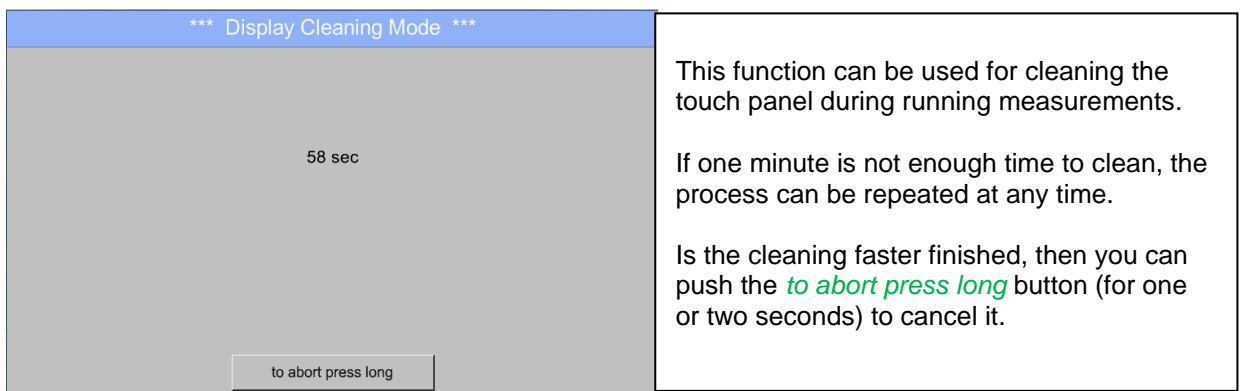

# **13.13.4 System Status**

#### <span id="page-88-0"></span>Main menu ➔ Settings ➔ System Status

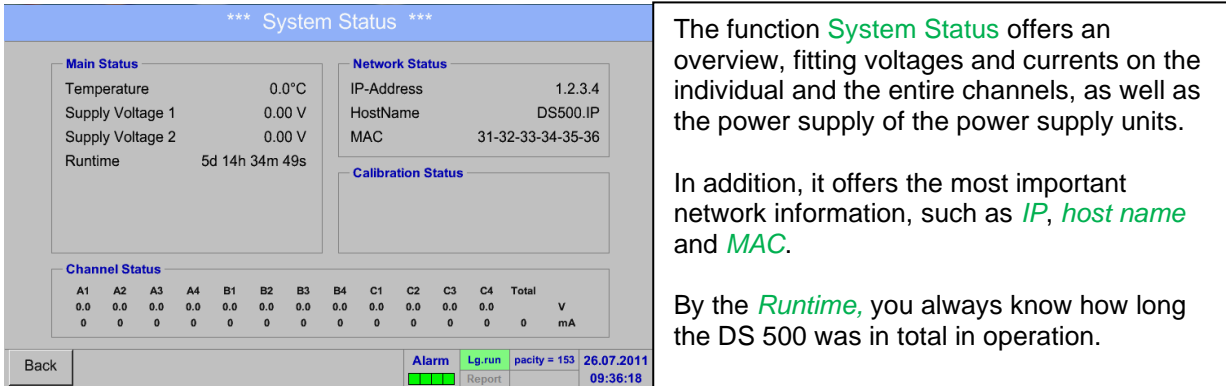

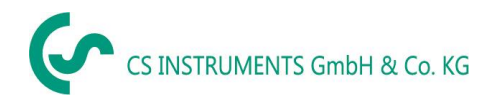

# **13.13.5 About DS 500**

## Main menu ➔ Settings ➔ About DS 500

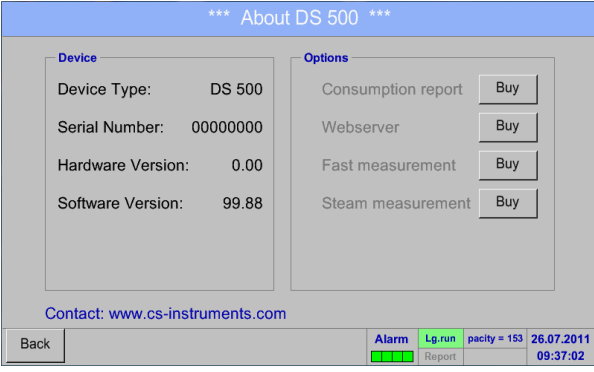

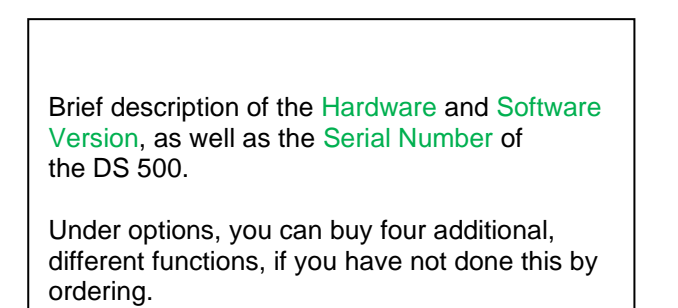

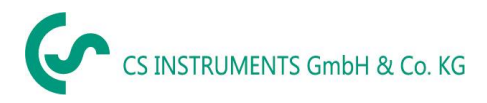

# **13.14Webserver (optional)**

With the web server you have access, worldwide, to the DS 400 system information, the measurement data, the possibility to start the logger and also to install an e-mail notification in case of measurement exceedances (alarms).

The individual functions are accessible via different user levels, every level is protected.

The allocation of access rights is done by the system administrator. Overview access permissions see chapter [13.14.1.4 Webserver assignment of rights.](#page-92-0)

## **13.14.1 Option "Webserver" activation**

After purchasing of the option "Webserver" the functionality have to be activated first

### Main menu → Settings → about DS 500

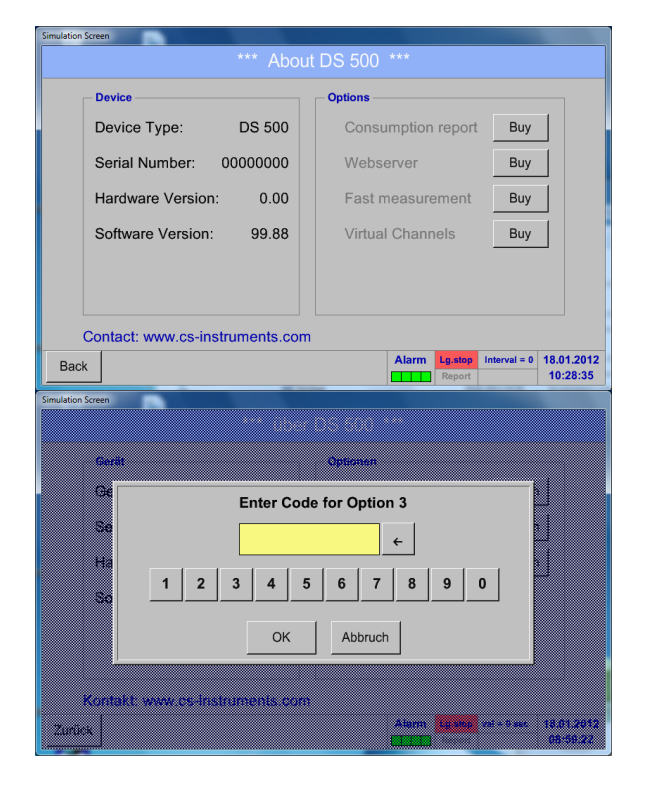

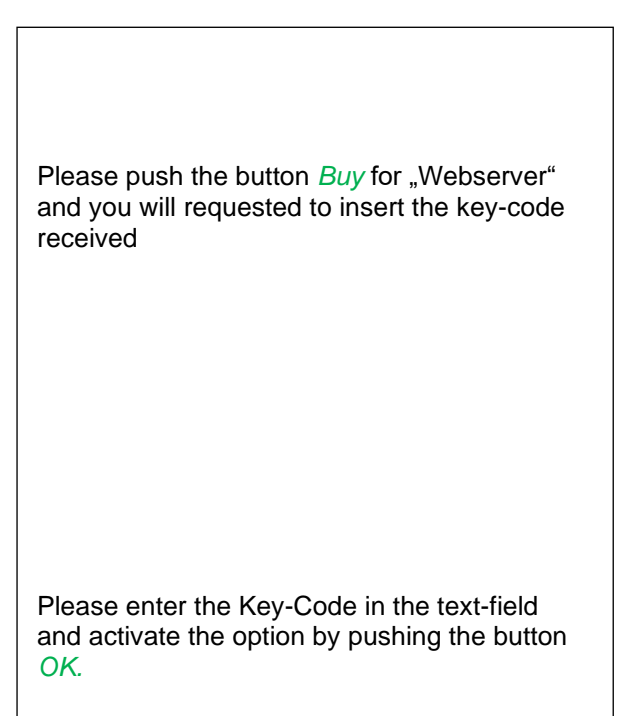

## **13.14.2 Setup the Webserver Admin Password**

<span id="page-90-0"></span>The setup of the Web Admin password is done under Home ➔ Settings ➔ Device Settings ➔ Network Settings

Basic Setup **IP-V4 Address Setup** IP address 192.168.172.48 IP address via DHCP  $\overline{\mathbf{z}}$ Subnet Mask 255 255 255 0 Host name Gateway address 192.168.172.1 DE-0529 **HTTP Port** DNS address  $0.0.0.0$  $80$ Web-Admin Setup WebAdmin Password 12345678 Back Apply & Restart

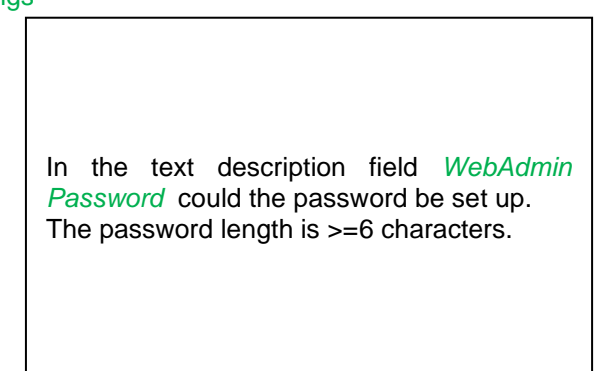

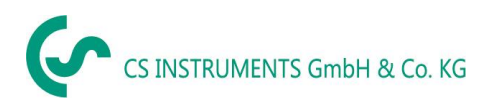

## **13.14.3 Webserver start**

With an Internet-Explorer (IE, Firefox, Chrome) and the IP-address of your DS 500, you can access the webserver.

http:// <IP-Adresse des DS500>

#### **Remark:**

The IP-address of the DS 500 yon can see in the chapters 13.14.4 [System Status](#page-88-0) and 13.5.3 [Network](#page-60-0)  [settings.](#page-60-0)

# **Webserver Start window Info:**

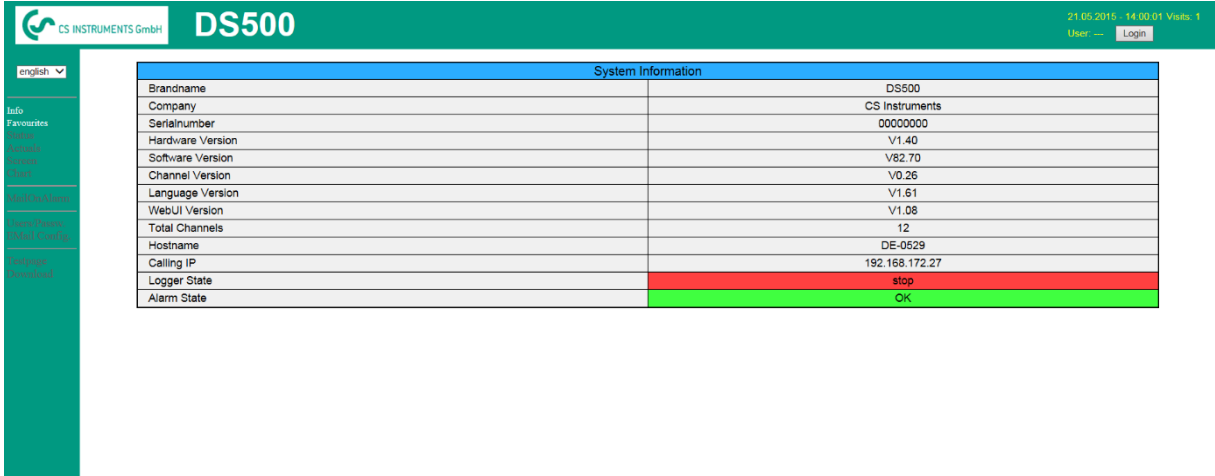

visit CS Instruments

No access rights are required, see chapter [13.14.1.4](#page-92-1)

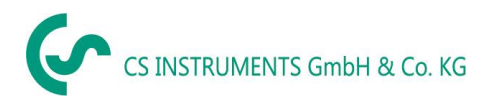

# <span id="page-92-0"></span>**13.14.3.1 Webserver assignment of rights (Administrator)**

## <span id="page-92-1"></span>*13.14.3.1.1 Accessrights Webserver*

For individual functions, appropriate privileges are required, see table "access rights"

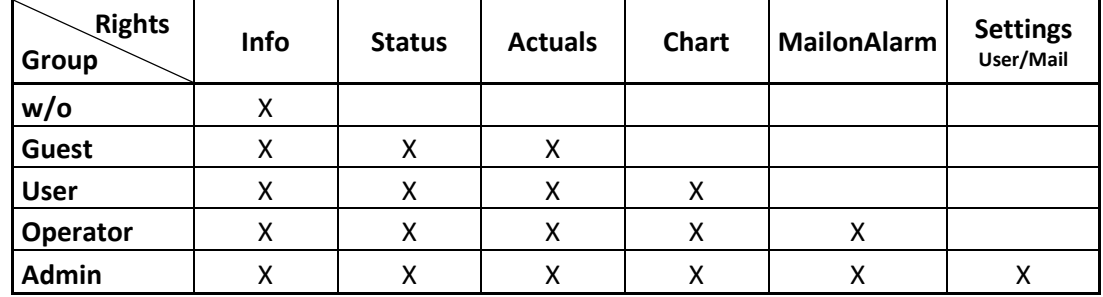

**Table Accessrights**

## *13.14.3.1.2 Webserver Login*

After pressing the Button « Login » following screen is visible.

Logion as Administrator with Username « admin » and the WebAdmin Password.

Setup of the WebAdmin Passwords see chapter [13.14.1.2.](#page-90-0)

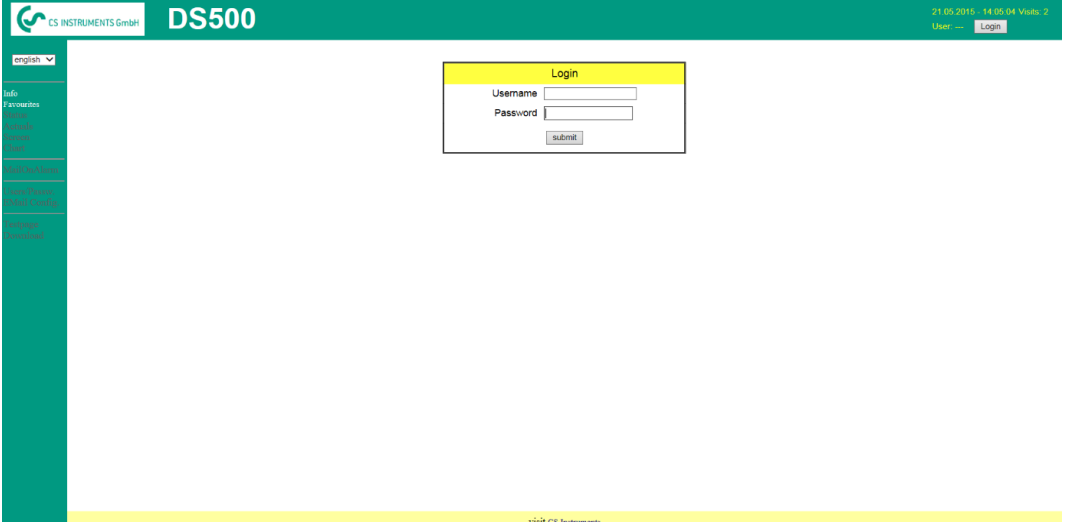

After starting as Administrator all functions on the left side are activated.

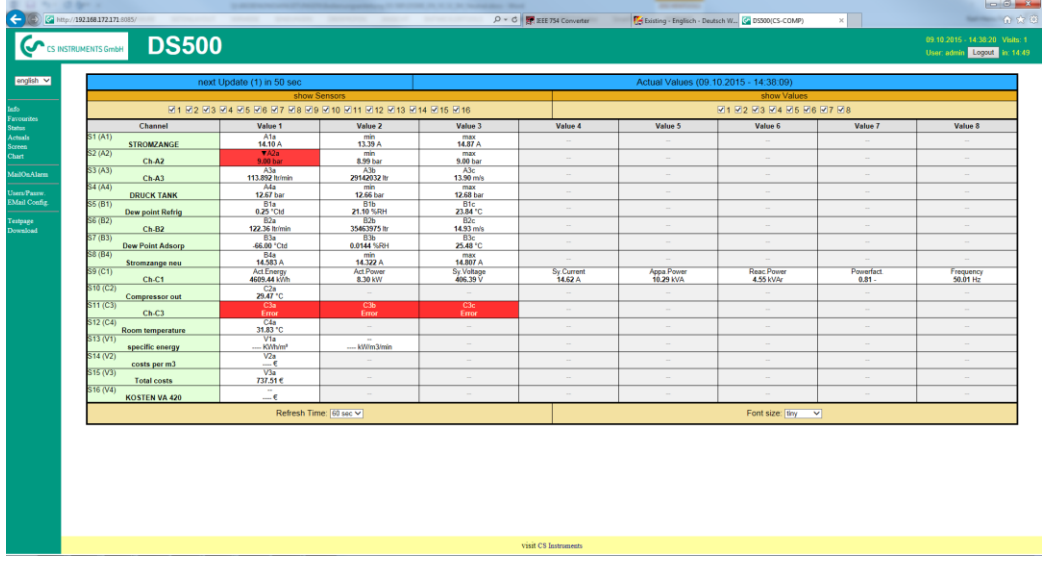

## *13.14.3.1.3 New users and password defintion*

Selection of function « **Users/Passw.** » (only for Administrators accessible)

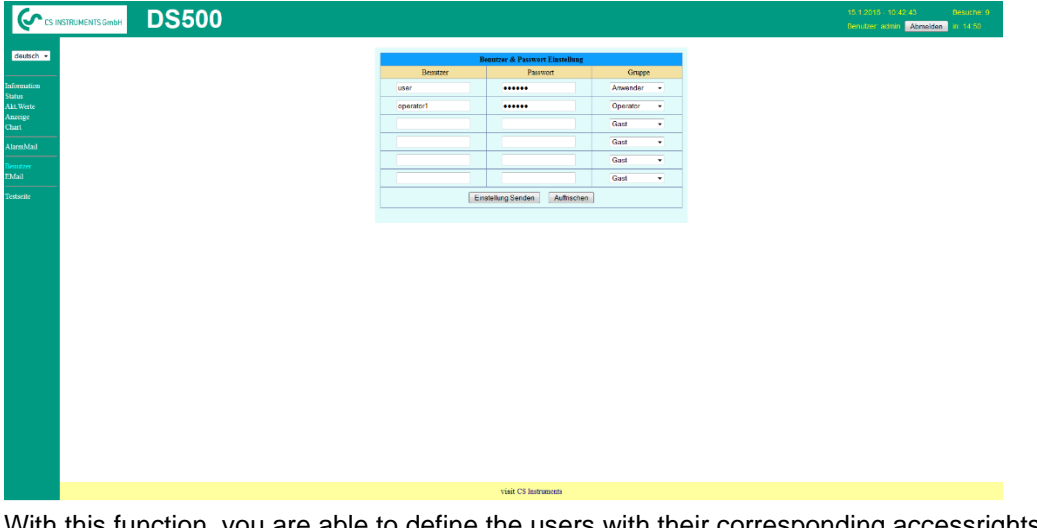

With this function, you are able to define the users with their corresponding accessrights.

- Username : min. 4 characters; max. 12 characters
- Password : min. 4 characters, max. 12 characters

Group : see accessrights chapter 13.16.1.4

The inputs will be stored with « **Submit** »

## **13.14.3.2 Webserver Chart (Administrator, Operator & User)**

With these function it is possible to access and view all measurement data stored on the DS500 SD card. The data are by a continuous recording, on a daily base, else according the used recording period stored.

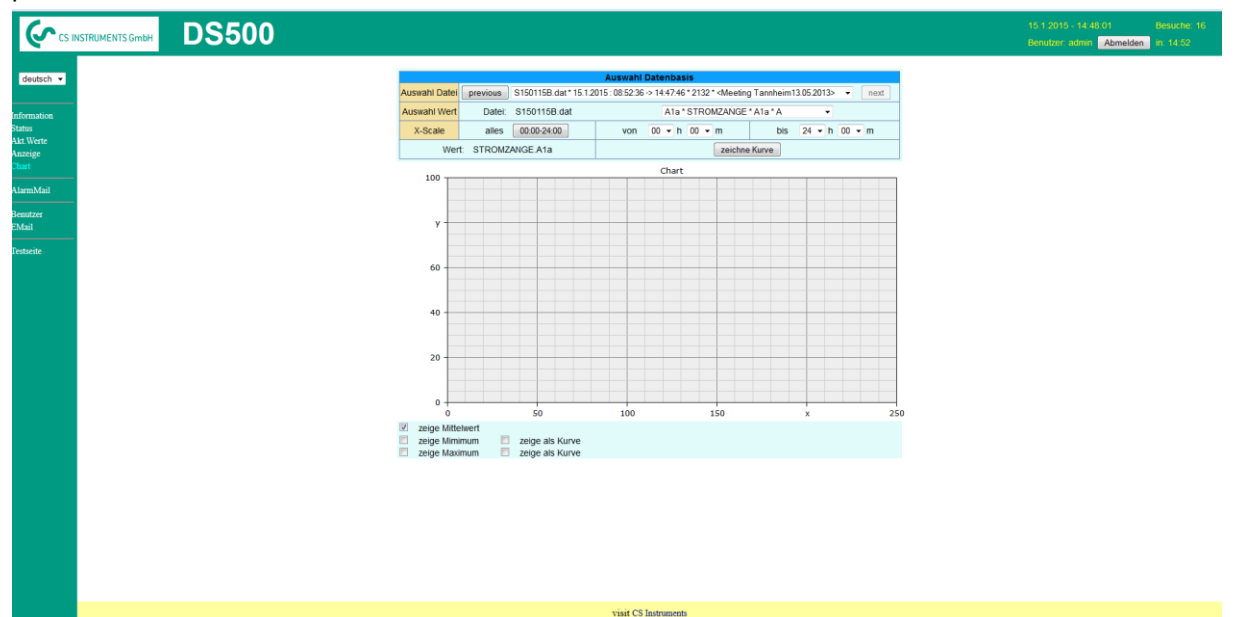

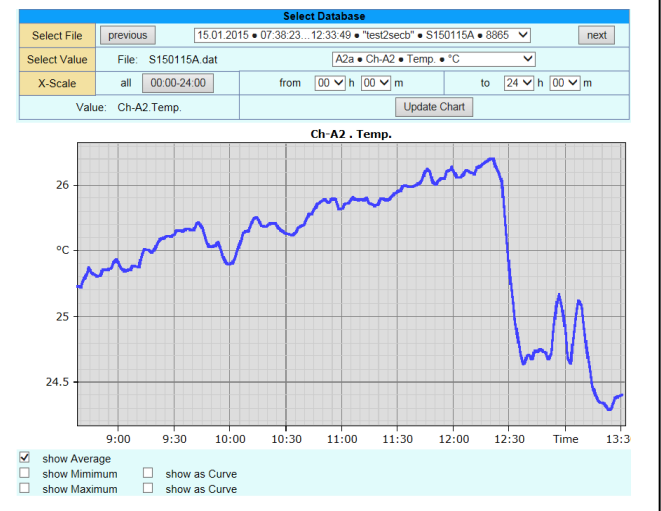

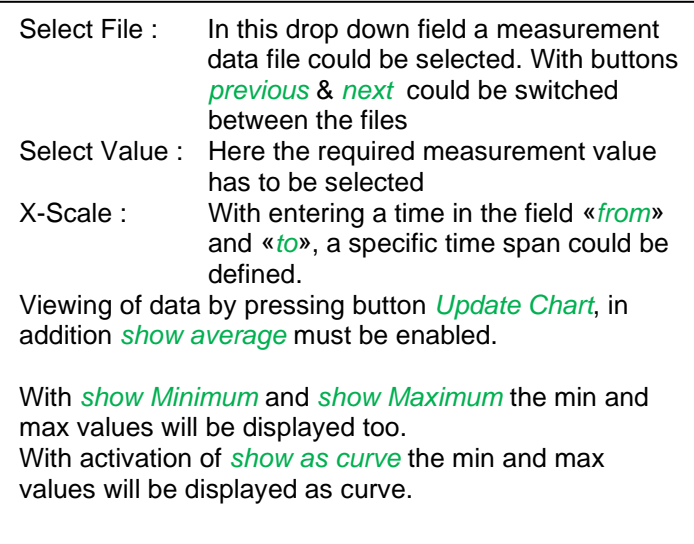

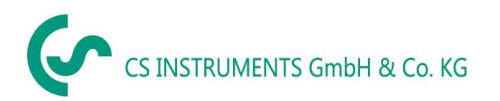

## **13.14.3.3 Webserver Screen**

Herewith it is possible to get a screen copy of the DS500 for Home menu, Chart/RT, Channels, Realtime values, Alarm and Settings (Systemstatus, about DS 500).

#### **Remark :**

Any selection change done through the webserver is transferred to the DS 500 too. With simultaneous access to the DS 500 by webserver and an operator direct at the DS500 the operator has priority. By simultaneous web access priority is according to accessrights.

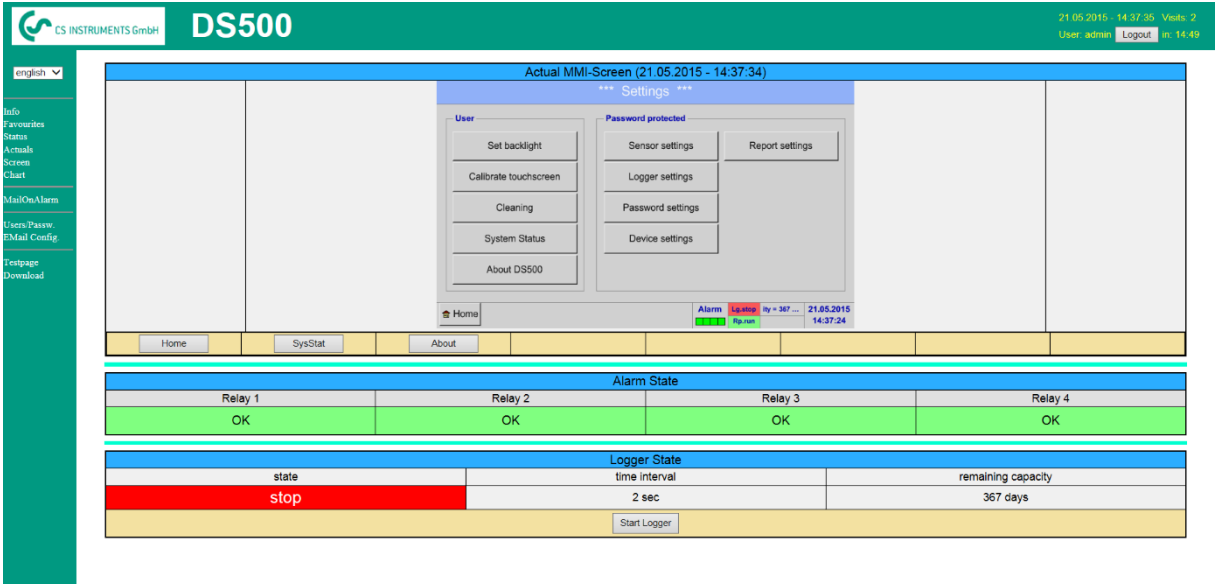

visit CS Instruments

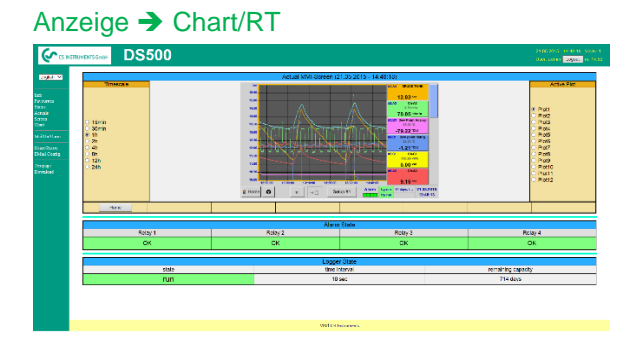

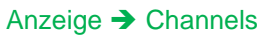

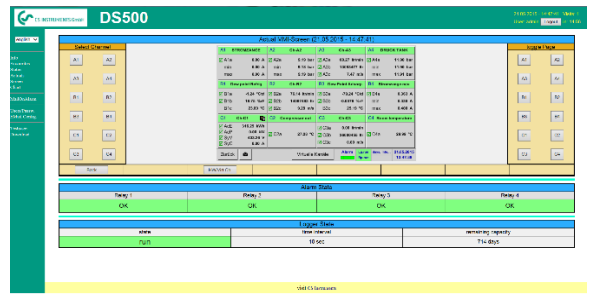

The views

Settings Screen → Settings

Realtime values Screen → Realtime Alarm Screen → Alarm Report Anzeige → Report

are selected analogue to above.

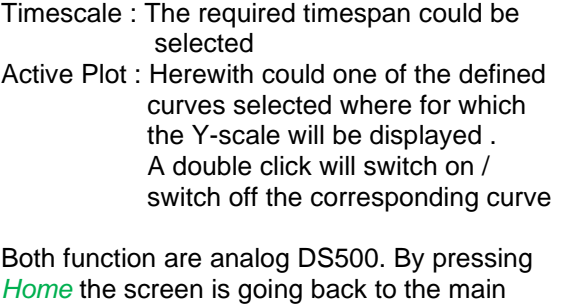

menu.

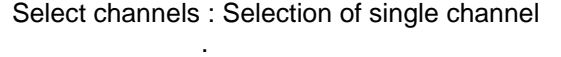

Page: If the sensor has more as 4 values , by pressing this button you can switch to 2.page. .

HW/VirtCh. : Switch to *Virtual Channel*

Settings are analog to DS 400 By pressing *Back* the screen is going back to the main menu

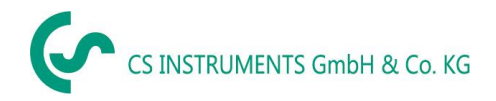

# **13.14.3.4Webserver Actuals**

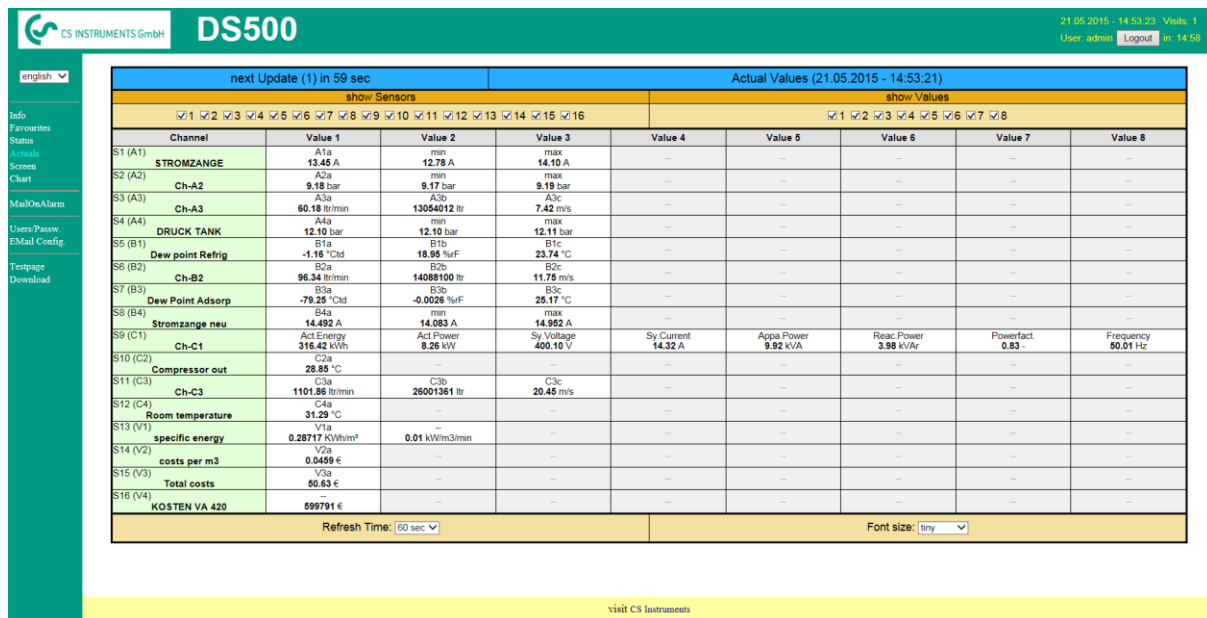

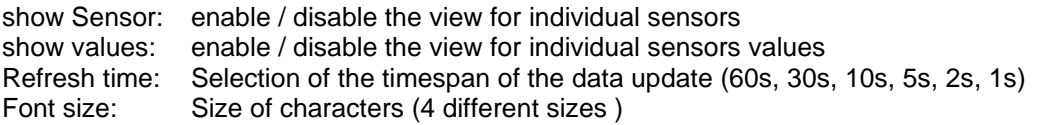

## **13.14.3.5Webserver Status**

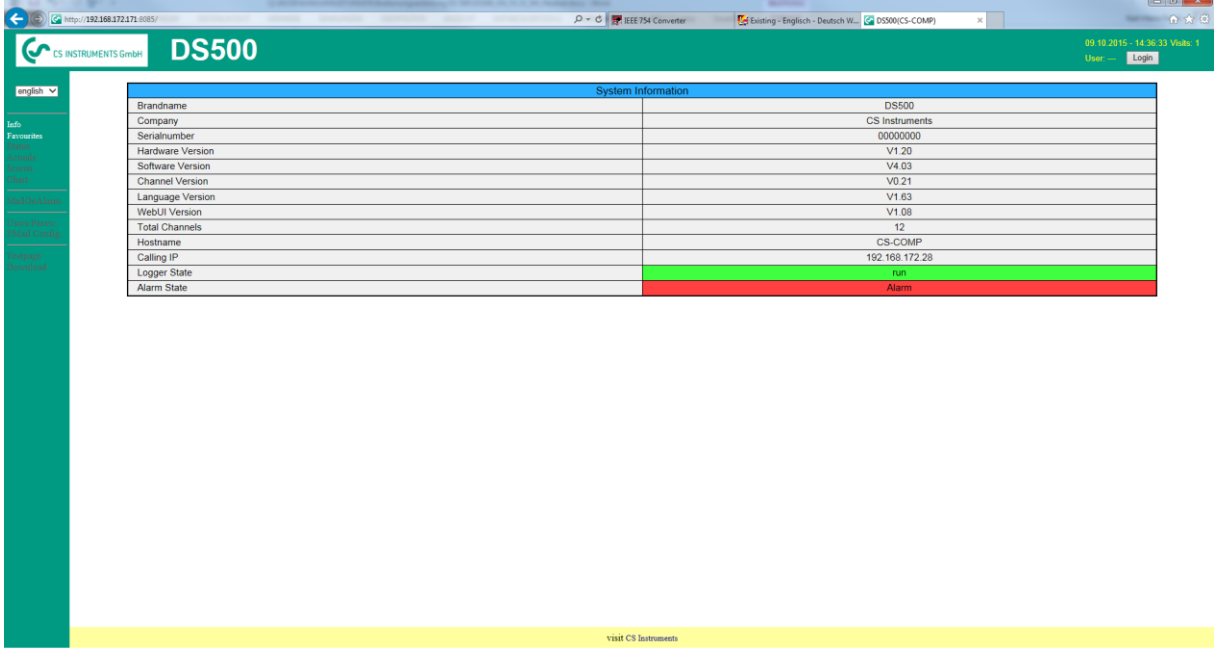

Here you have an overview of Relays and Logger status.

## **Remark:**

In case the logger is stopped, only user with access rights of administrator or operator are able to start the logger. To stop the logger it is only possible at the DS 500 direct.

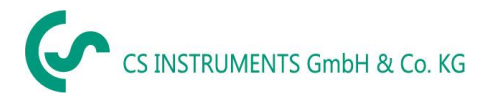

# **13.15 Import / Export**

# **13.15.1 Export Logger data**

Recorded data can be transferred to a USB stick, by using *Export Data.*

### Main menu ➔ Import / Export

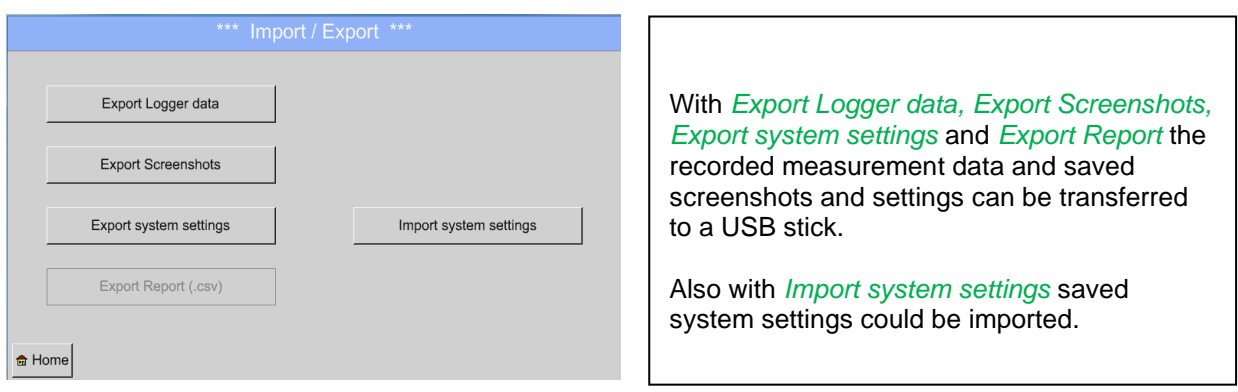

## Main menu → Import / Export→Export Logger data

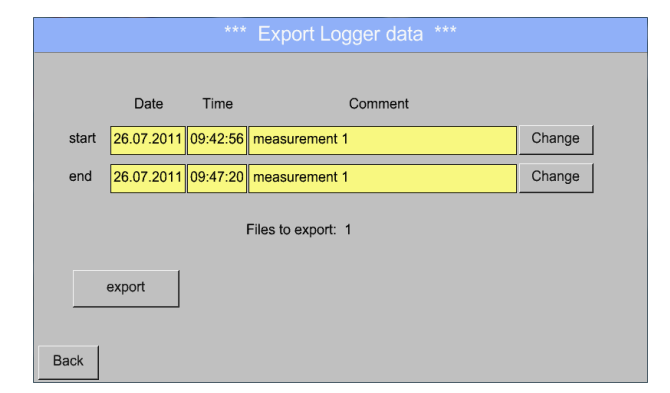

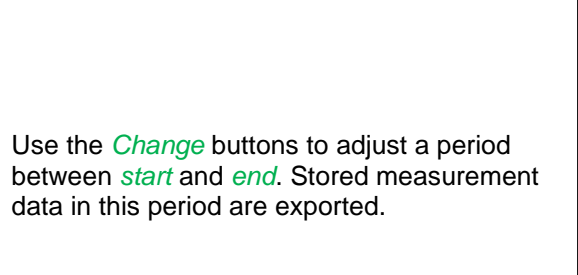

### Main menu ➔ Import / Export ➔ Export Logger data ➔ Change

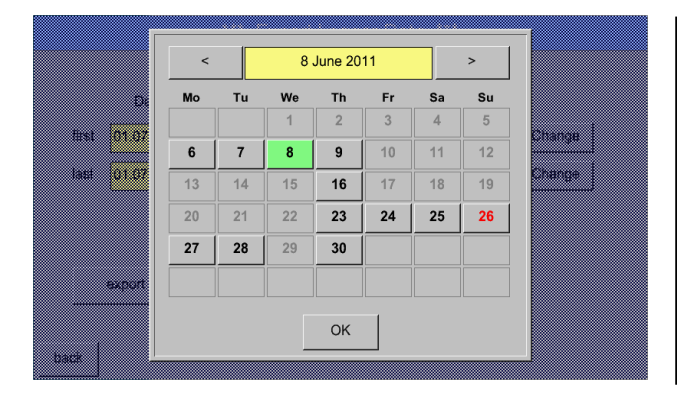

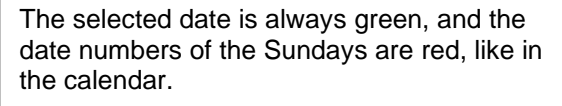

On days, where measurement data were recorded, the date numbers are optical highlighted.

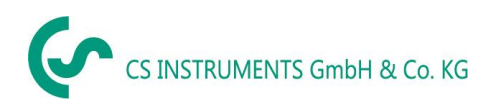

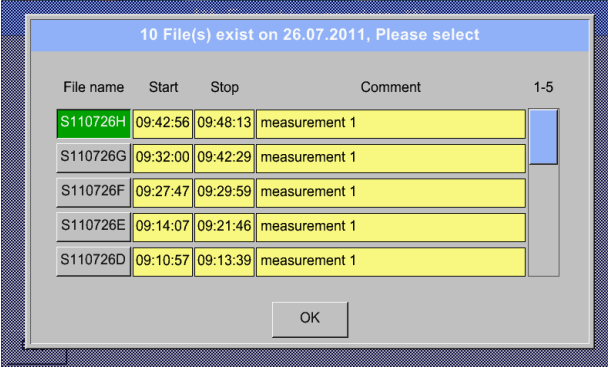

If there have been recorded several measurements on the same date, they appear after the date selection with *OK*.

Now a recording can be selected comfortable.

## Main menu ➔ Import / Export ➔Export Logger data ➔ export

The measurement data of the selected period are exported to a USB stick.

# **13.15.2 Screenshots export**

The screenshots stored on the SD card can be exported to a USB stick

### Main menu ➔ Import / Export

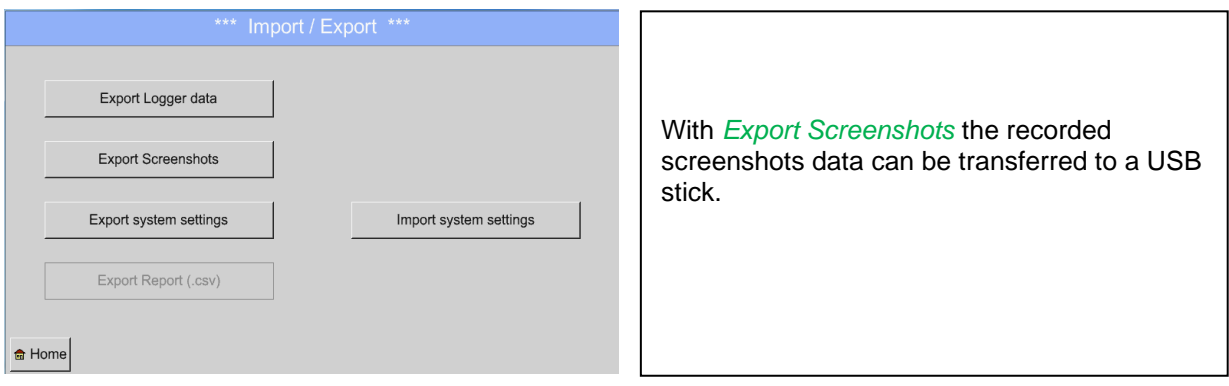

### Main menu → Import / Export → Export Screenshots

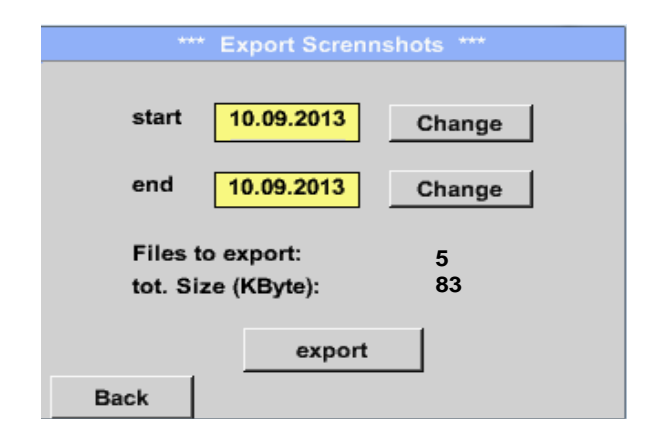

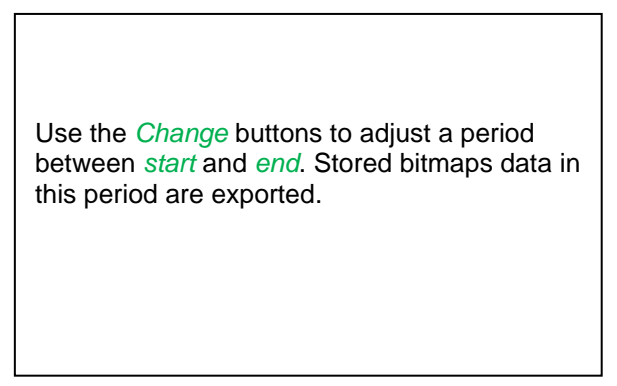

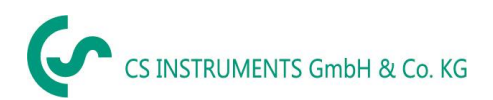

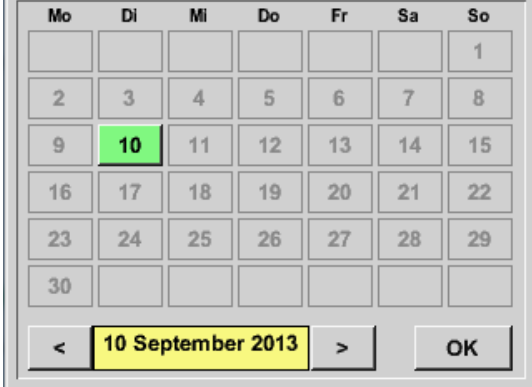

## Main menu ➔ Import / Export ➔ Export Screenshots ➔ Change

The selected date is always green, and the date numbers of the Sundays are red, like in the calendar.

On days, where measurement data were recorded, the date numbers are optical highlighted.

### Main menu ➔ Import / Export ➔ Export Screenshots ➔ Export

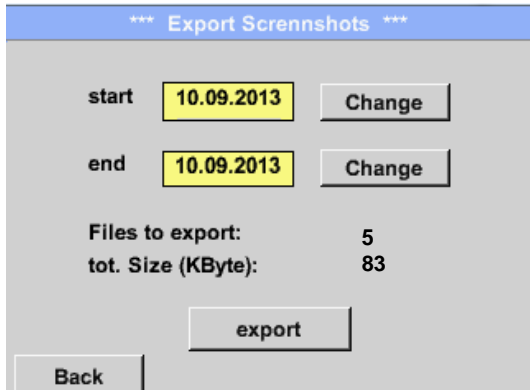

The screenshots of the selected period are exported to a USB stick.

### **13.15.3 Export System Settings**

Main menu ➔ Import / Export ➔Export system settings

By using *Export system settings*, all existing sensor settings can be exported to a USB stick.

# **13.15.4 Export Report**

Main ➔ Import / Export ➔Export Report

By using Export Report, all existing **reports** can be exported in CSV-format to a USB stick.

## **13.15.5 Import system settings**

Using this function, stored system settings can be read back again. All sensor settings including recording-, alarm-, measurement resolution-, graphics-, current valuesand naming-definitions are taken over.

## Main menu ➔ Import / Export ➔ Import system settings

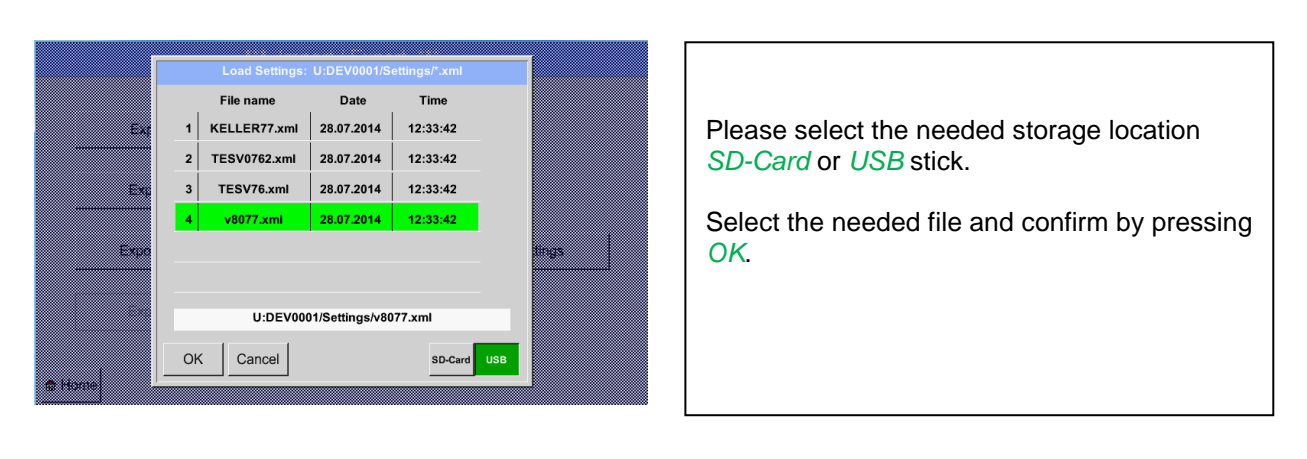

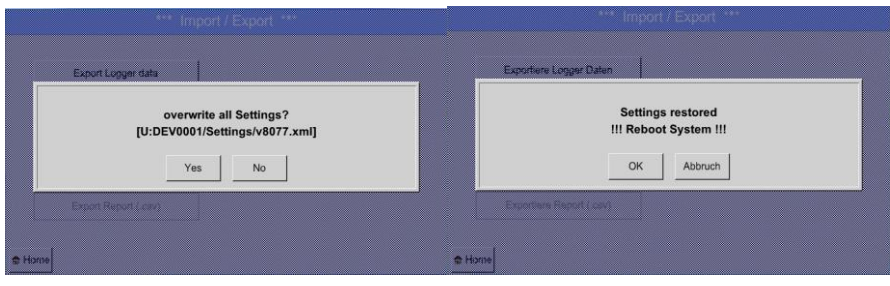

After confirmation with OK it is asked again if settings should be overwritten, by confirming this once more the new System Settings are loaded and a reboot is required.

To definitively take over the new settings it is **mandatory** under

Main menu → Device settings → Sensor settings

to confirm each used channel A1-C4 again.

# **14 Screenshot function**

This function allows you to store a copy of the screen of the menus Chart, Chart / Real time Values, Channels and Real time Values to a USB-Stick or SD-Card. Mainly foreseen to save not logged data.

# **14.1 Screenshot saving**

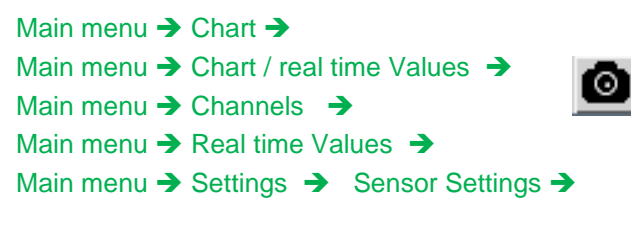

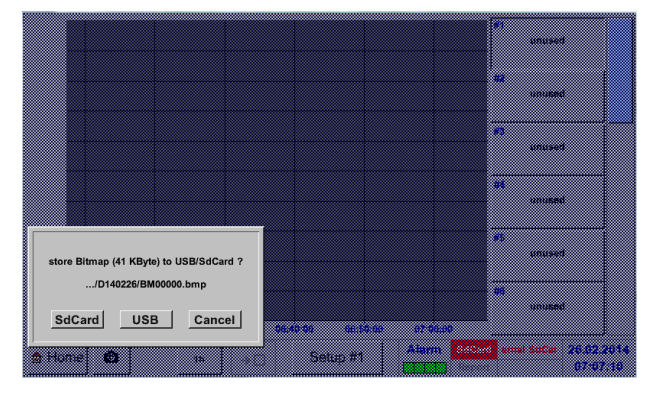

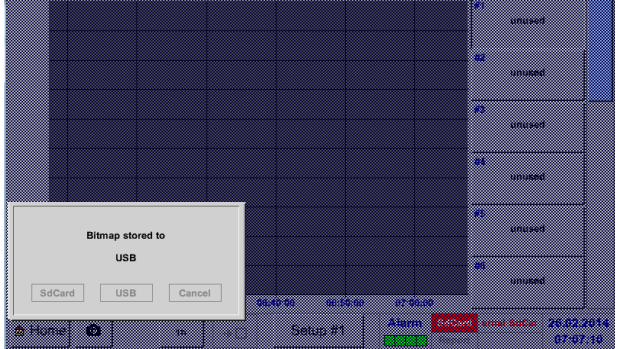

Here, the location of USB stick or SD card can be selected.

Screenshots are stored in directories, defined per day and here numbered consecutively.

Directory naming; DYYMMTT

D=fix(for Date)  $YY = Year$ MM= Month TT= Day

Path: DEV0001/Hostname/Bitmap

For Hostname see Main menu ➔Settings➔System Status

Example: first Screenshot 26. Februar 2014

\\DEV0001/DE-5001/Bitmap/D140226/B00000.bmp

# **15 Cleaning**

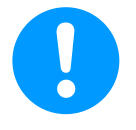

# **Note:**

The DS 500 has a cleaning-function which protects the display against unintentional operation in the event of cleaning measures. Please refer to [Chapter 12.14.3](#page-88-1) for further information.

Cleaning of the DS 500 must be undertaken using a slightly damp (not wet) cotton cloth or one-way wipe, and mild, commercially available cleaner/soap.

For decontamination, spray the cleaner on an unused cotton cloth or one-way wipe, and wipe the component comprehensively. Perform the final drying with a clean cloth or by air drying. In addition, the local hygiene provisions need to be observed.

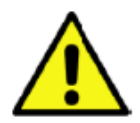

# **Warning!**

## **Damage possible!**

A too high degree of humidity and hard and pointed objects, as well as aggressive cleaners, cause damage to the data logger and to the integrated electronic components.

# **Measures**

- **•** Never clean with a soaked cloth.
- Do not use aggressive cleaners.
- Do not use pointed or hard objects for cleaning.

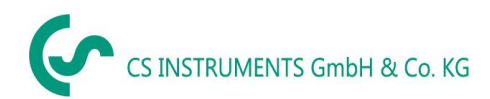

# **KONFORMITÄTSERKLÄRUNG**

**DECLARATION OF CONFORMITY** 

Wir We

CS Instruments GmbH<br>Am Oxer 28c, 24955 Harrislee

Erklären in alleiniger Verantwortung, dass das Produkt Declare under our sole responsibility that the product

> Multi-Messgerät DS 500 Multitudion measuring instrument DS500

den Anforderungen folgender Richtlinien entsprechen: We hereby declare that above mentioned components comply with requirements of the following EU directives:

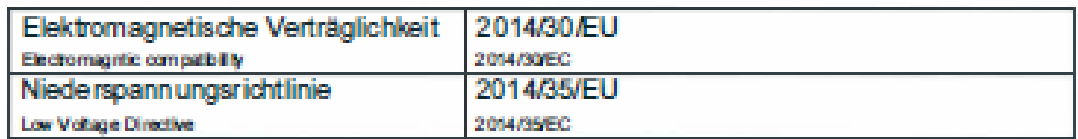

Angewandte harmonisierte Normen:

Harmonised standards applied:

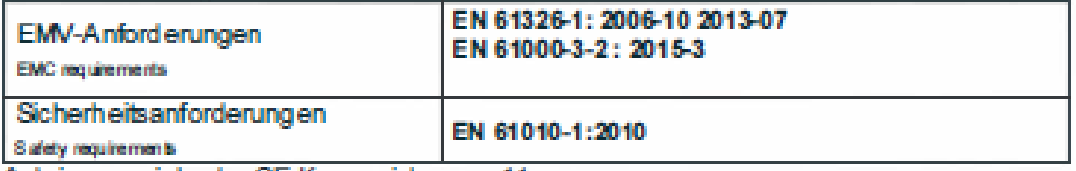

Anbringungsjahr der CE Kennzeichnung: 11

Year of first marking with CE Label: 11

Das Produkt ist mit dem abgebildeten Zeichen gekennzeichnet. The product is labled with the indicated mark.

C E

Harrislee, den 19.04.2016

Wolfgang Blessing Geacharts für

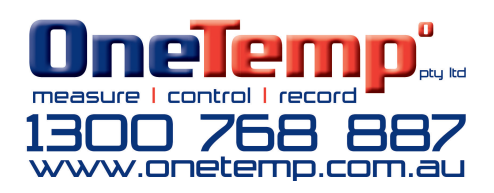